# **NAVSARI AGRICULTURAL UNIVERSITY**

# **PUBLIC FINANCIAL MANAGEMENT SYSTEM (EARLIER KNOWN AS CPSMS)**

# **What is PFMS?**

- **PFMS is a Central Sector Scheme of GoI being implemented by O/o the CGA through a web based application**
- **The scheme aims at establishing a suitable on-line MIS and DSS for the Plan Schemes**
- **The system registers implementing agencies and facilitates budget allocation, sanction, bill generation, fund disbursements, accounting, reconciliation, Epayments and beneficiaries' management both at central and sub-state level**

# **Features of PFMS**

- **Serves all CSS, Central Sector Schemes, non-plan Schemes & States Schemes**
- **On-line advices to RBI and transfer of funds to SPVs**
- **Integrated with treasuries**
- **Can generates UCs**
- **Single platform for Funds tracking, MIS, DSS, E-payment, DBT and Accounting**
- **Financial progress is as per banks, no manipulation**
- **Integrated with banks and post offices**
- **Payment can happen from any level of scheme hierarchy**
- **Can be integrated with any outside departmental systems**
- **Can functions as a Scheme, Budget & Funds Management System**

# **Modules of PFMS**

- **1. Agency Registration module**
- **2. Funds Management (Receive, Transfer, Advances, refunds)**
- **3. Expenditure Filing**
- **4. E-Payment(Child agencies, Vendors, Suppliers, Beneficiaries)**
- **5. Payment Engine for DBT**
- **6. Reports (Releases, Expenditure, Monitoring, E-Payment, DBT)**
- **7. Supporting sub-modules (Users Creation, Bulk Customization, Budget Allocation, UC Generation, Deductions recognition, Scheme/Bank/Component addition, Agency editing & mapping)**
- **8. External Integrated Systems**

# **SCHEME CODE**

#### **Scheme Details>Scheme Listing**

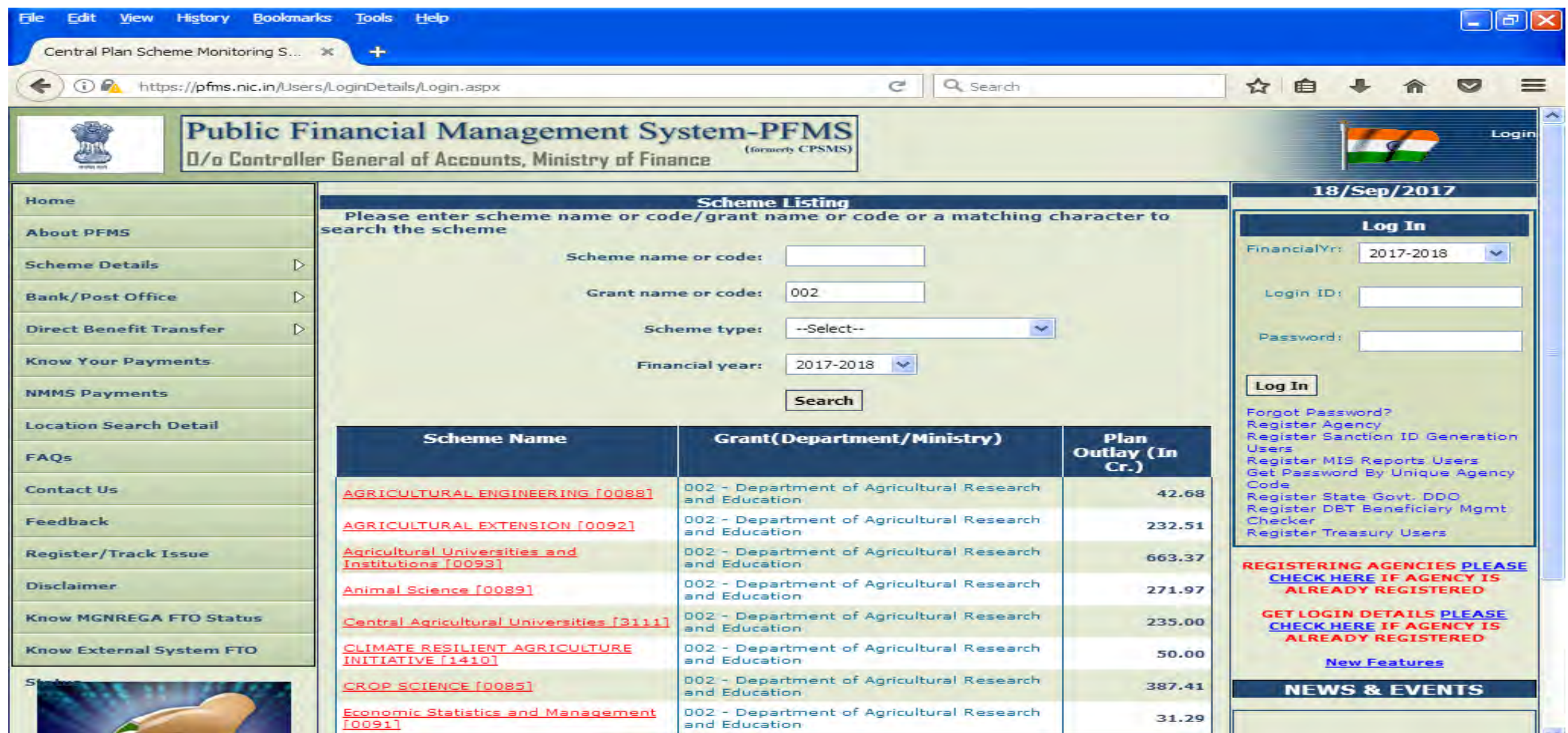

### **SCHEME COMPONENTS**

#### My Scheme>View Components. Select Scheme.

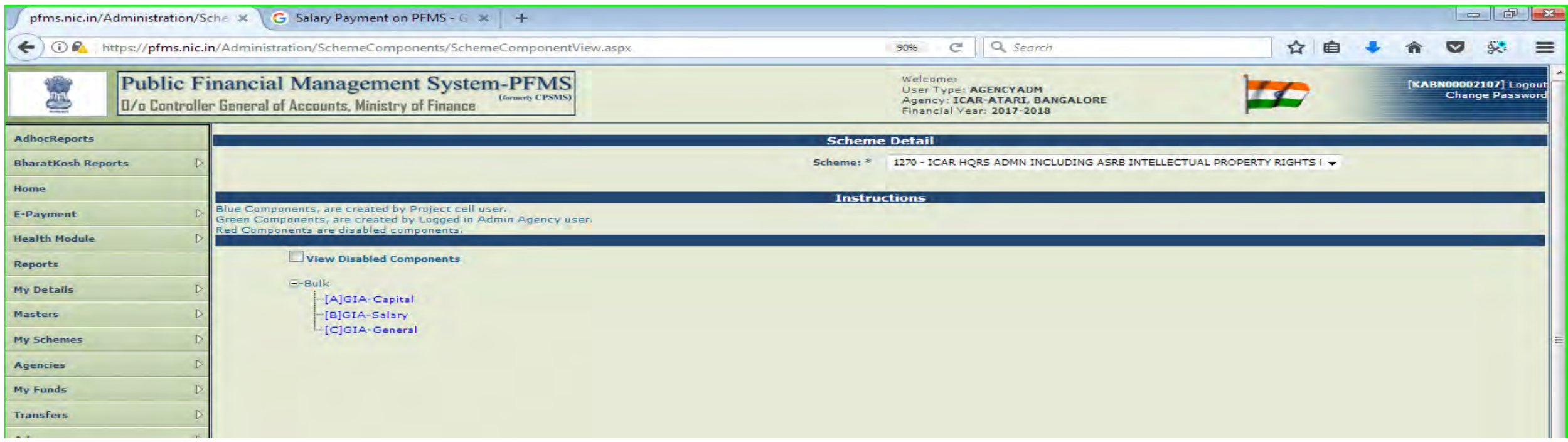

### **Create Users (Maker/Approver) (By Data Admin)**

- **Go to Masters>Users>Add New.**
- **Select Maker (DA) and Approver1 (FAO)**
- **Address and Phone Number and Mobile Phone**
- **Email should be valid and in use**
- **Assign User ID.**
- **Can see the Users in Manage Users in Masters by Data Admin**

### **Creation of Maker and Checker**

**The PFMS has been designed with Maker Checker concept where the Data Operator (Maker) will make all transaction entries and submit it to the Data Approver (Checker) for verification and approval/rejection of transactions. For this purpose two separate users have to be created as Data Operator and Data Approver by the Admn user.** 

## **1. Open Admin User ID of the Agency 2. Go to Masters>Users>Add New**

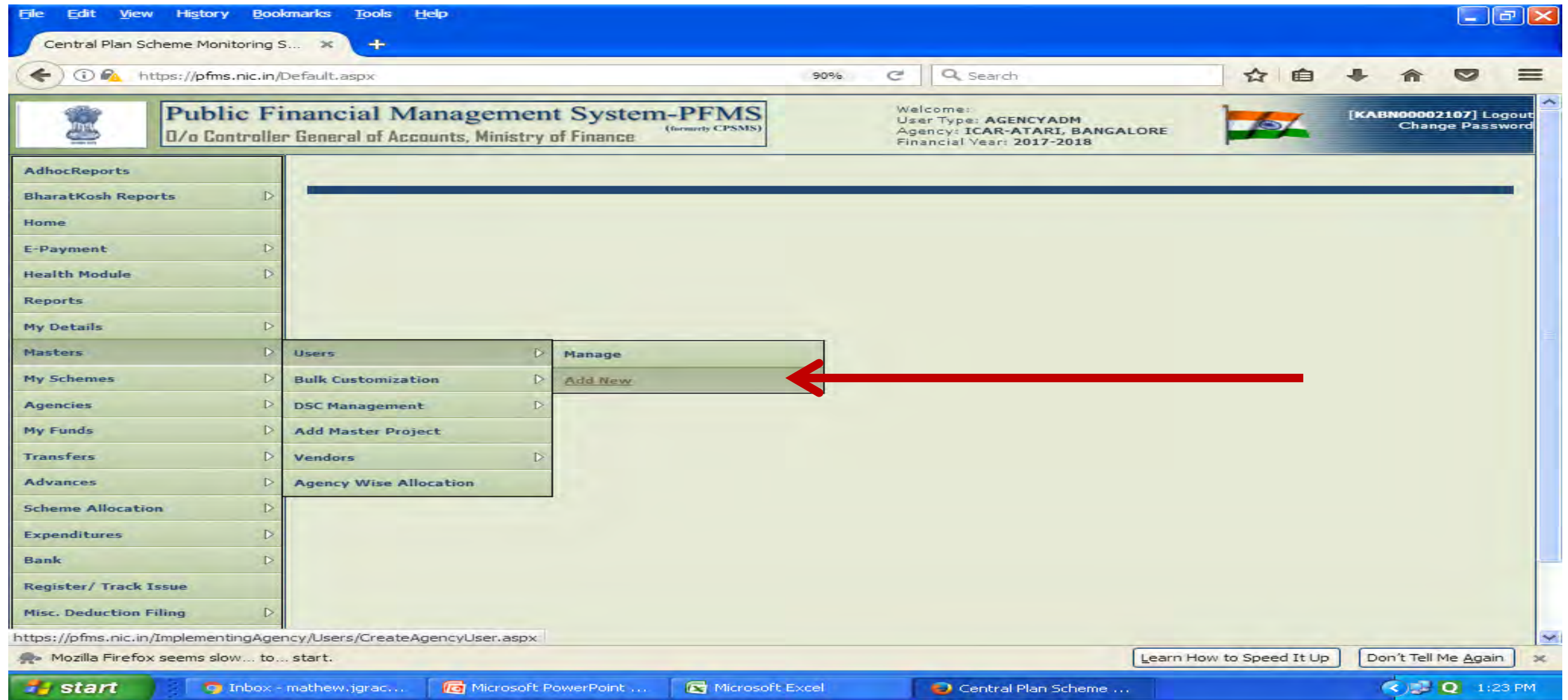

### **On clicking the Add New Button, the Registration window will open. Select appropriate type of User from the list as shown below**

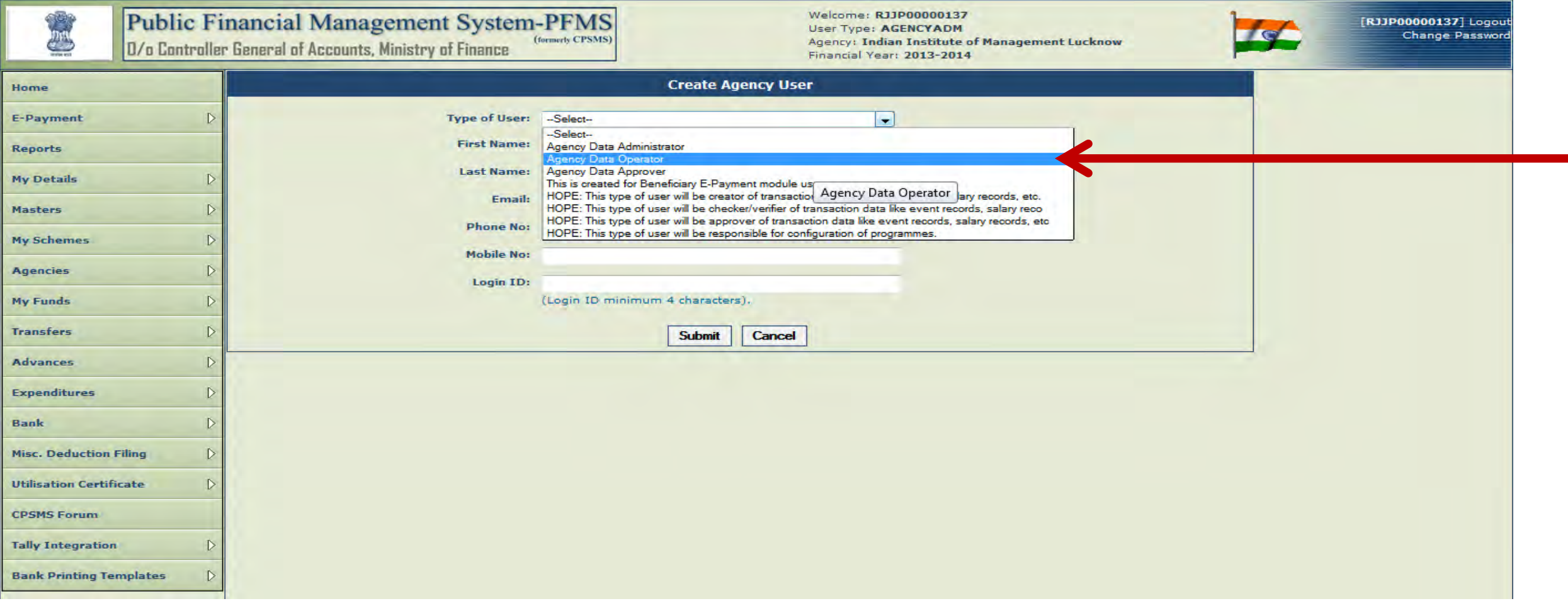

**Select appropriate type of User (Example: Select type Agency Data Operator in case of operator or Select type Agency Data Approver in case of Approver).**

**Enter the First Name Enter the Last Name Enter E mail: This should be an correct and operational email as the password and other communication will be sent to this registered mail only. Enter the Office Phone Number Enter Mobile Number, if any. Give a Login id for the user.** 

**Upon entering all details click on submit button, a successfully registered message will appear. Password of the user will be forwarded to the email of the user submitted at the time of creation. Follow the same procedure for creation of Data Approver by selecting the type as Data Approver. After obtaining the password the Operator and Approver can log in to do their respective functions.** 

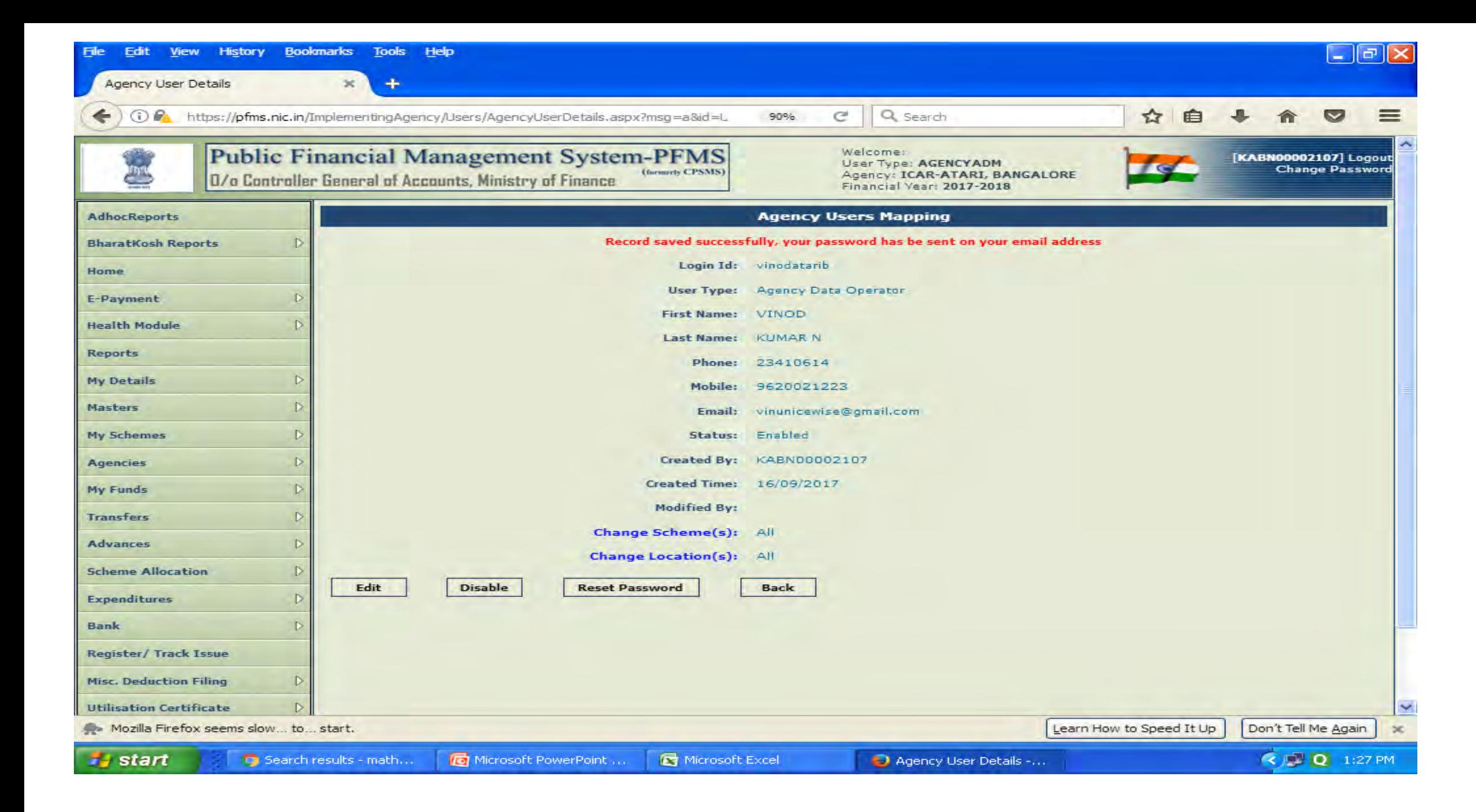

### **Bank Account Activation E-Payment**

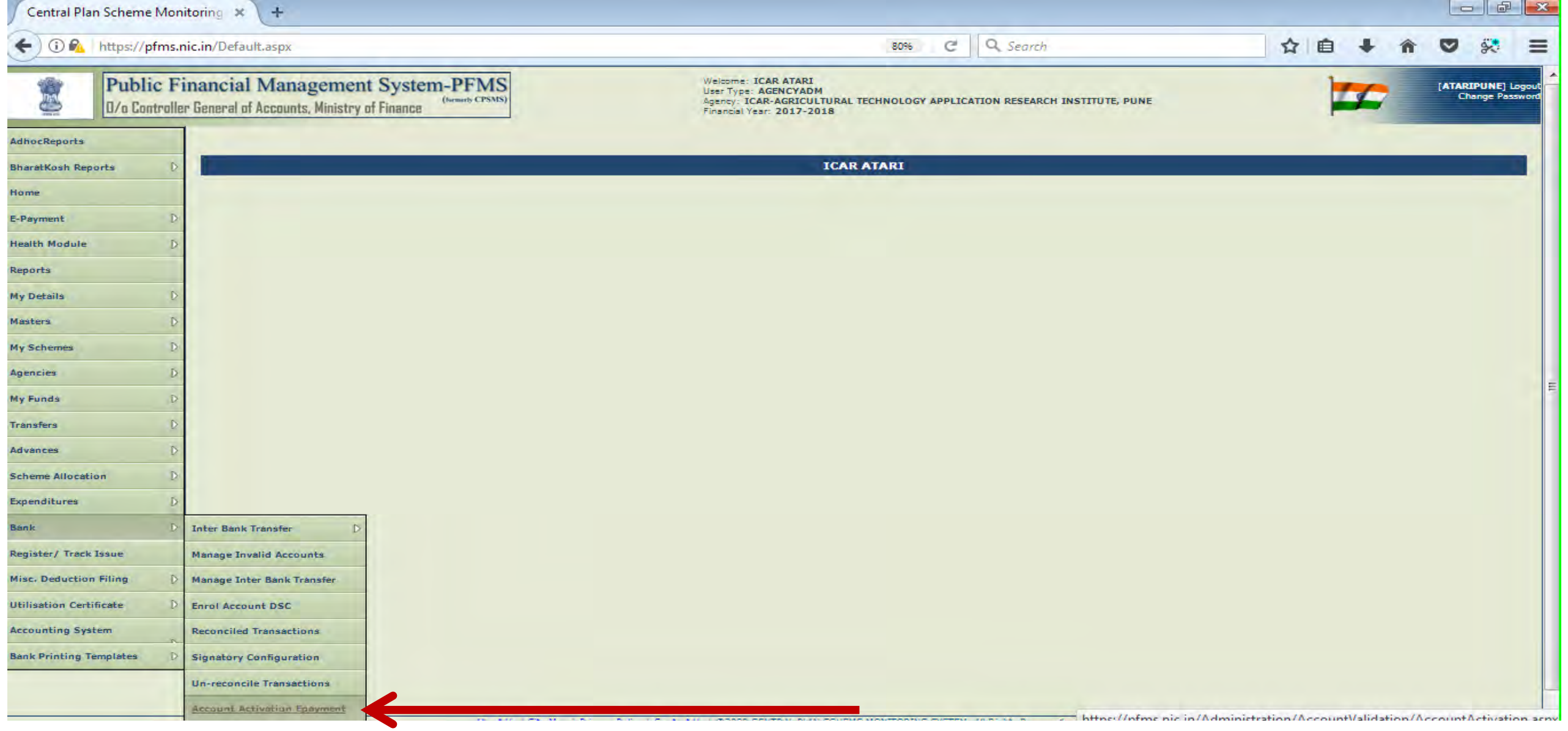

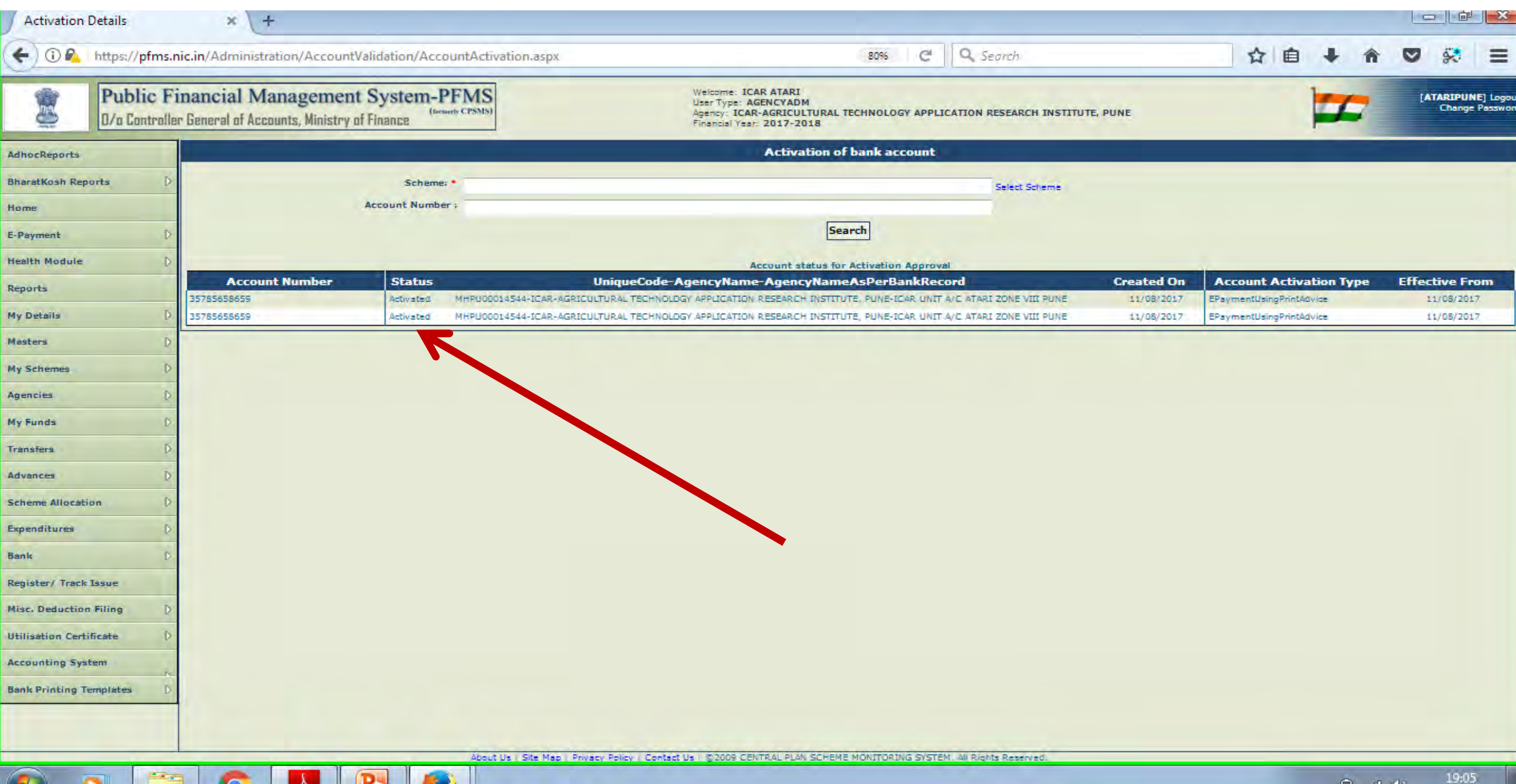

#### **Create New Vendor**

#### **Go to Masters>Vendors>Add New**

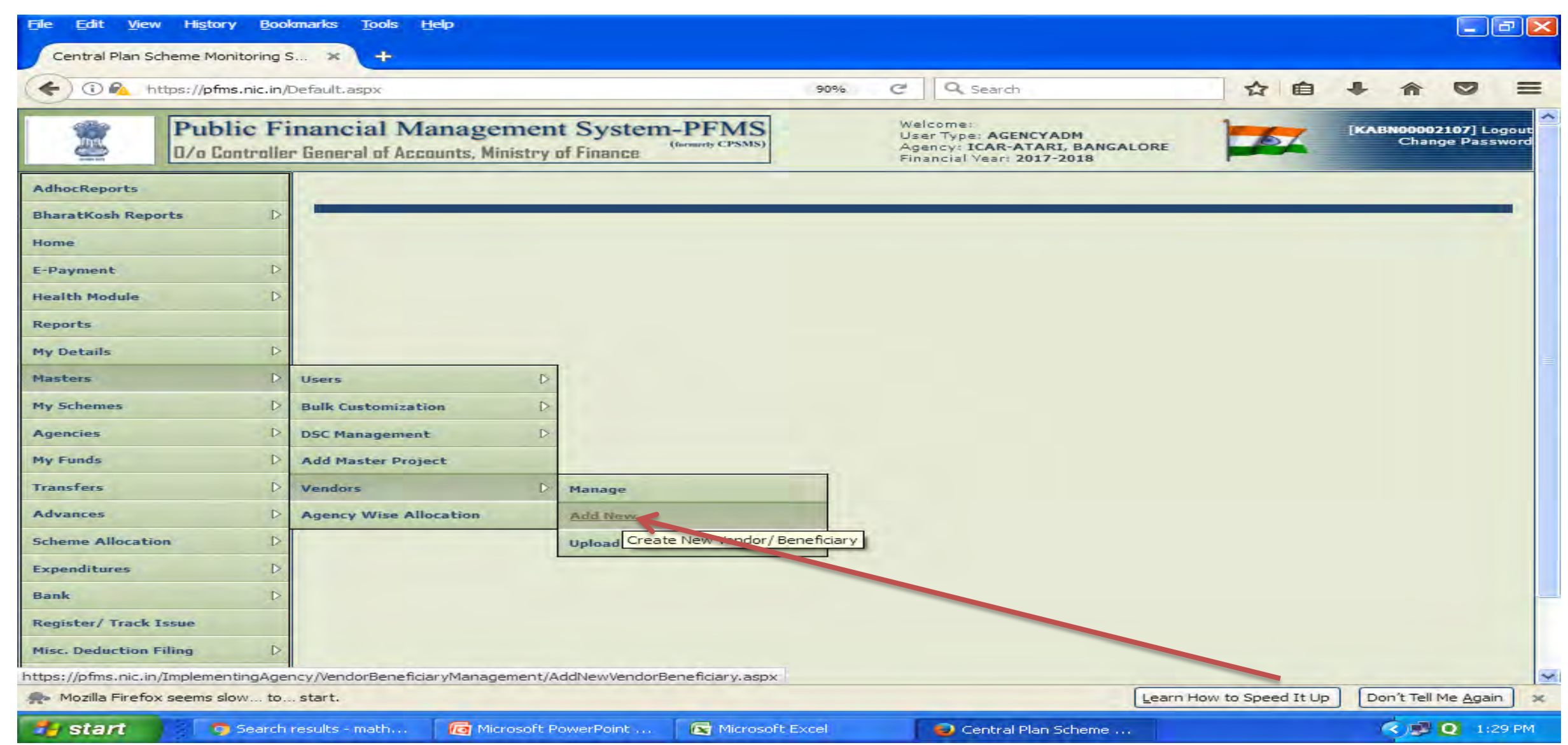

- **Select appropriate type for the vendor registration (Example: Select type personal in case of employees, firms, individuals or Select type Govt. Official – Imprest Advance in case of DDO.**
- **Deptt. Officer for BSNL, Water Supplying Body, Elec. Board).**
- **Fill the data of employees (Mobile Phone, PAN Number etc.), firms (TIN Number etc).**
- **Fill the Bank details and click on Add Bank Details button to add the details. No Bank details for DDO, Deptt. User.**
- **Can see the details of all the created Users (Manage Users in Masters)**

#### **Select Type and enter all Mandatory fields and Bank Details and Save to create New Vendor. Bank Account Validation before vendor is available for selection.**

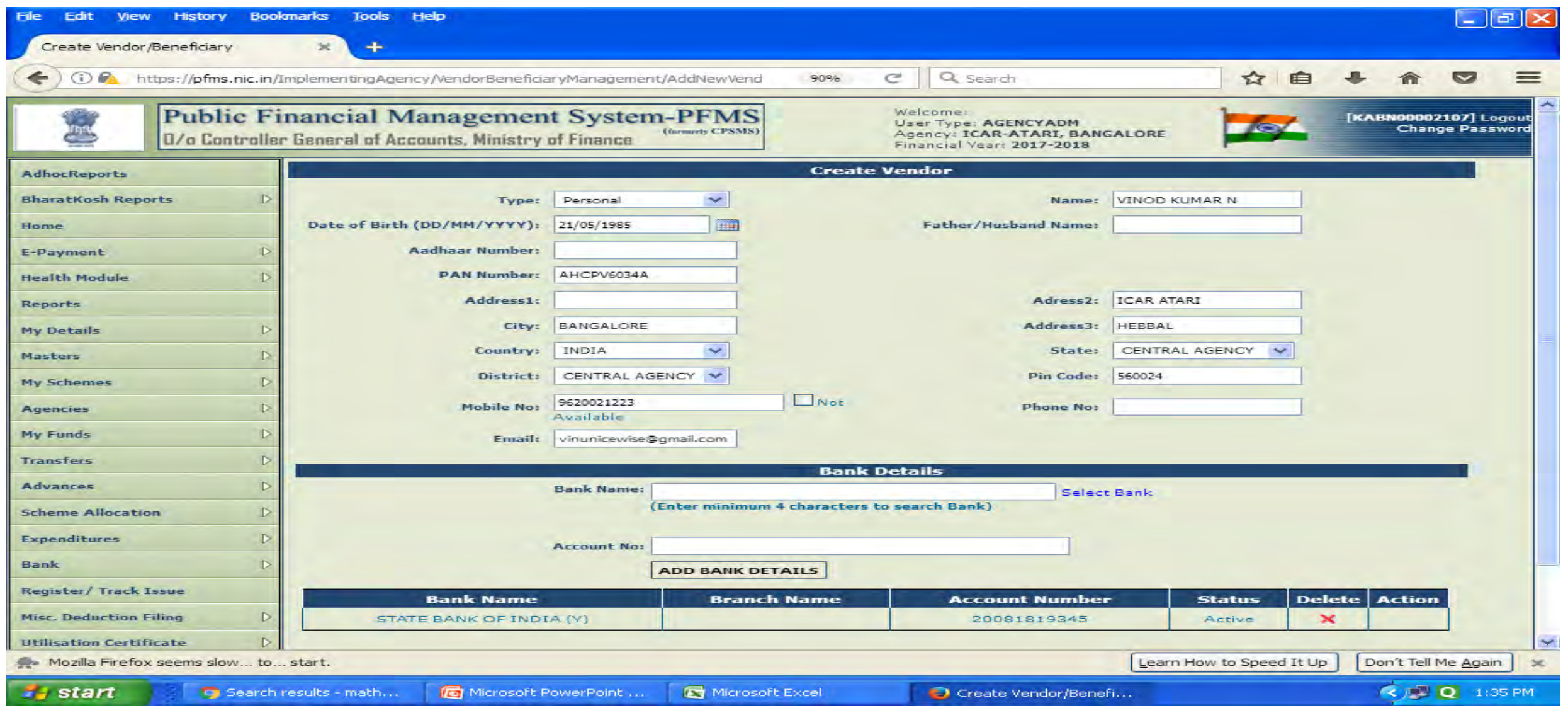

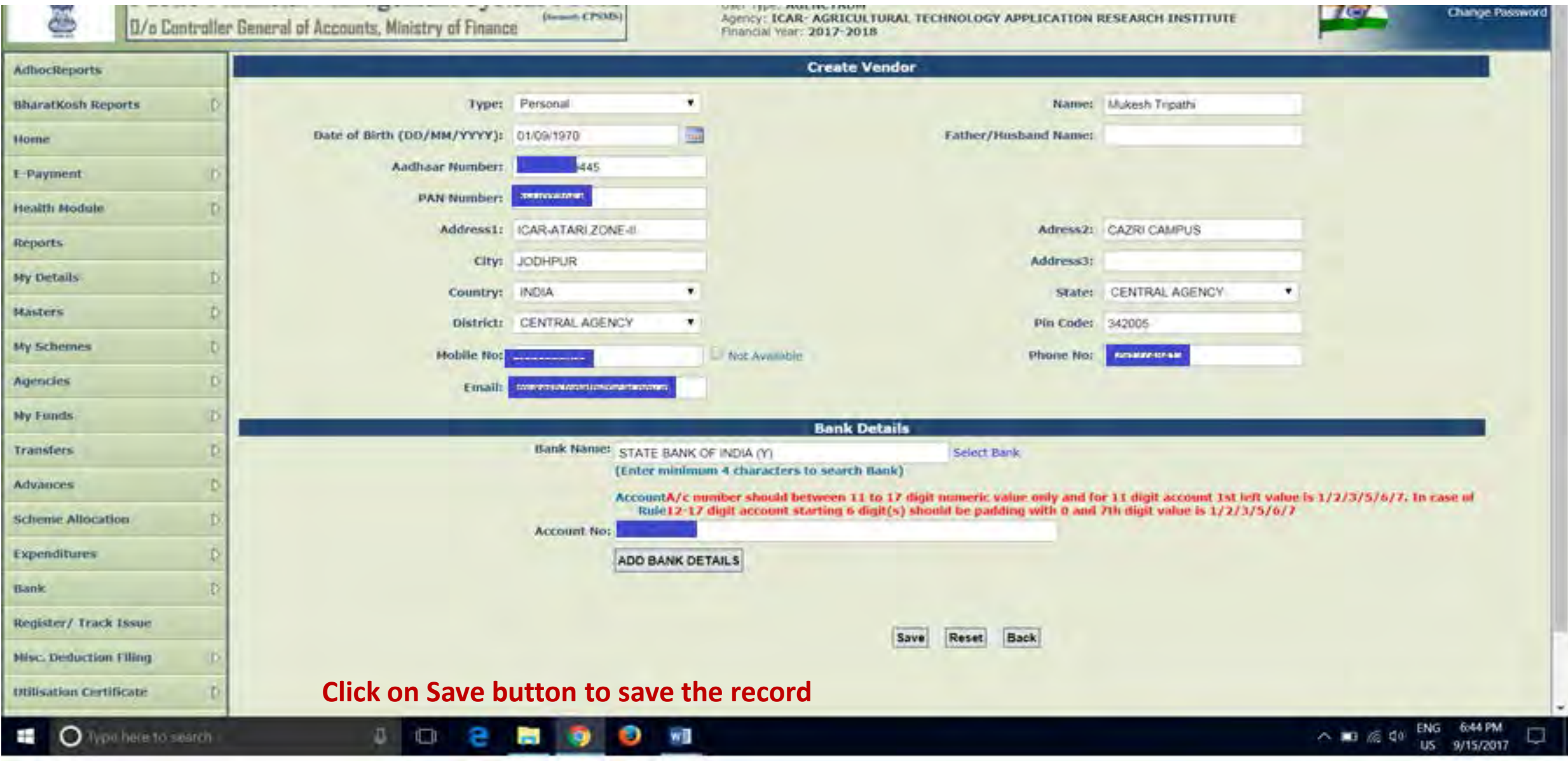

**If the vendor with the same name is already exist in the PFMS system, then it will show the following window with the message that "Following Vendor/Beneficiary already exist click on name to see more detail".** 

**If the Vendor/Beneficiary created by you is the same one from the existing list then you can choose from the list otherwise click on Yes button for creating new vendor/beneficiary in the PFMS system.**

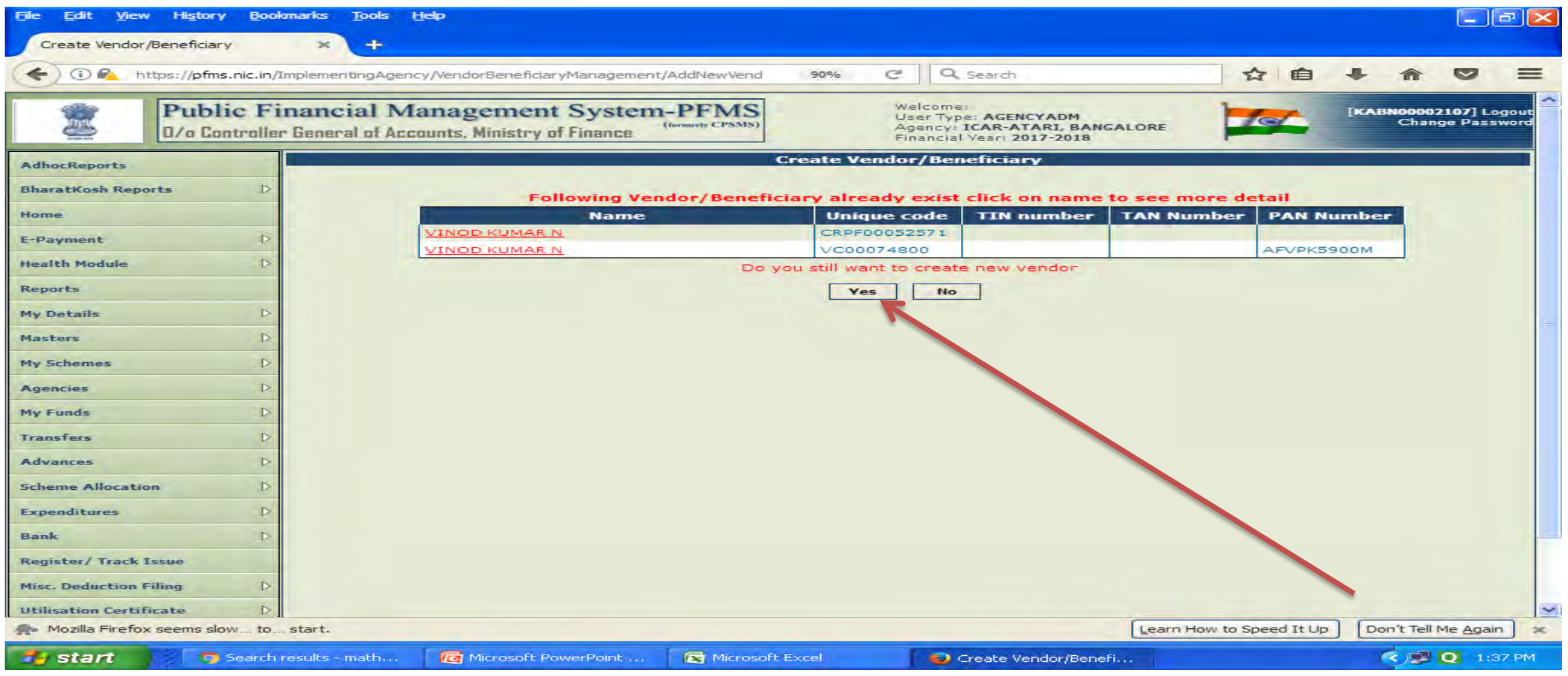

**After clicking on the Yes button, a message will appear "Vendor/beneficiary added successfully. Please note the Unique Code for registered vender for future use xxxxxxxxxxxx" as shown in the following screen.**

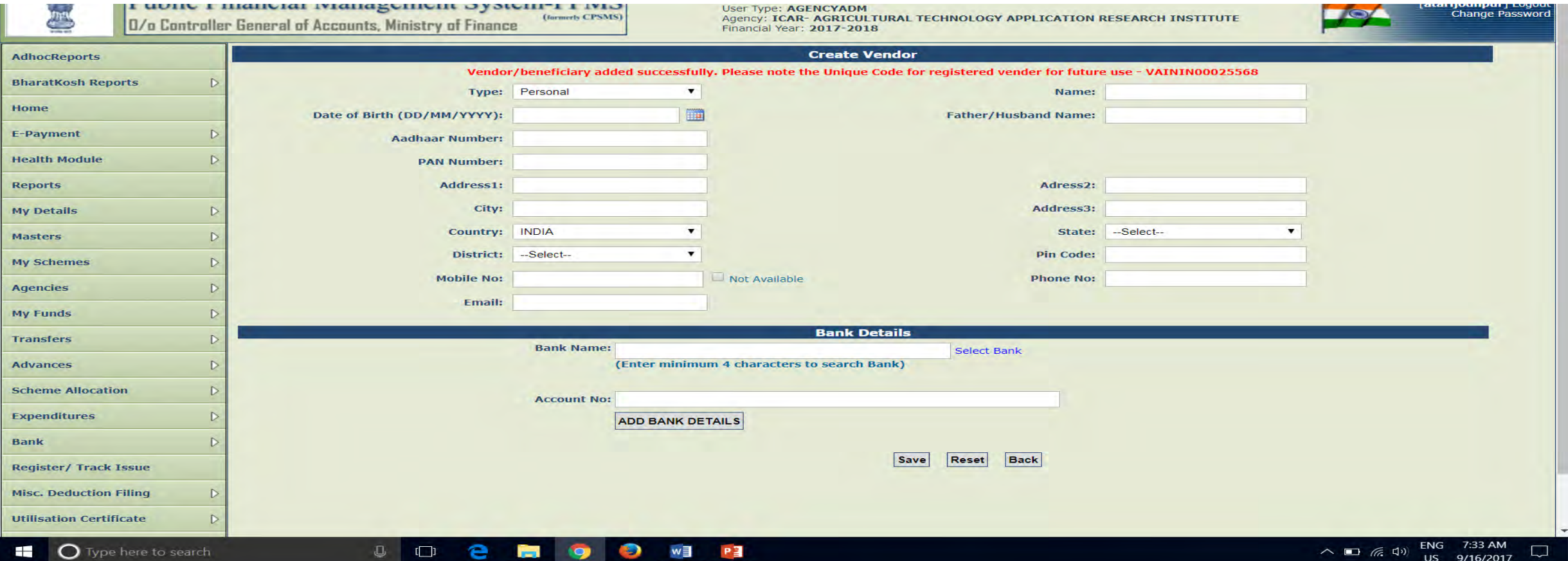

#### **Vendor Creation**

#### **Before Vendor Creation Select 'Master>Vendor>Manage' to check whether the Vendor already exist**

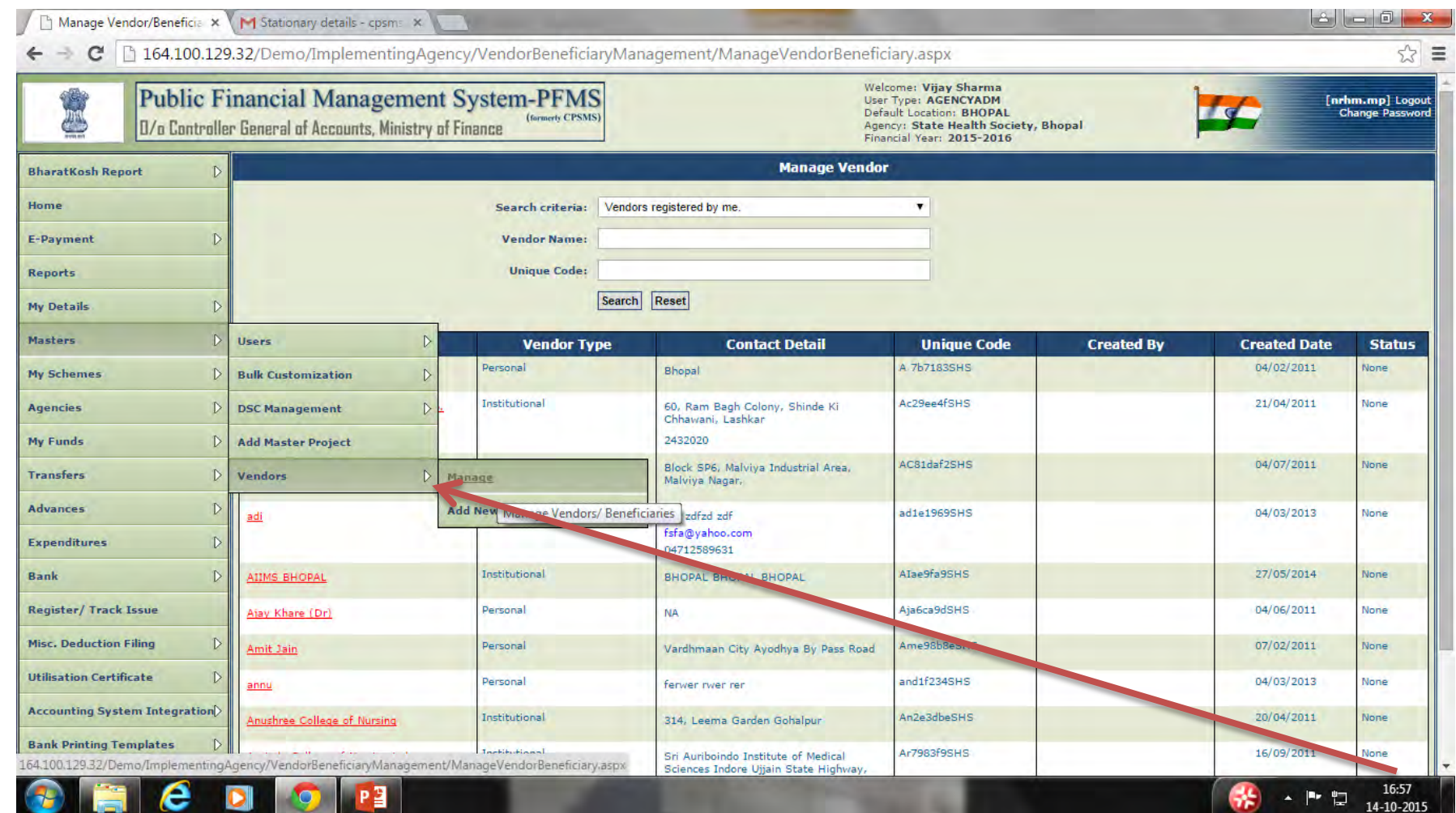

### **Please check search criteria by clicking dropdown and search/check dropdown**

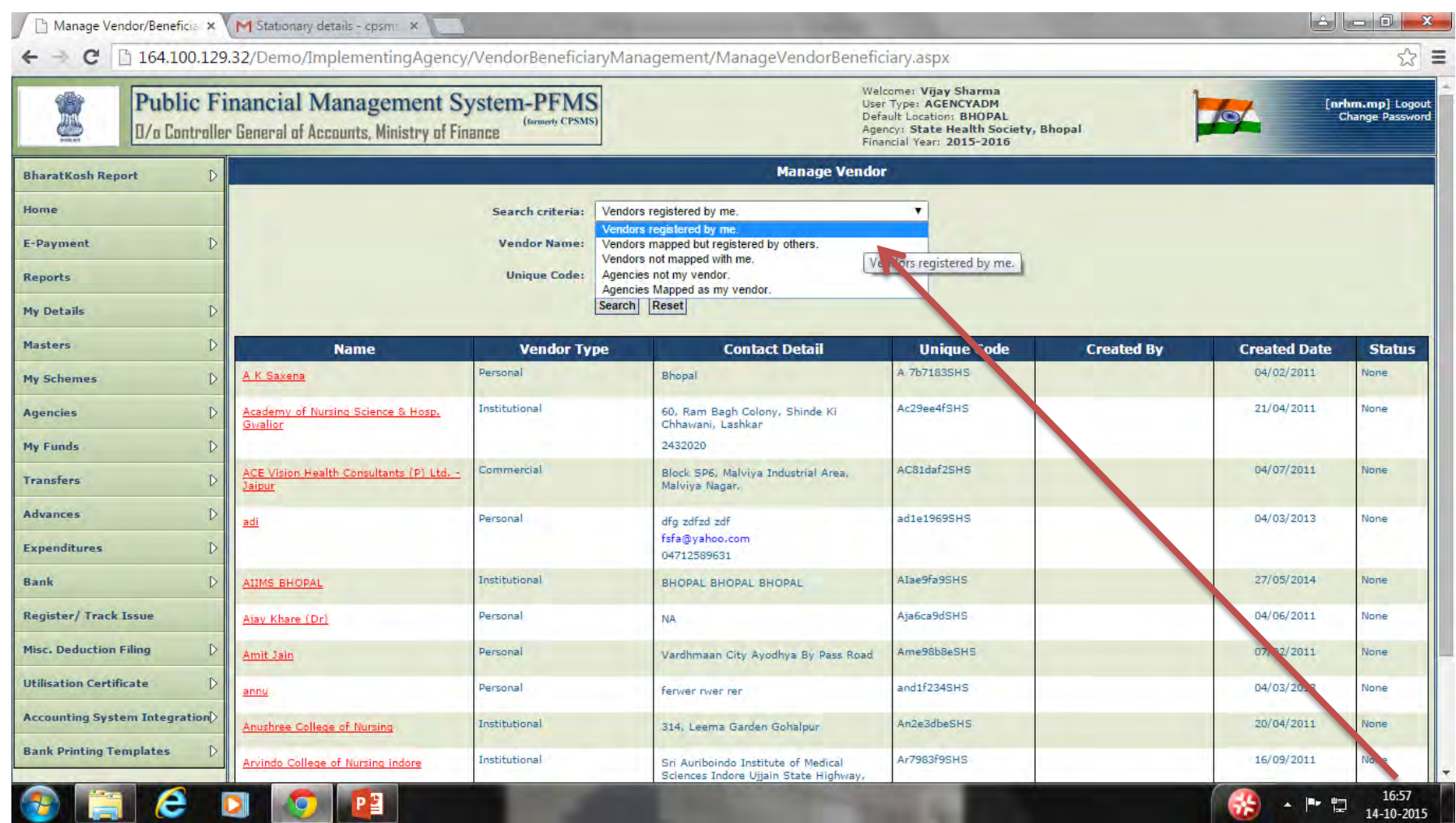

# **What is Expenditure Filing?**

**The process of feeding the day to day transactions as recorded in the cash book on the PFMS portal by an agency registered on PFMS, is called expenditure filing. An agency should be registered on PFMS for filing expenditure. On registration of an Agency, it gets an Agency Admin log in ID and password.** 

### **Objective of Expenditure Filing**

- **Tracking of flow of funds from Centre to the lowest level of implementation.**
- **Online information on bank balances to facilitate "Just in time" provision of funds to implementing agencies.**
- **Real time data on fund utilization : bank reconciled & transaction based**
- **Decision Support System (DSS) for all levels of program administration**
- **Enhance transparency & accountability in public expenditure.**
- **Dissemination of financial information to citizens.**

### **Steps involved in Expenditure Filing**

- **1. Log in to PFMS with log in and password**
- **2. Create Maker and Checker**
- **3. Entering of Opening Balance as per Cash Book**
- **4. Receipts of funds from different sources.**
- **5. Transfer of fund to other agencies**
- **6. Advances to venders, beneficiaries & staff**
- **7. Expenditure incurred by self or third party.**

### **EXPENDITURE FILING MODULES**

# **Expenditure Filing Contains the following Modules/Menus:-**

- **1. My Fund**
- **2. Transfer**
- **3. Advance**
- **4. Expenditure**
- **5. Bank**
- **6. Misc.Deduction**

## **My Fund -Entering all receipts of the agency**

**The receipts of the agency consists of opening balance, receipts from Central Government, receipts from other agencies, receipts from State Government, returned by other agencies, interest income, income from other sources, etc. All details will be entered by Data Operator and approved by Data Approver.** 

# **1. Opening Balance**

**How to enter Opening Balance?**

**Go to " My Fund" - Opening Balance Click on Opening Balance Add Opening Balance. Select Scheme, Bank Account, Enter Opening balance amount, Date of opening balance OB can be entered component-wise or bulk.** 

# **Opening Balance Contd….**

**Select the Scheme to which the opening balance is to be added from the drop down list.** 

**Select the appropriate bank account for which the opening balance is to be added. For Cash Balance select Cash option.** 

**Available balance in the system against the bank account selected will be displayed by the system. At the start of Expenditure Filing by an Agency it will be Zero.** 

**Enter the opening balance amount.** 

**Opening Balance date needs to be posted which should be date of beginning of PFMS EAT Module.** 

# **Opening Balance Contd….**

**Select the option as Component wise or as Bulk. Component wise option is for entering opening balance against each and every component. Bulk option is for entering opening balance against all components.** 

- **Select Reverse Entry check box for making a reversal entry (deduction) from opening balance already entered.**
- **After entering all the details, click on Save Button to save the opening balance in the system.**

#### **Select Opening Balance from My Fund Menu**

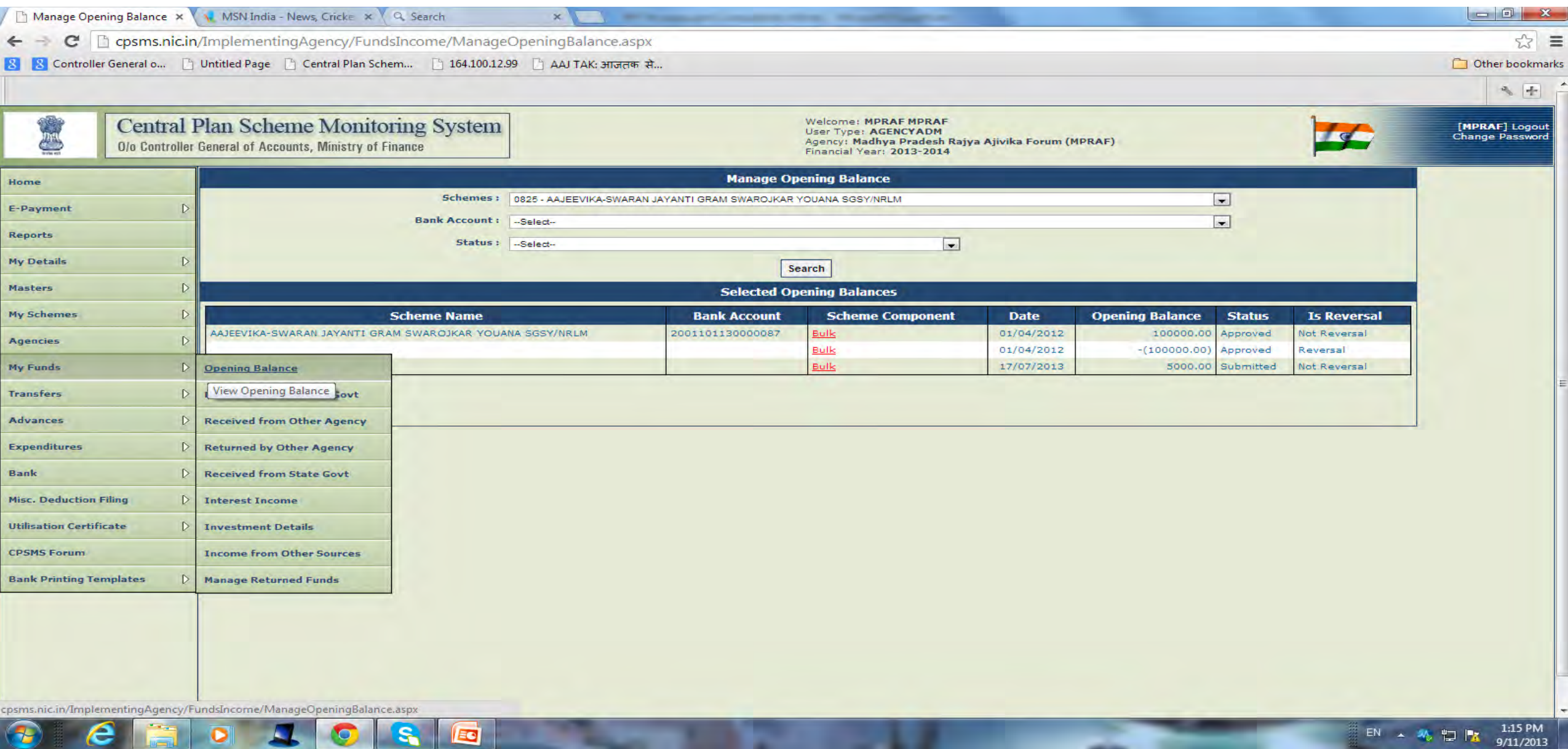

### **Click on Add Opening Balance Button**

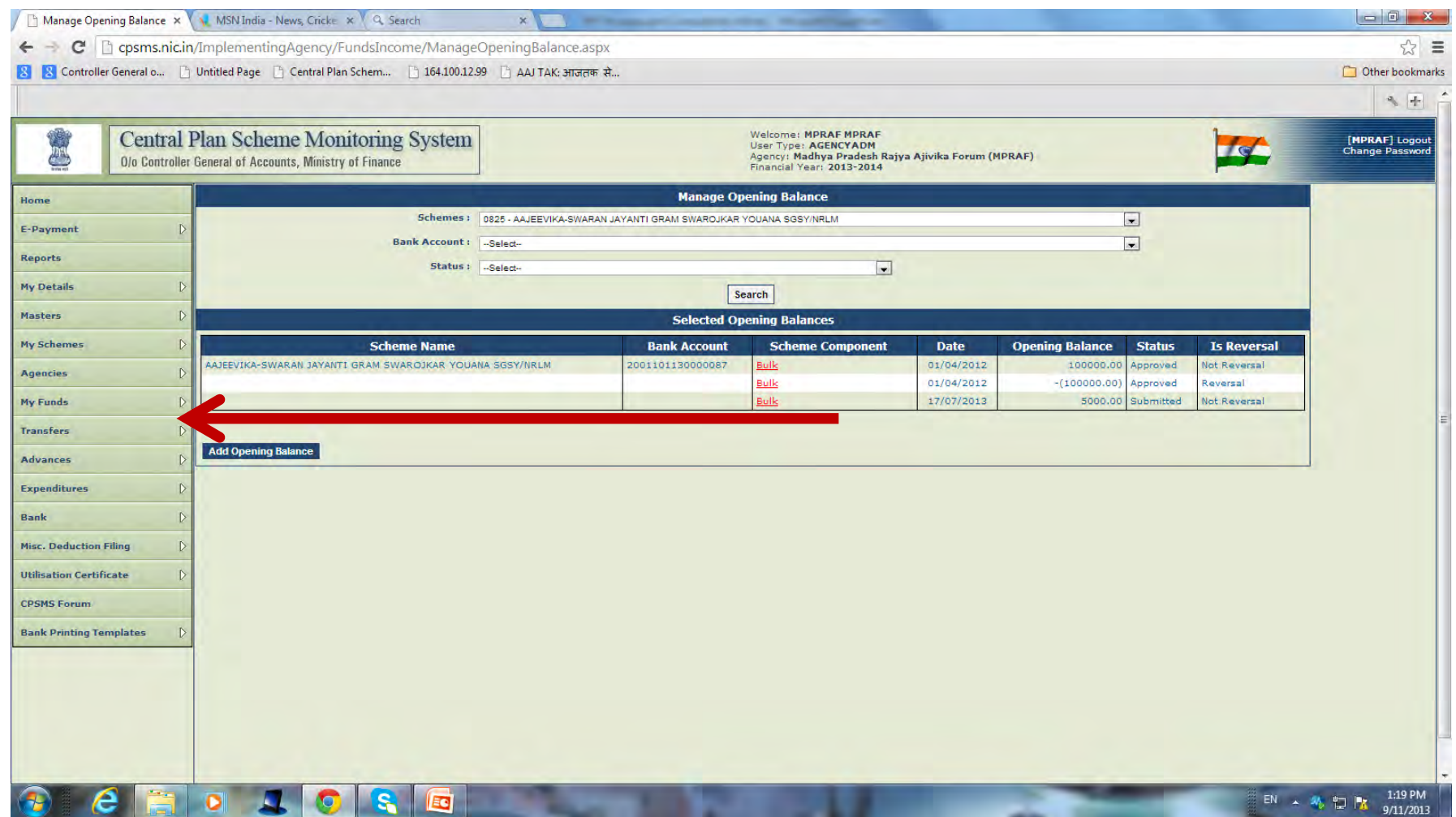

#### **Enter the details in relevant fields and Save**

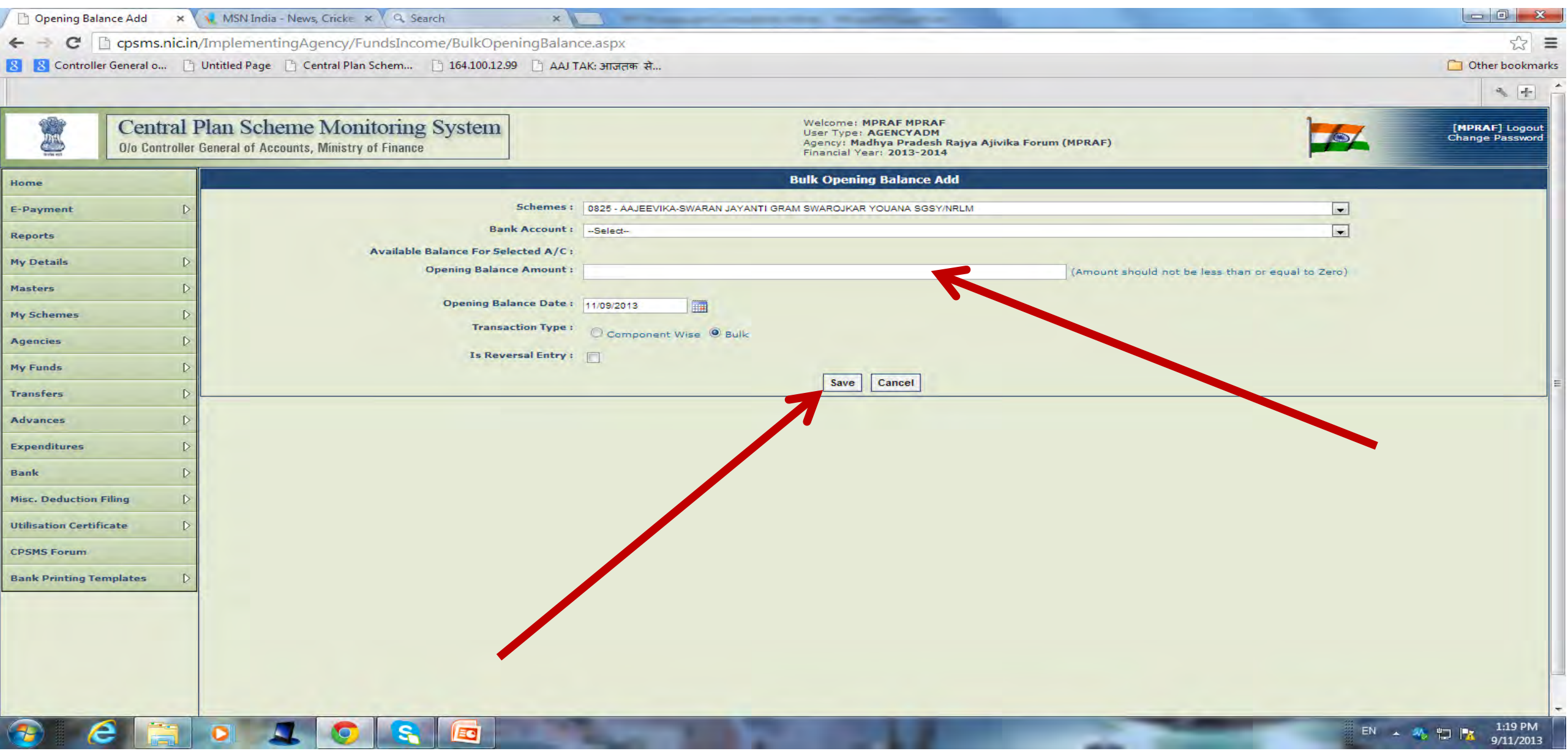

#### **Message "Opening balance saved successfully" will appear**

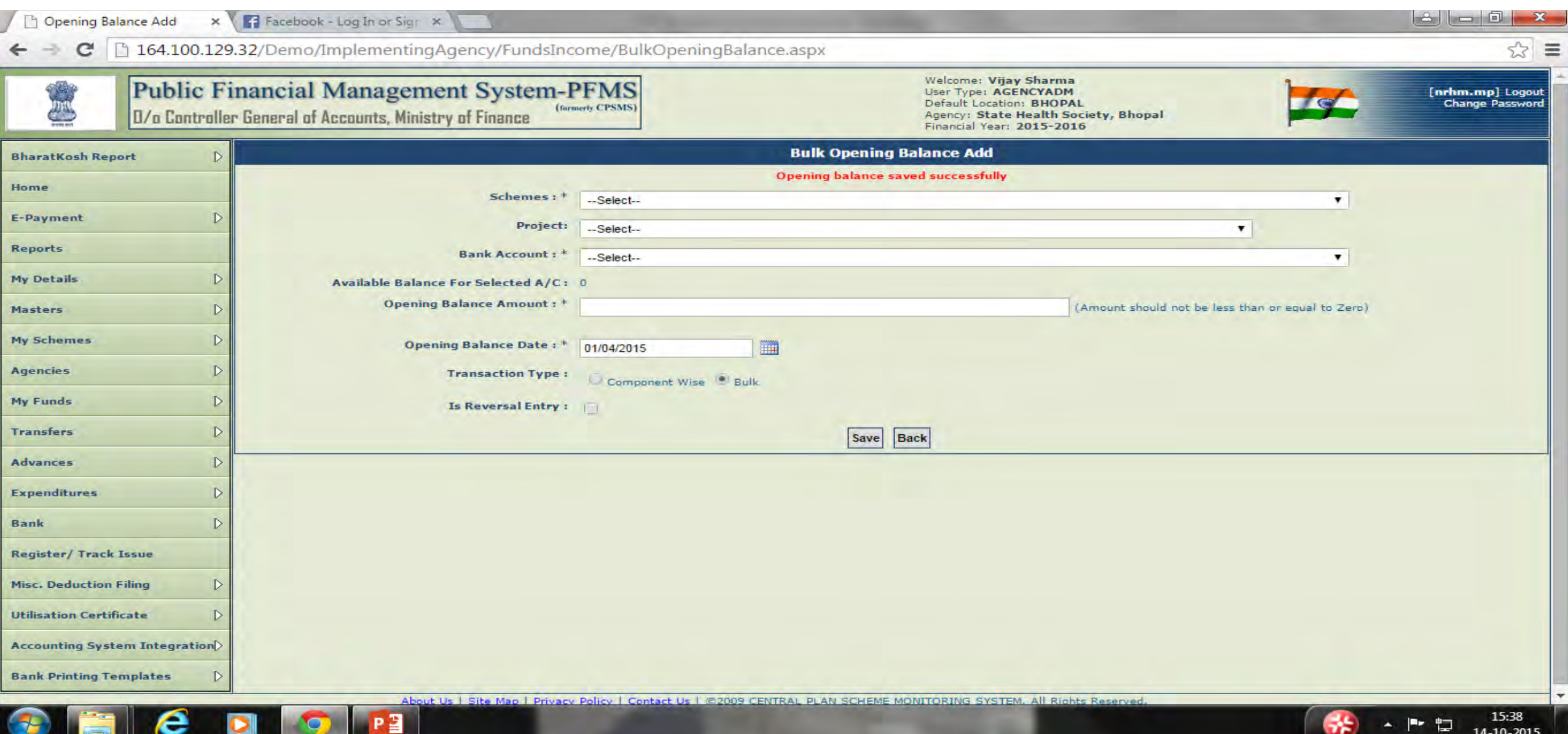

#### **For approval of balance, go to My Fund> Opening Balance. Click on scheme component**

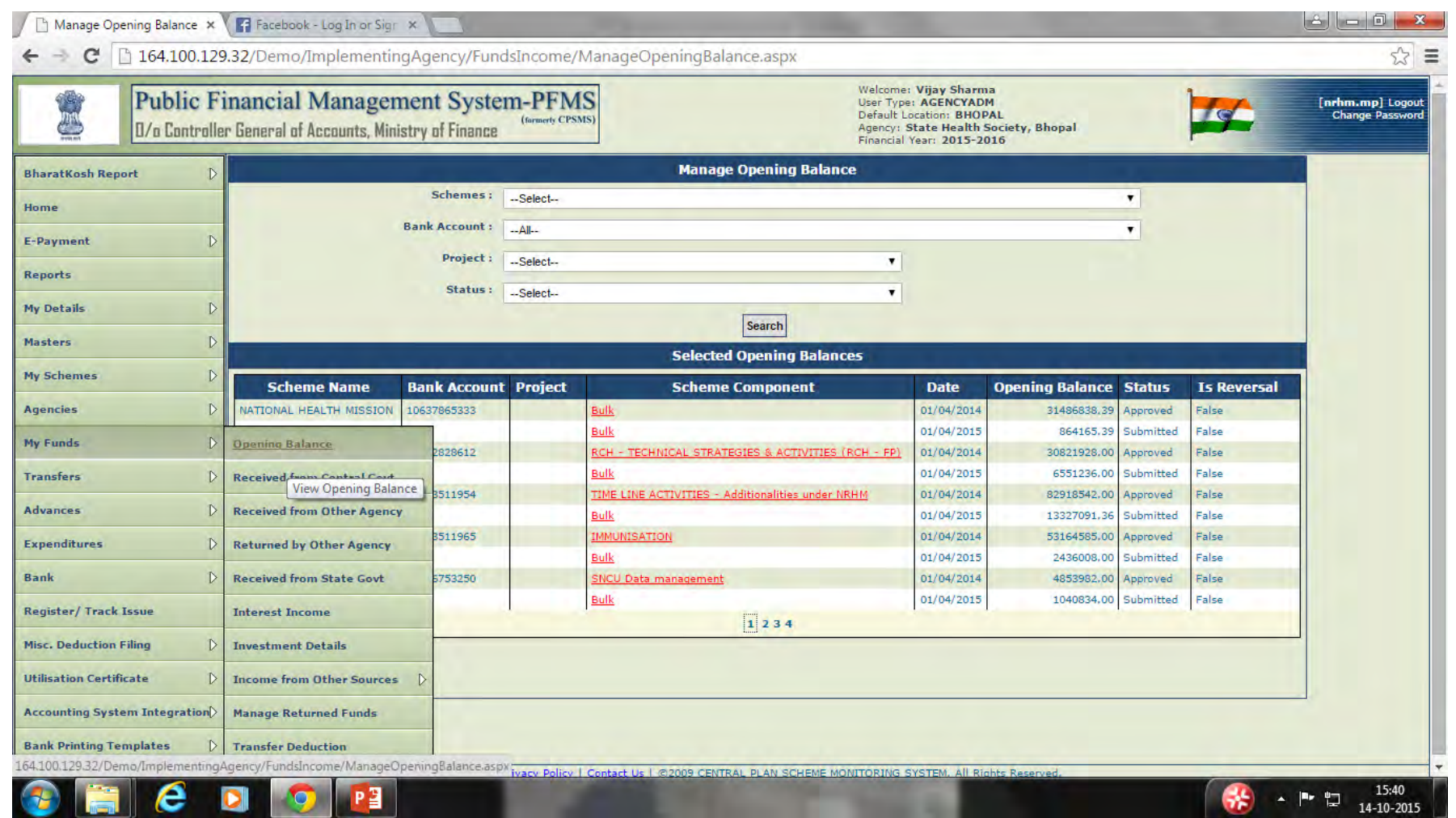
# **Click on component and approve**

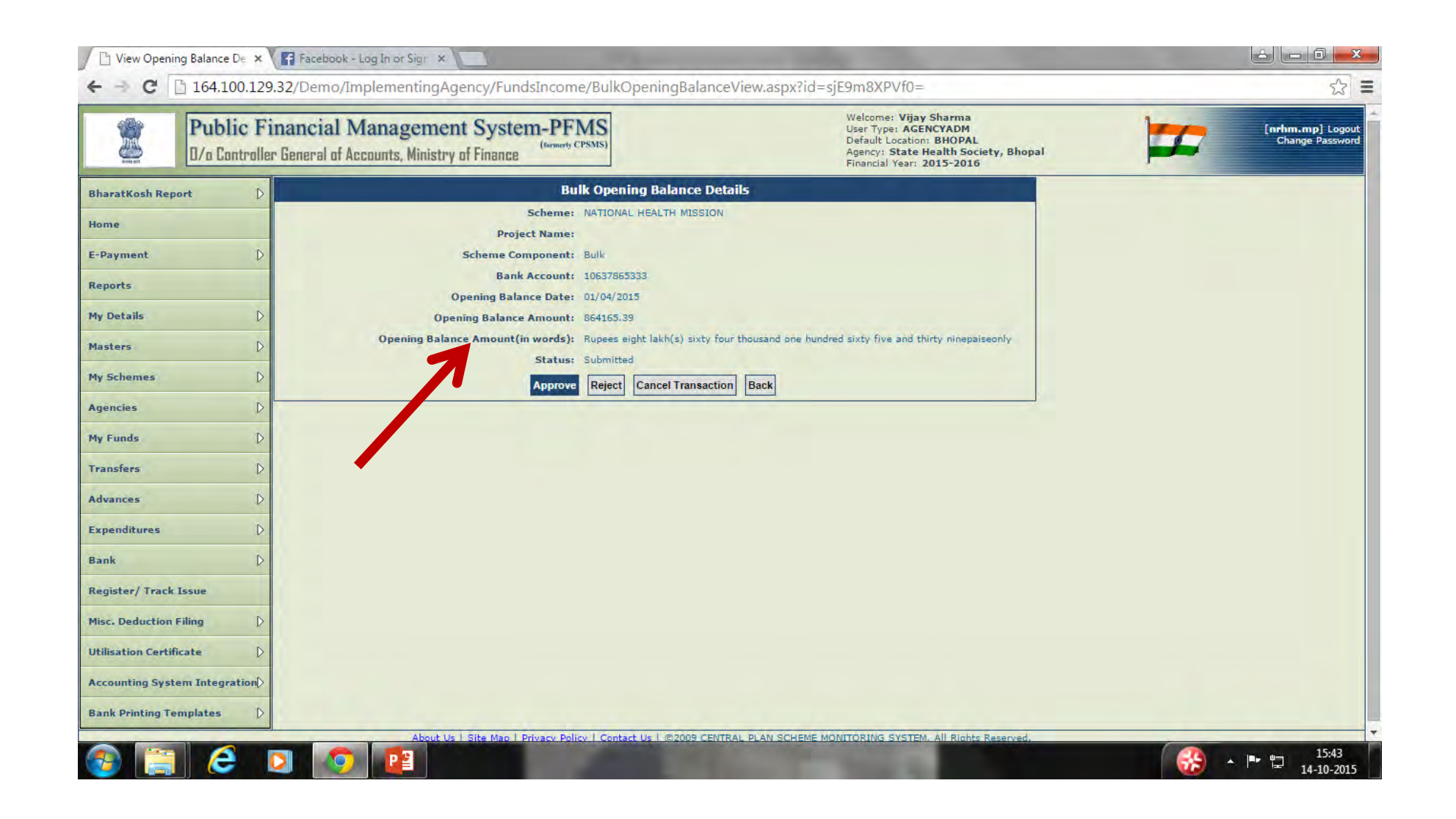

# **Record (OB) saved successfully**

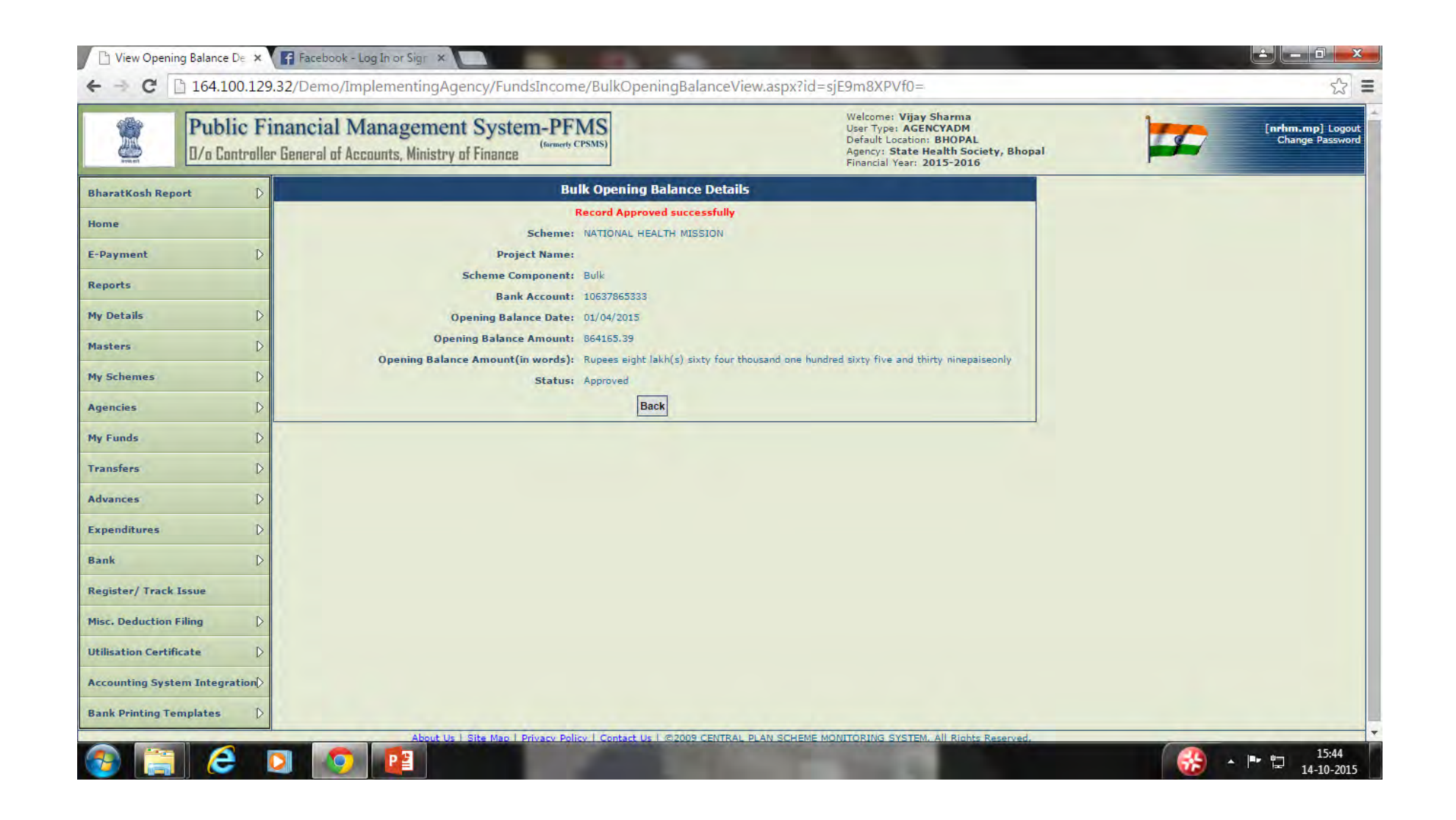

# 2. Receipt of Funds

- **Funds are received by the agency from different sources such as :** 
	- **Central Government**
	- **Other Agency such as State Society, District Agency, etc**
	- **Returned by other agencies**
	- **State Government**
	- **Interest Income**
	- **Income from other sources MINISTRY**

#### **Select Received from My Fund Menu and click on Sanction Number**

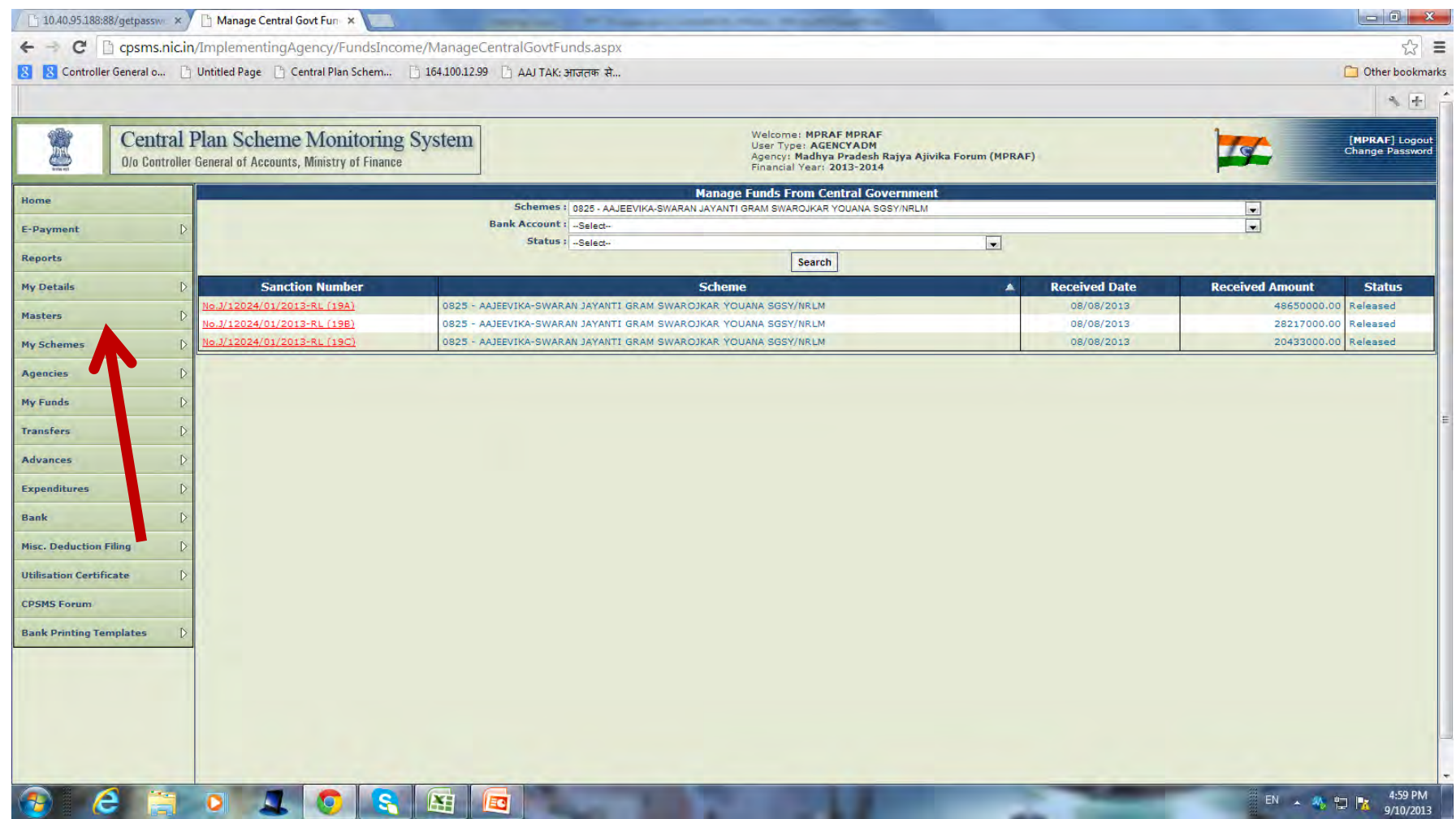

# **Details of fund released by GOI will be shown**

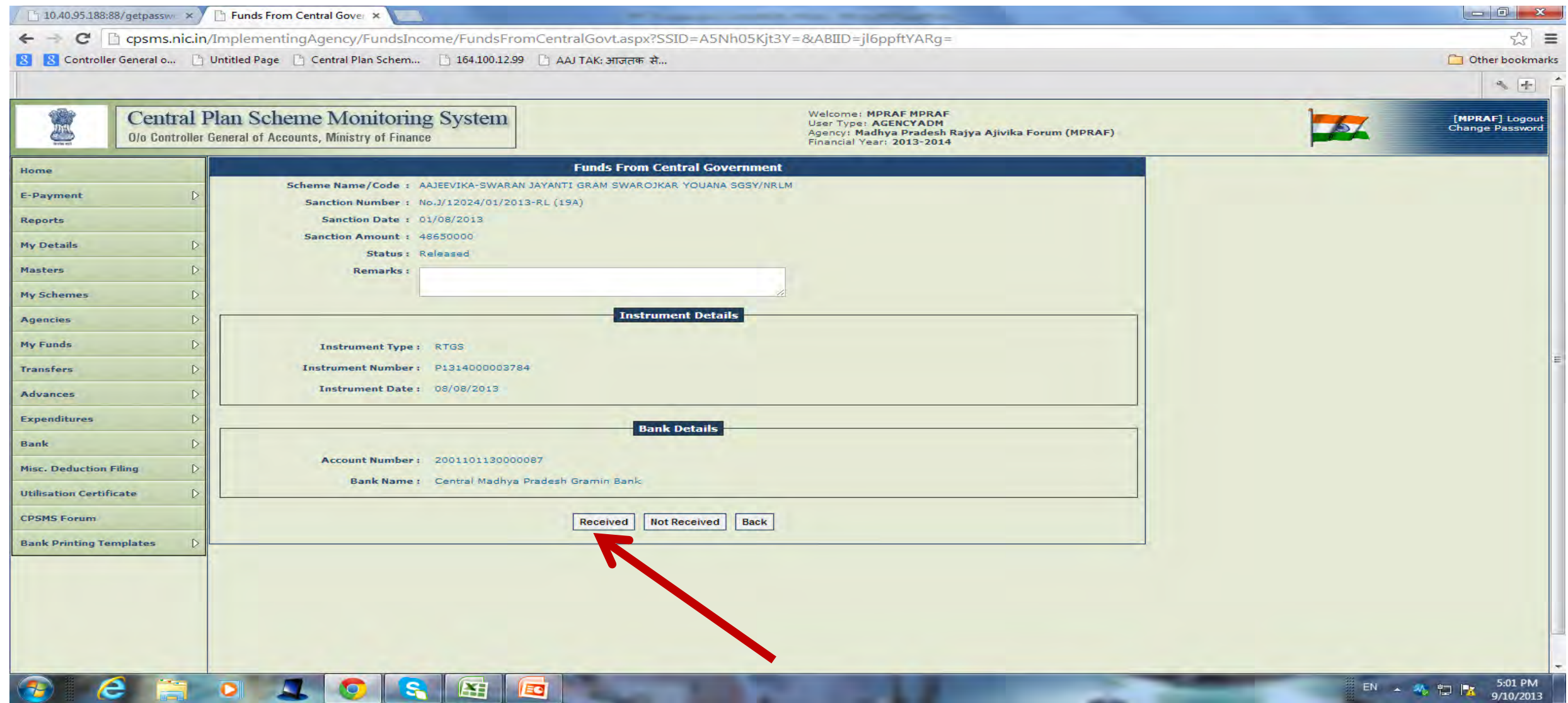

# **RECEIPT FROM STATE GOVT.**

• **Go to My Fund, click on Receipt from State Govt. and fill up Sanction No. Date, and Amount (State share of scheme) and click on Save button.** 

### **Select Received from State Govt. from My Fund Menu**

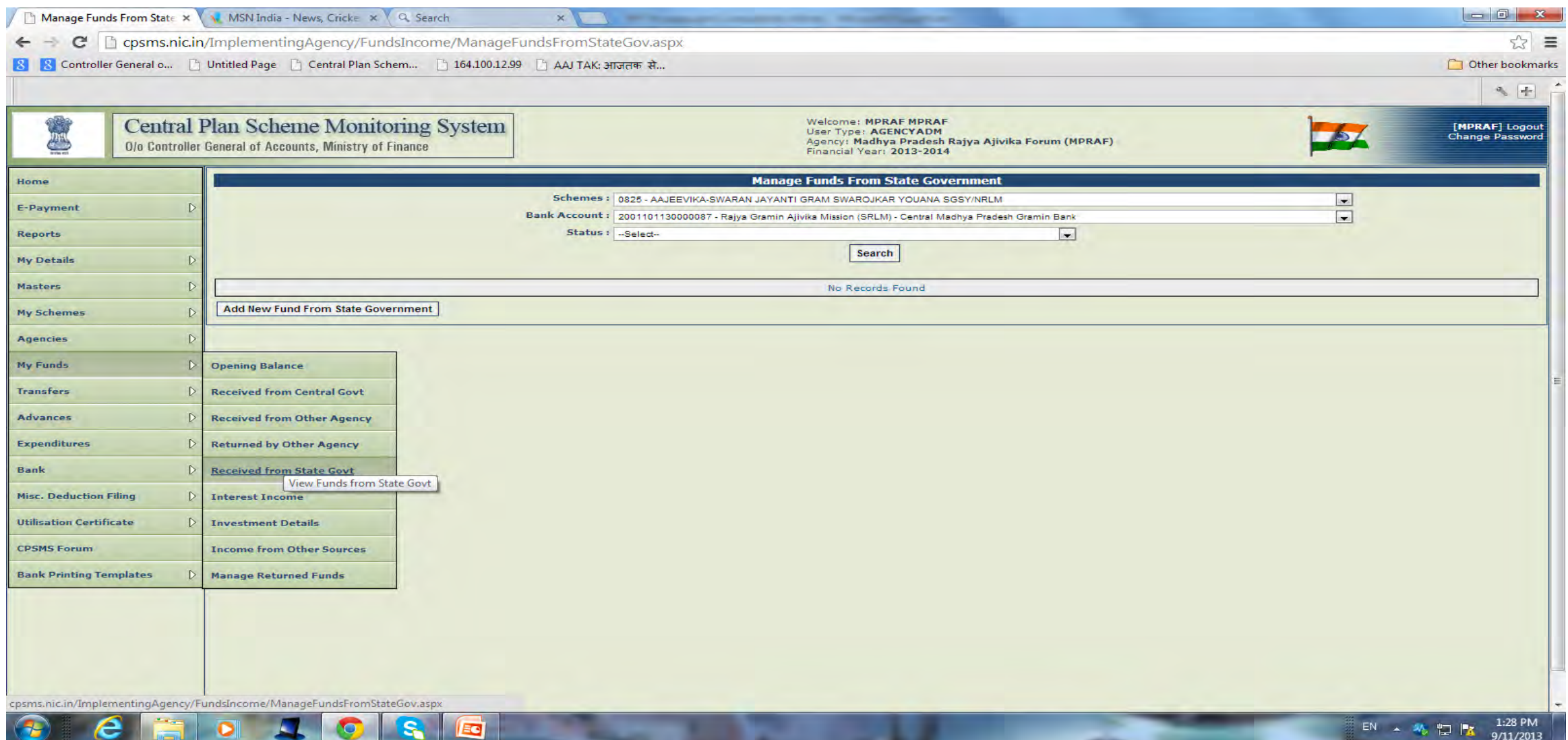

## **Enter details and save**

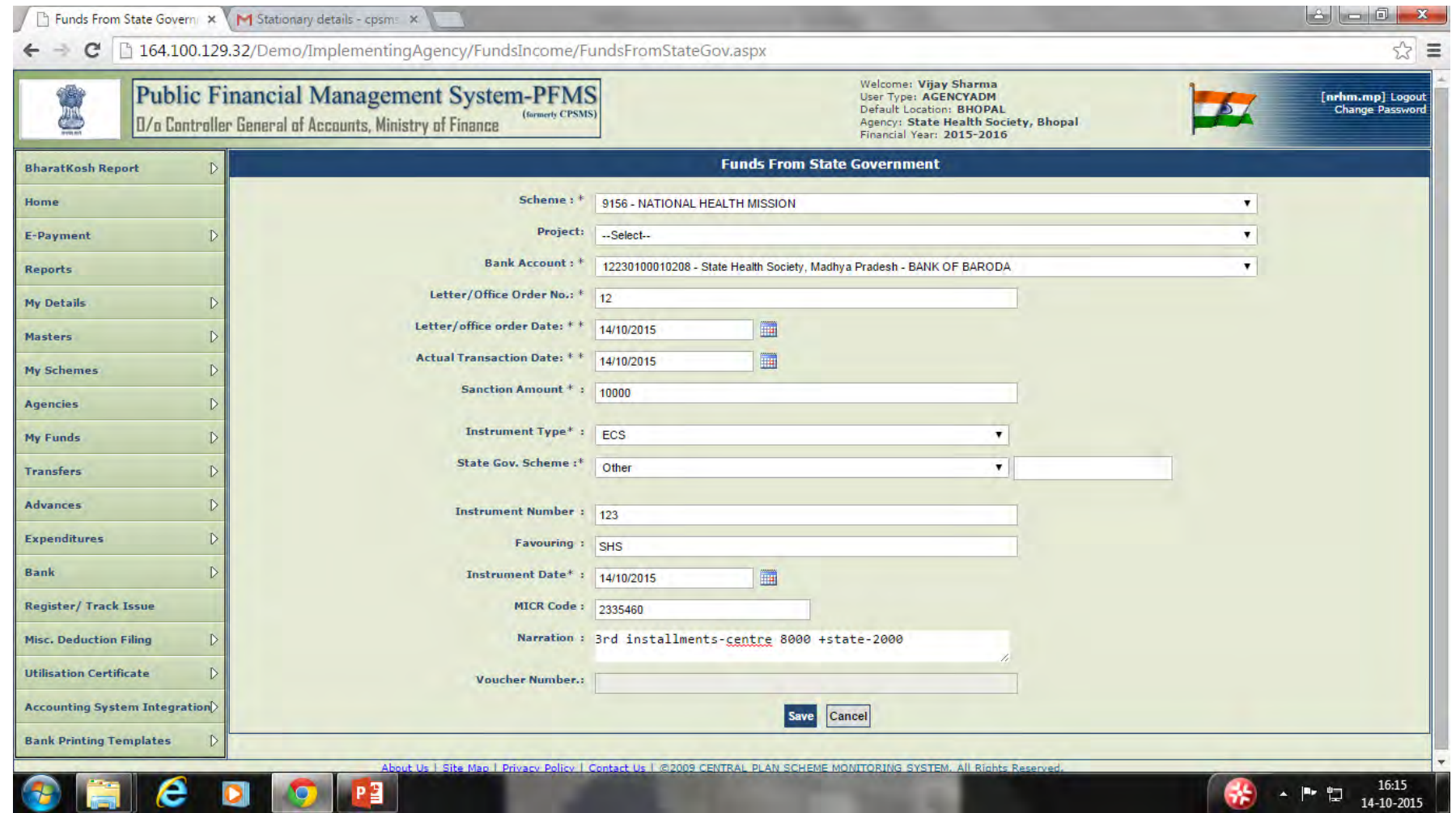

## **The transaction has been saved successfully with voucher number**

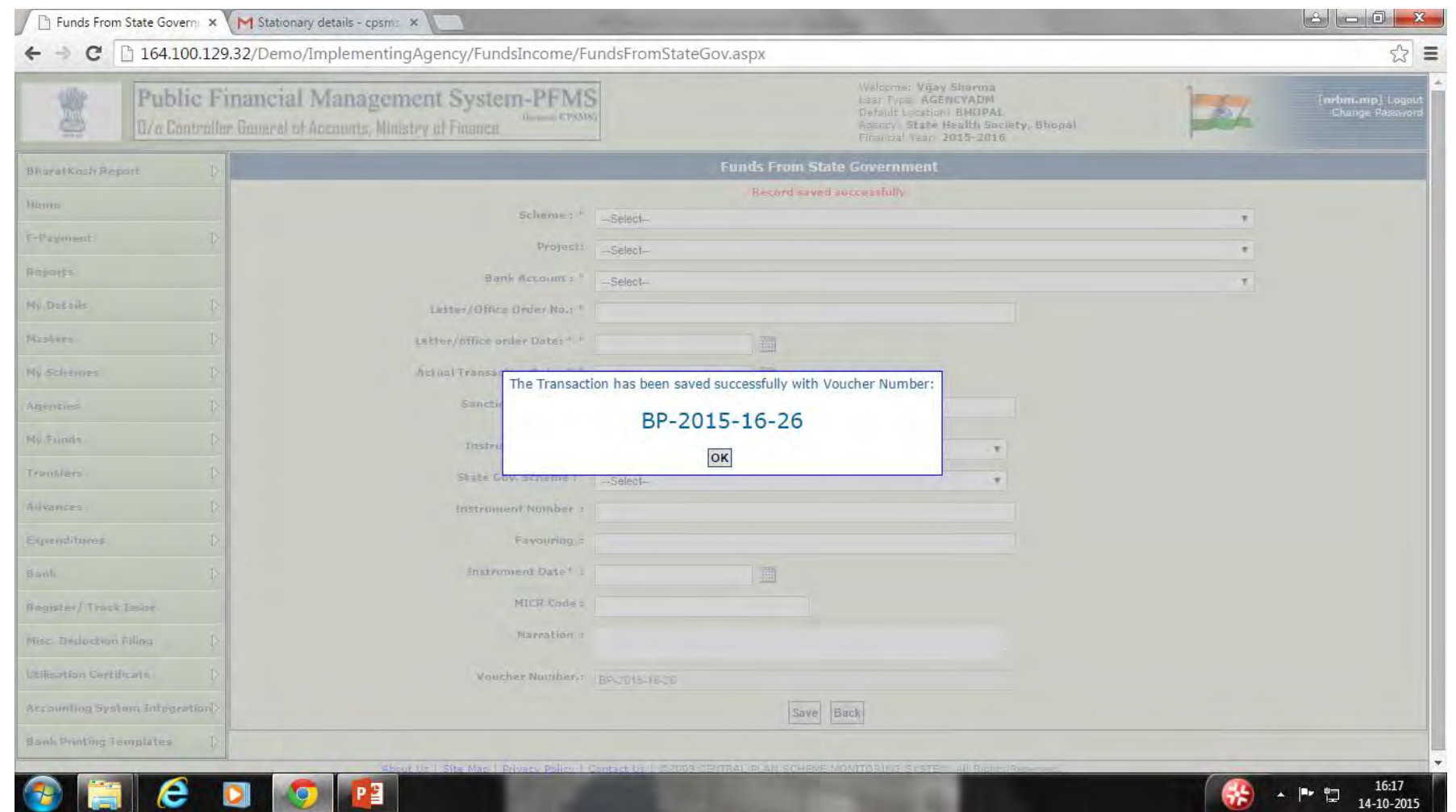

# **INTEREST INCOME**

**If any Interest is earned on the amount lying in Bank Account, you have to add Interest income as on the date you earned the interest (My Funds>Interest Income)**

## **Select Interest Income from My Fund Menu**

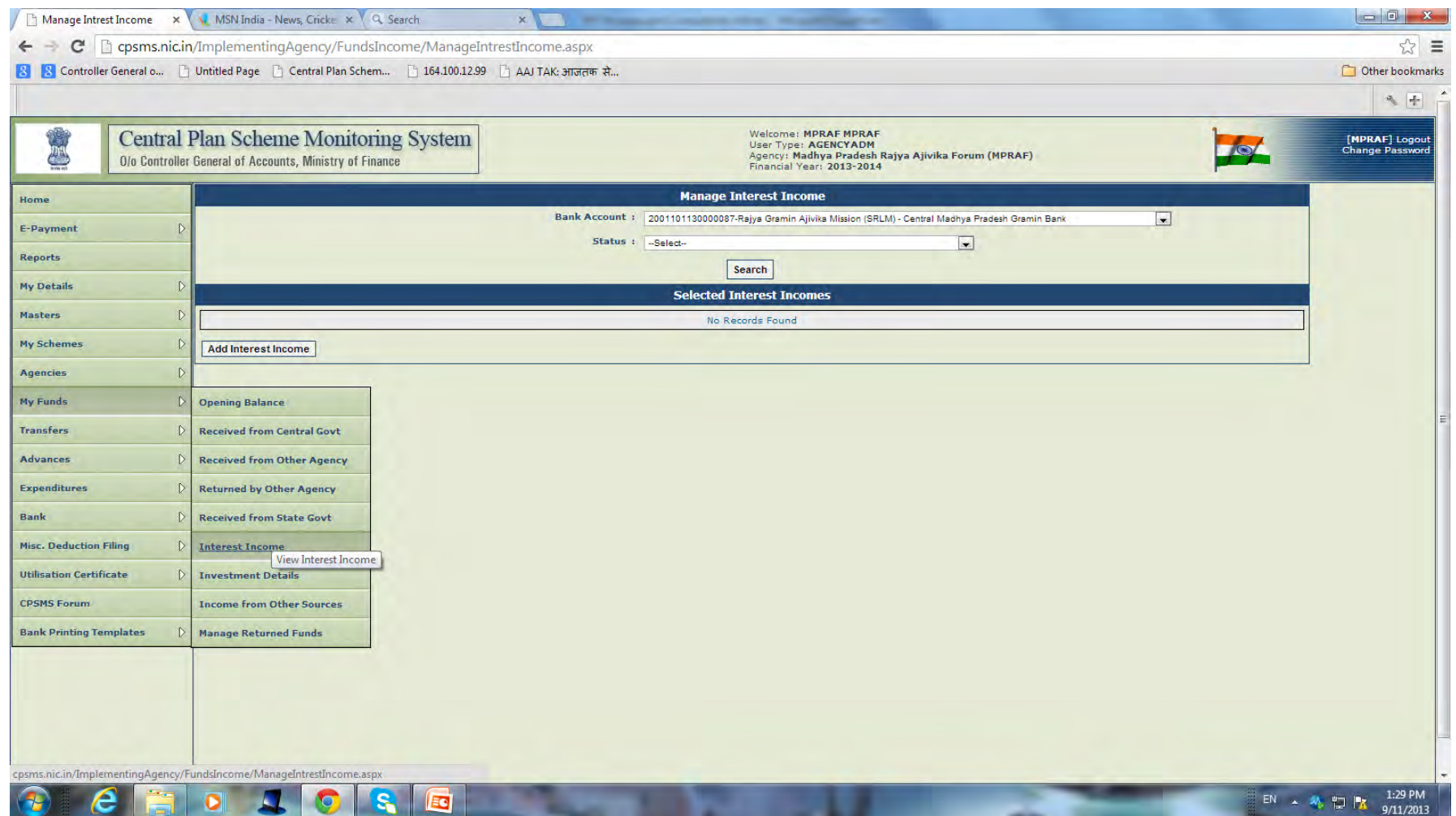

#### **Enter Interest received details and Save**

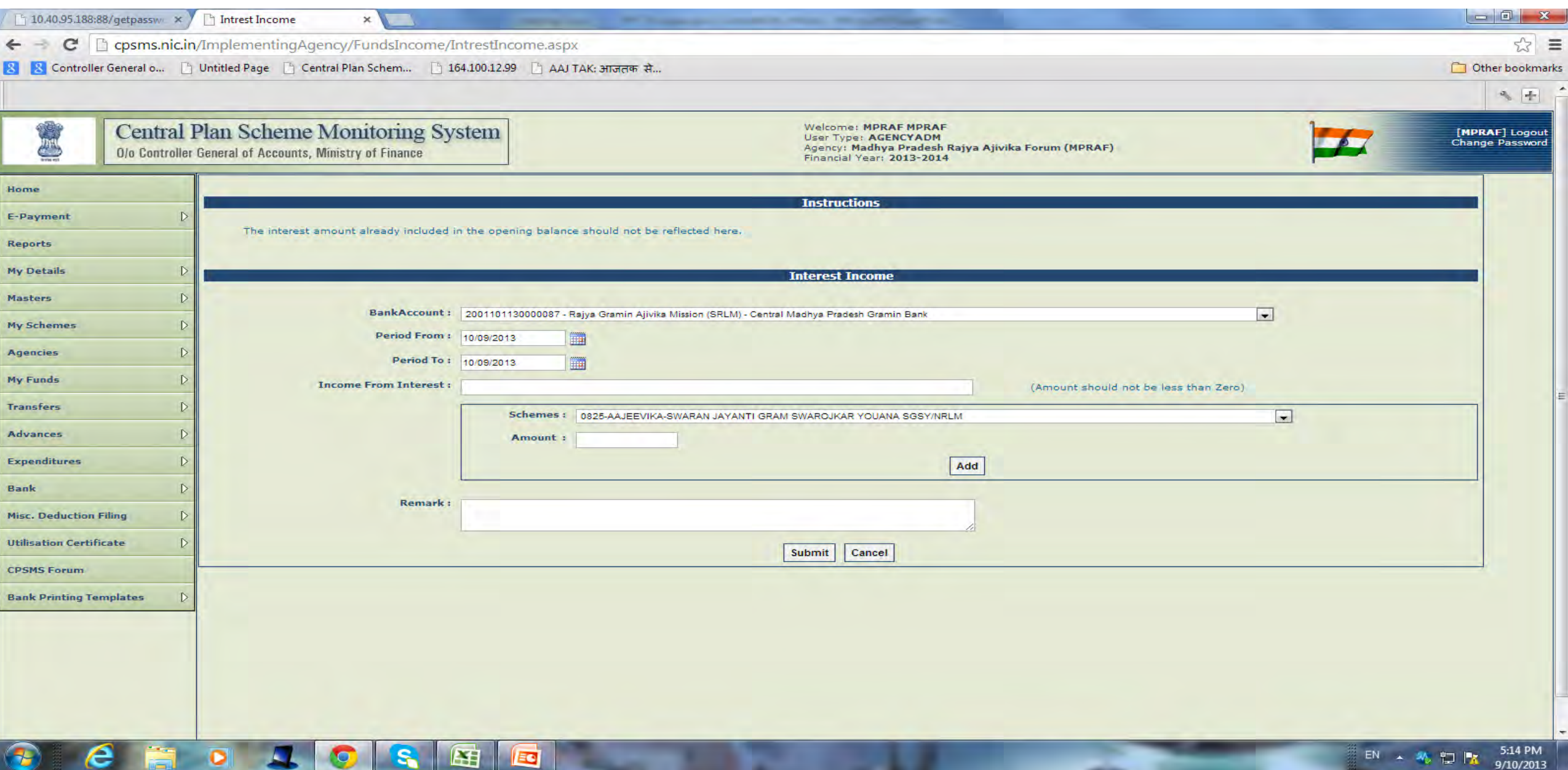

# **INVESTMENT DETAILS**

**If you have invested any amount in any Investment/FD/Equity, you have to show the investment details (My Funds>Investment Details).** 

#### **Select Investment details from My Fund Menu**

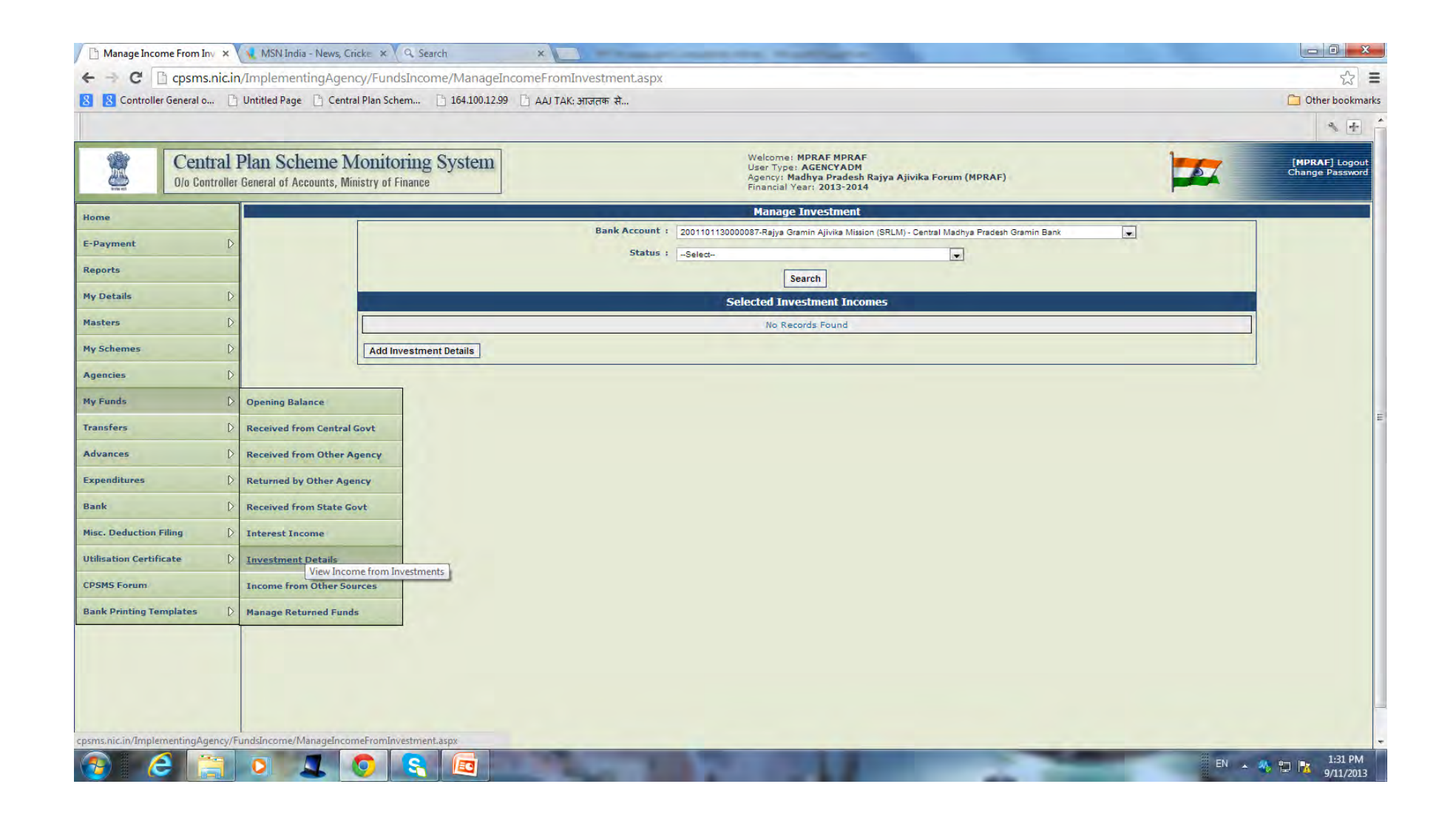

## **Enter details and Save**

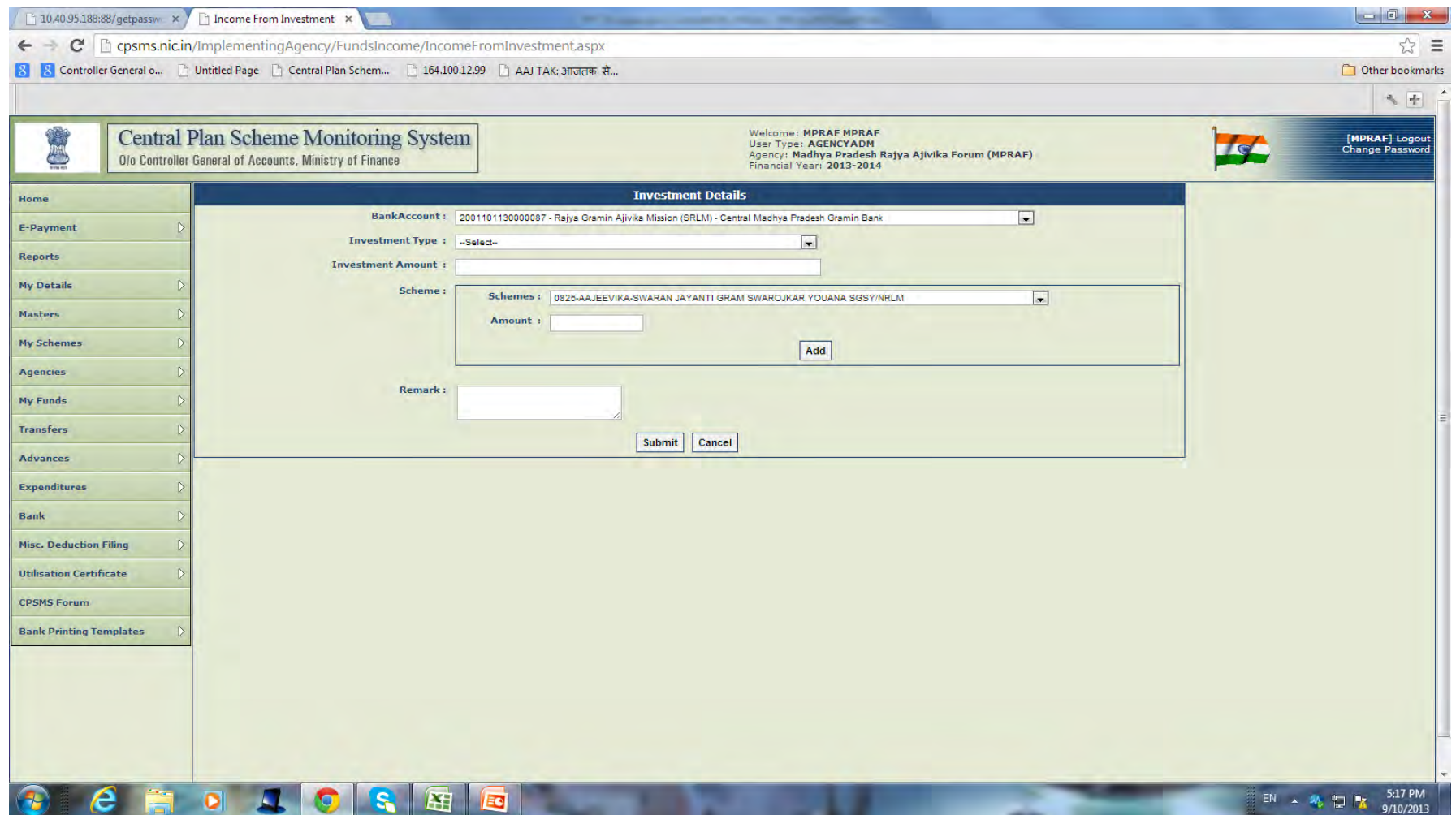

**If you have earned any Income from other sources, you have to mention the amount of income (My Funds>Income from Other Sources)**

#### **Select Income from Other Sources from My Fund**

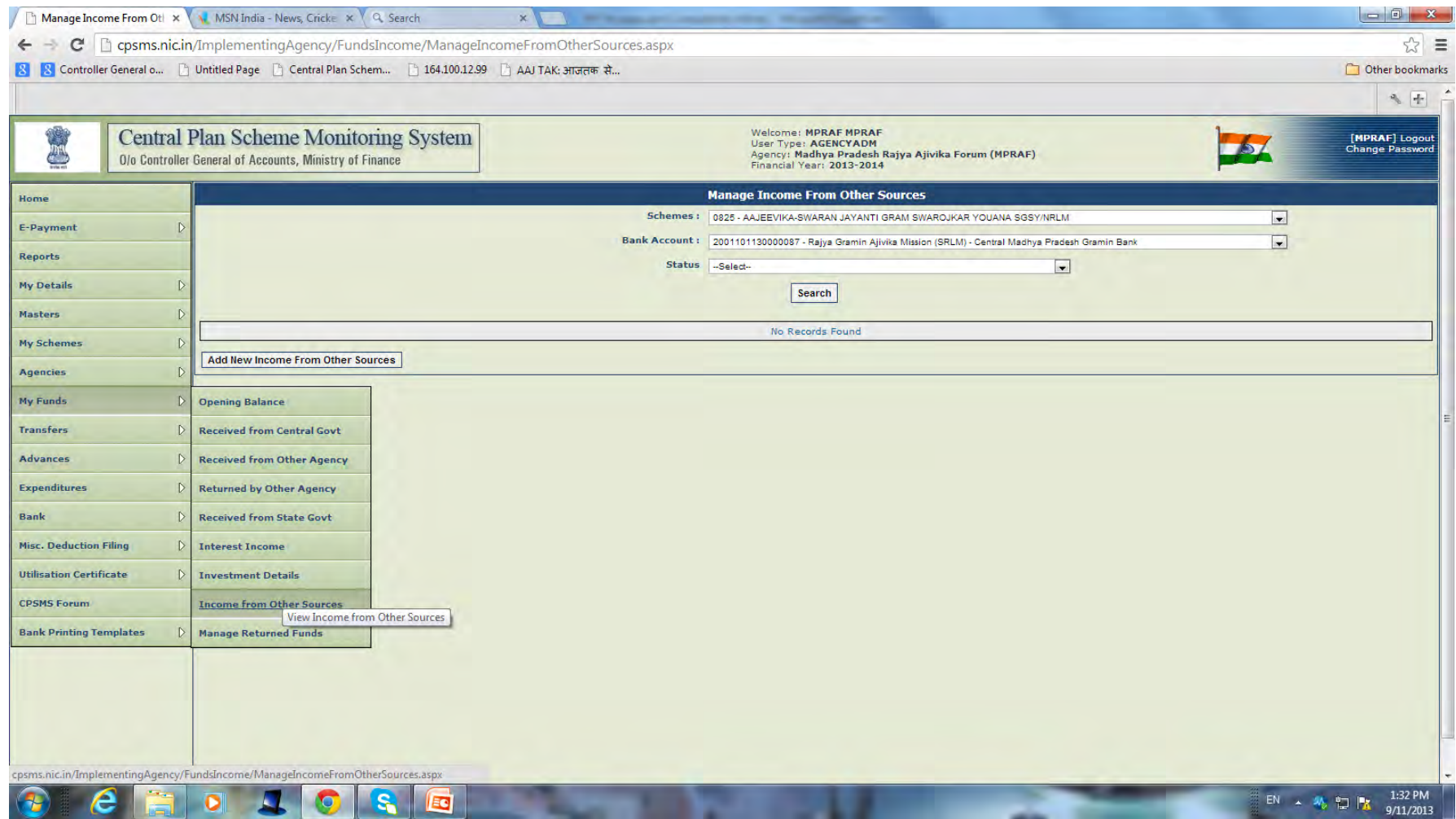

#### **Enter Details and Save**

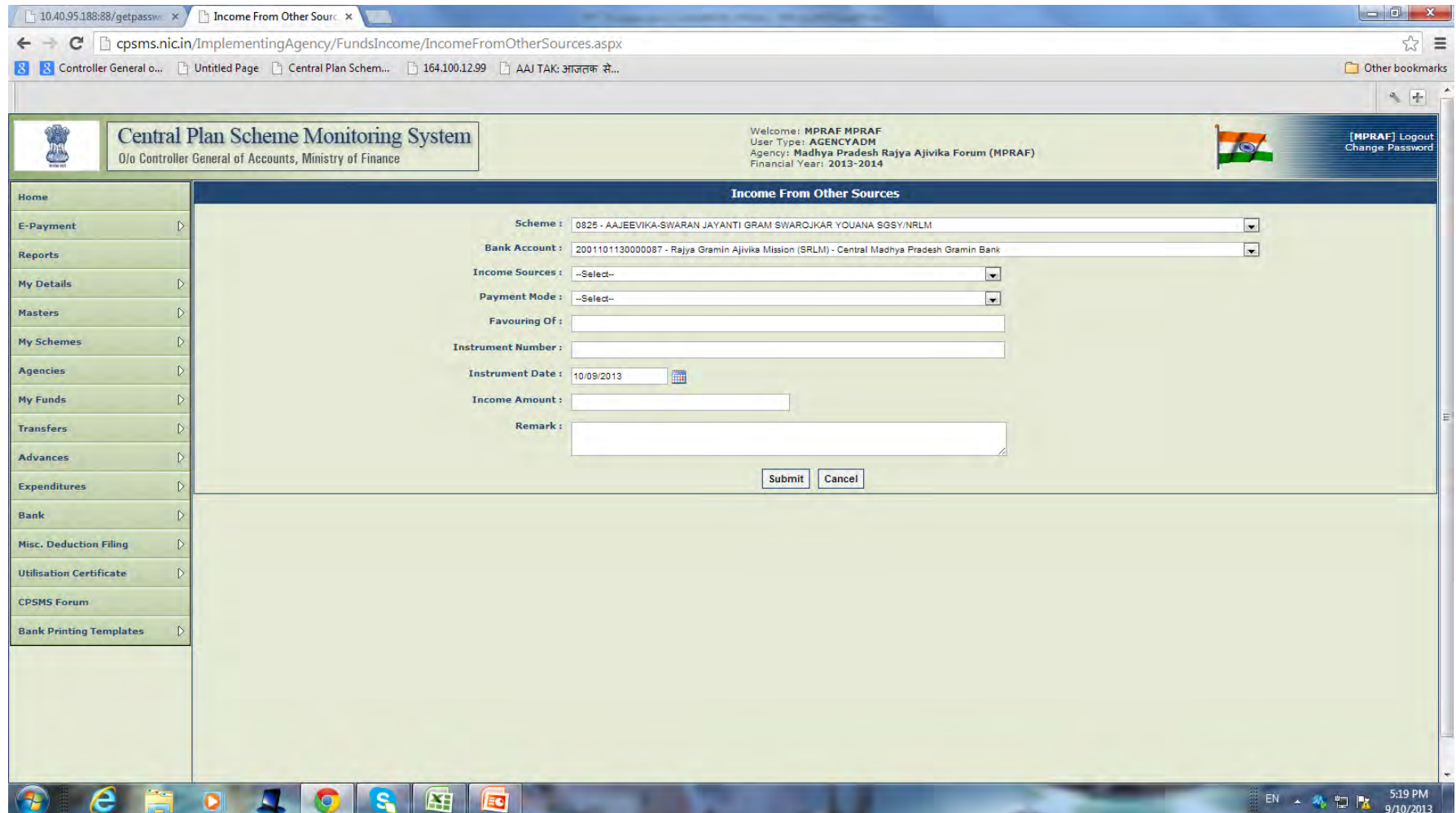

# **3. Transfer of Funds**

**Funds can be transferred to an agency through the PFMS portal.** 

**State Level Agency can transfer fund to the lower level agencies through PFMS if all the child agencies are registered through the parent agency(for automatic mapping)**

**Agencies can create a Bulk Customization Master for transferring fund to multiple agencies at same level.** 

# **TRANSFER TO SINGLE AGENCY**

**Single Payment method. Under which a single agency can be chosen for payment.**

- **Bill Creation by Operator (Creator):**
- **a) Transfer> Add New> Select the Scheme**
- **b) Complete all the fill ups**
- **c) Select the Transaction type- Bulk**
- **d) Select the Agency by clicking on "select agency",**

**e) It will reach the Approver A/C to ACCEPT OR REJECT. Download the PPA, sign and send to Bank.**

# **BULK CUSTOMIZATION USING EXCEL FILE**

**Masters>Bulk Customization>Bulk Customization Using Excel File. Download second excel file from the download option. E.g. NIANP to ATARI for salary**

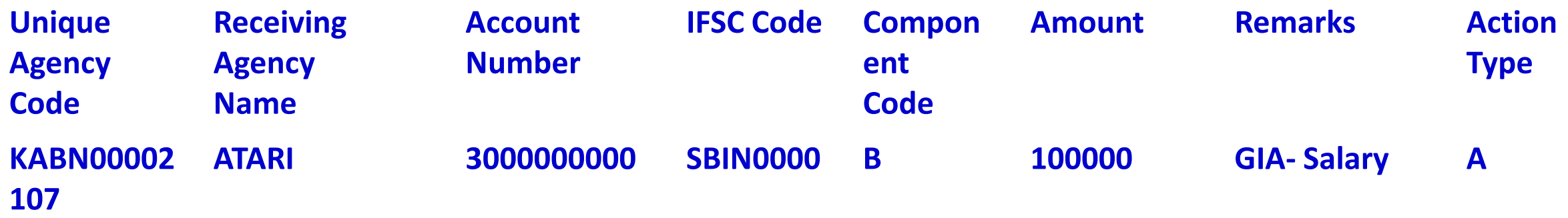

**To know the Component Code: My Scheme>View Components. A-Capital, B-Salary, C-General**

# **UPLOAD THE CUSTOMIZED EXCEL FILE**

**Master>Bulk Customization>Bulk customization Using Excel Select Scheme from which the funds are to be transferred Select Template - Excel based customization transfer Select the Excel File. By clicking on Browse button Type the Customization Name as per transfer Select the module Transfer Select the payment Module - EpaymentUsingPrintAdvice' Select the Transaction Type - Bulk Mode**

## **MAKING EXPENDITURE OF UPLOADED CUSTOMIZED EXCEL FILE**

**Transfers>Add New**

**Select the scheme from which Funds are to be transferred.**

**The customization Name which are already created will appear on the right side.**

**Click on The Customization Name from which funds are to be transferred**

**Select The Bank Account**

**Type the Letter/ office order No.**

# **Complete the fill ups and submit**

# **APPROVING EXPENDITURE OF UPLOADED CUSTOMIZED EXCEL FILE BY APPROVER**

**Transfers>Bulk Transfer APPROVE OR REJECT. Download the PPA, sign and send to Bank.**  **To do a Funds Transfer, the User need to select the Scheme first and then select the already created Customization name and enters the details on Funds Transfer Bulk Uploading screen.** 

**Scheme: From the dropdown, user needs to select the scheme for which transfer details are to be created.** 

**Bank Account: From the dropdown user, will select the bank account which will be debited. On selection of Bank account, the available balance in the selected bank account will be displayed. Letter/ Office order no: User needs to enter the Letter/Office order number. Letter/Office order Date: From the date picker, User needs to enter the Letter/Office Order date. Actual Transaction Date: From the date picker, User needs to enter the Actual Transaction date. This can be equal to or greater than the Letter/Office Order date.** 

**Transferring amount:** User needs to enter the transfer amount. User needs to specify the sum of amount for all the selected Agencies in the Transferring Amount field. This value should be equal to the amount displayed in Net Amount field; otherwise User will be prompted to enter correct value.

**Purpose of transfer**: It is free flow and user can enter the purpose as per the scheme **Set Default component:** This is an optional field. User need to select the checkbox for component from the drop down list. Check the check box of the required Agency Name from the available list. The component/s so selected will be displayed by default against all agencies selected for transferring fund. User can change the default component for any agency if necessary,

**Total** Amount field displays default amount specified for each component. User can change the default amount for any Agency if he wants.

**Add Component:** After user has entered details for one component under a scheme, he can add more components from the grid and the net amount should be same as the transferring amount. The Net Amount field displays the sum of amount for all the selected Agencies.

After all the details are entered by the user he can click on "Submit", button.

A message that the **Amount being transferred saved successfully, please click below at payee details button to complete funds transfer** will appear as shown in next slide**.** Click on the button "Payee Details" for adding the payee details.

# **4. Advance Payment**

- **Advance payment is made to a vendor or supplier for getting a service or product. An advance is also given to an official for getting a work done.**
- **Once the intended work is completed, the beneficiary/vendor/supplier will submit the voucher and the advance is settled**

- **Select Add New from Advances Menu.**
- **Enter Advance details (Advances>Add New).**
- **Select Scheme, and Bank Account.**
- **Select the beneficiary/vendor.**
- **Select the component of advance by clicking on Select Component Button.**
- **Enter the Amount of Advance or the percentage in case advance is to be paid from more than one component and percentage of each component is available. Only any one of the Column has to be entered.**

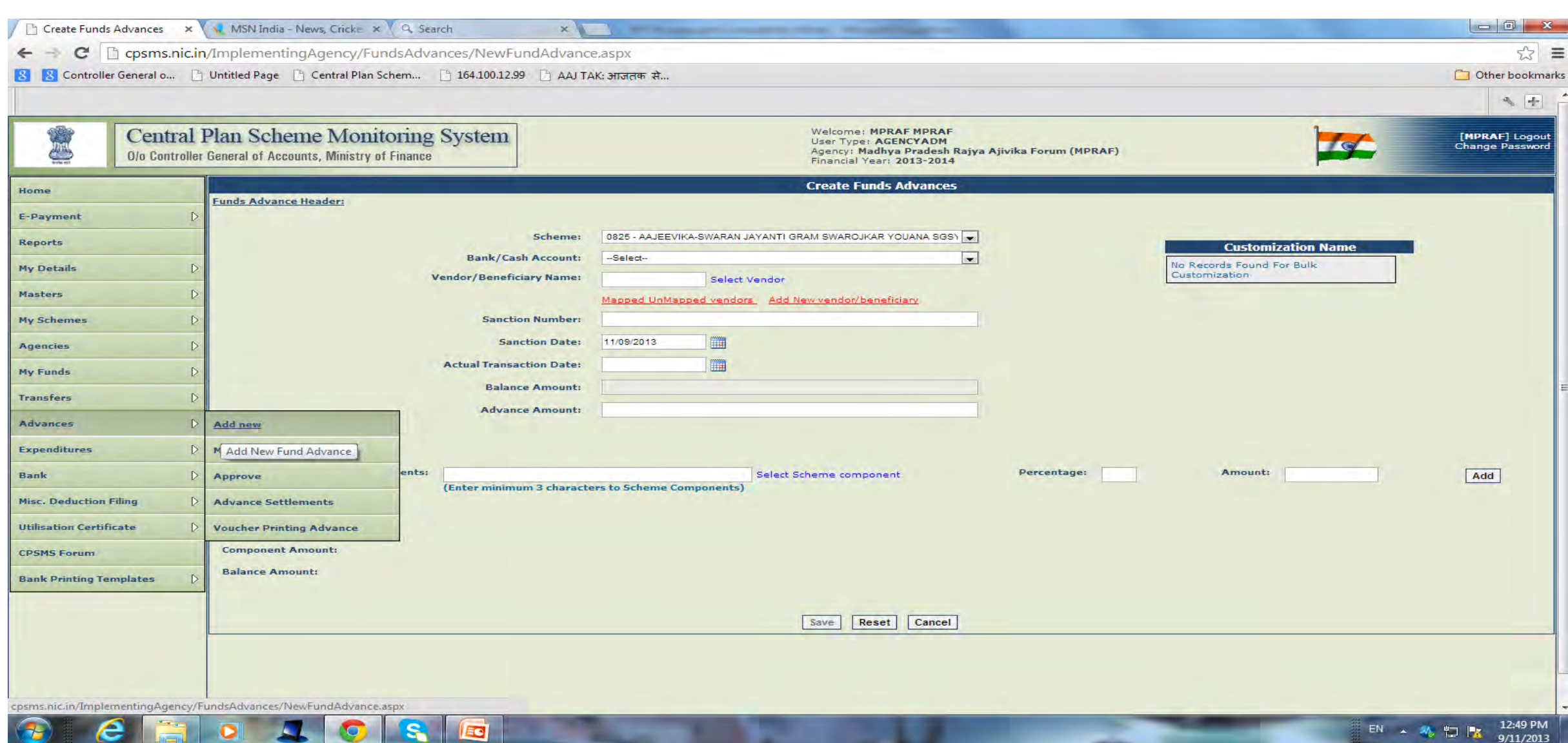

Click on **Add** button to display the advance details in a grid blow. The total amount and net of Component amounts should match to proceed further. Click on **Save** button to enter payee details. Click '**Yes**' to Enter payee details as explained in Transfer Module.

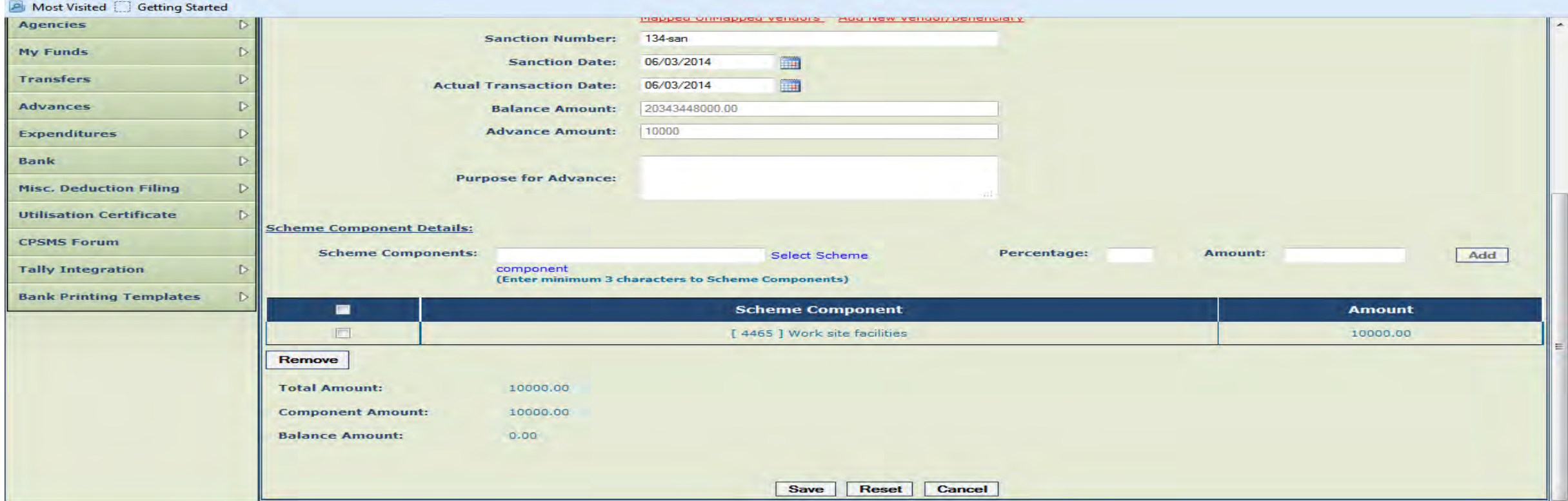

# Click 'Yes' to Enter payee details as explained in Transfer Module.

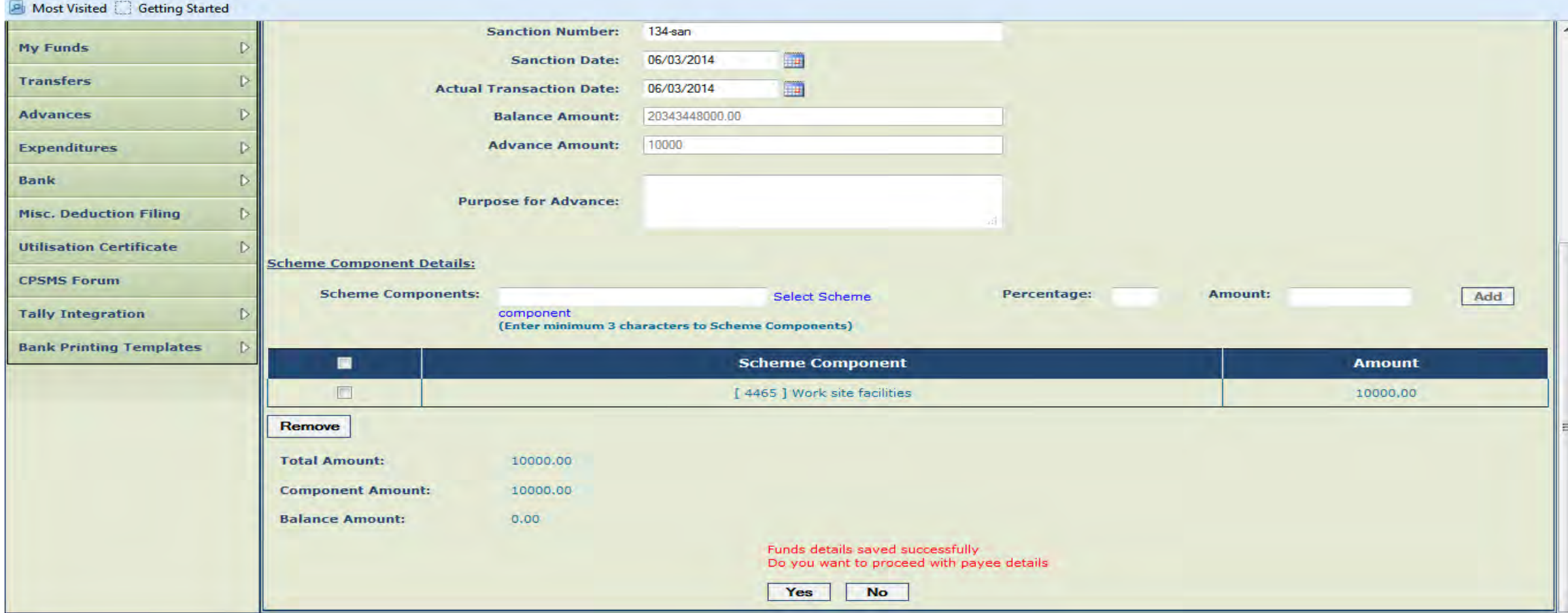

Deduction like TDS from payment can also made by clicking '**Yes**' on link "**Do You want to Add Deduction Details?**" and then clicking on '**Next**' button. Select the Deduction Type and enter the amount/percentage to be deducted and click '**Add Deductions**'. More than one type of deductions can be effected from the payment. The cheque amount and the amount deducted should tally with the total amount of advance. Click **Confirm** to complete payee details.

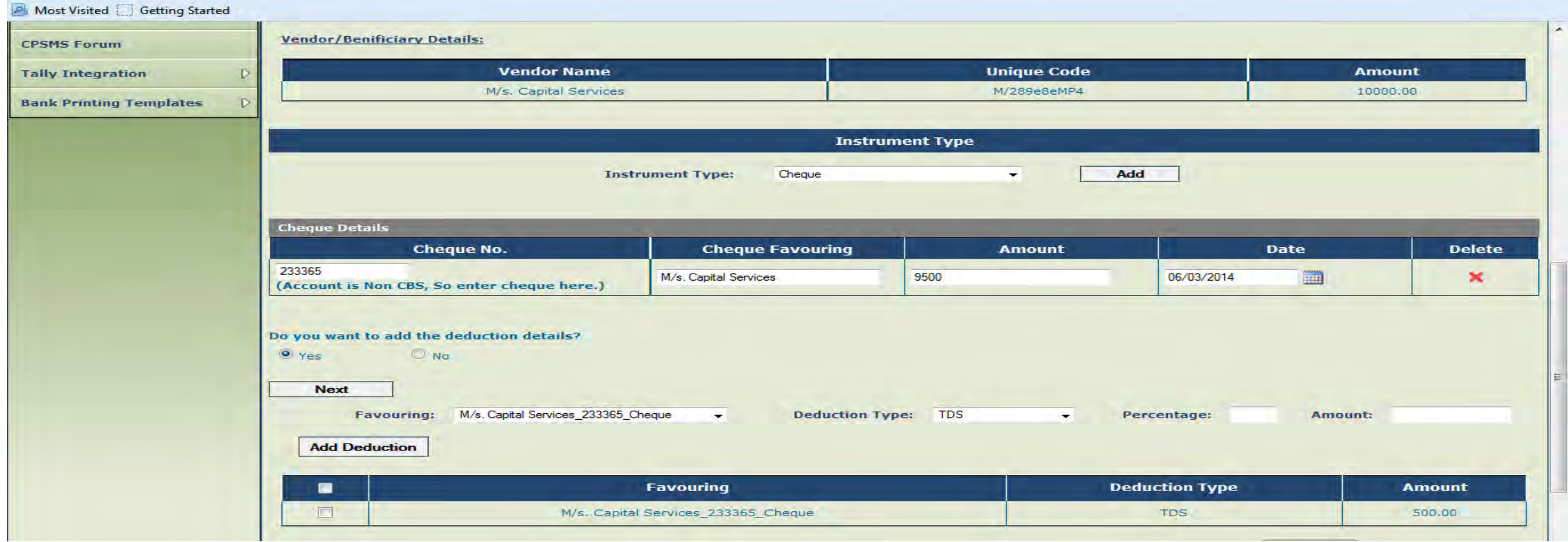

**Verify the details and submit for approval of advance payment. After entering details of advance payment to Vendor, message "payee details has been submitted successfully" will appear.** 

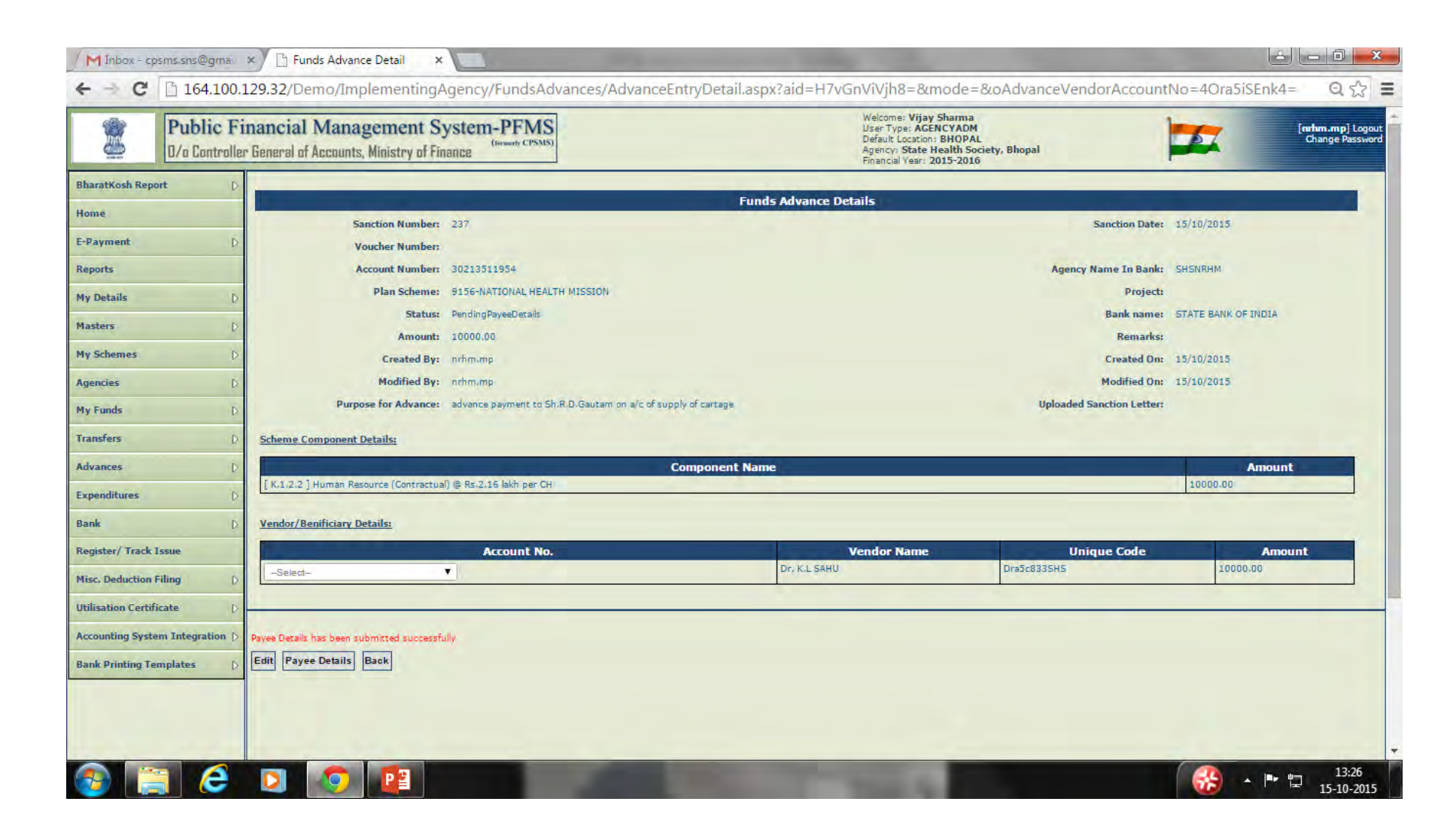

#### **APPROVAL OF ADVANCE**

#### **The Approver will log in and approve the advance (Advances>Approve) by clicking on the sanction number and verifying the details entered by operator.**

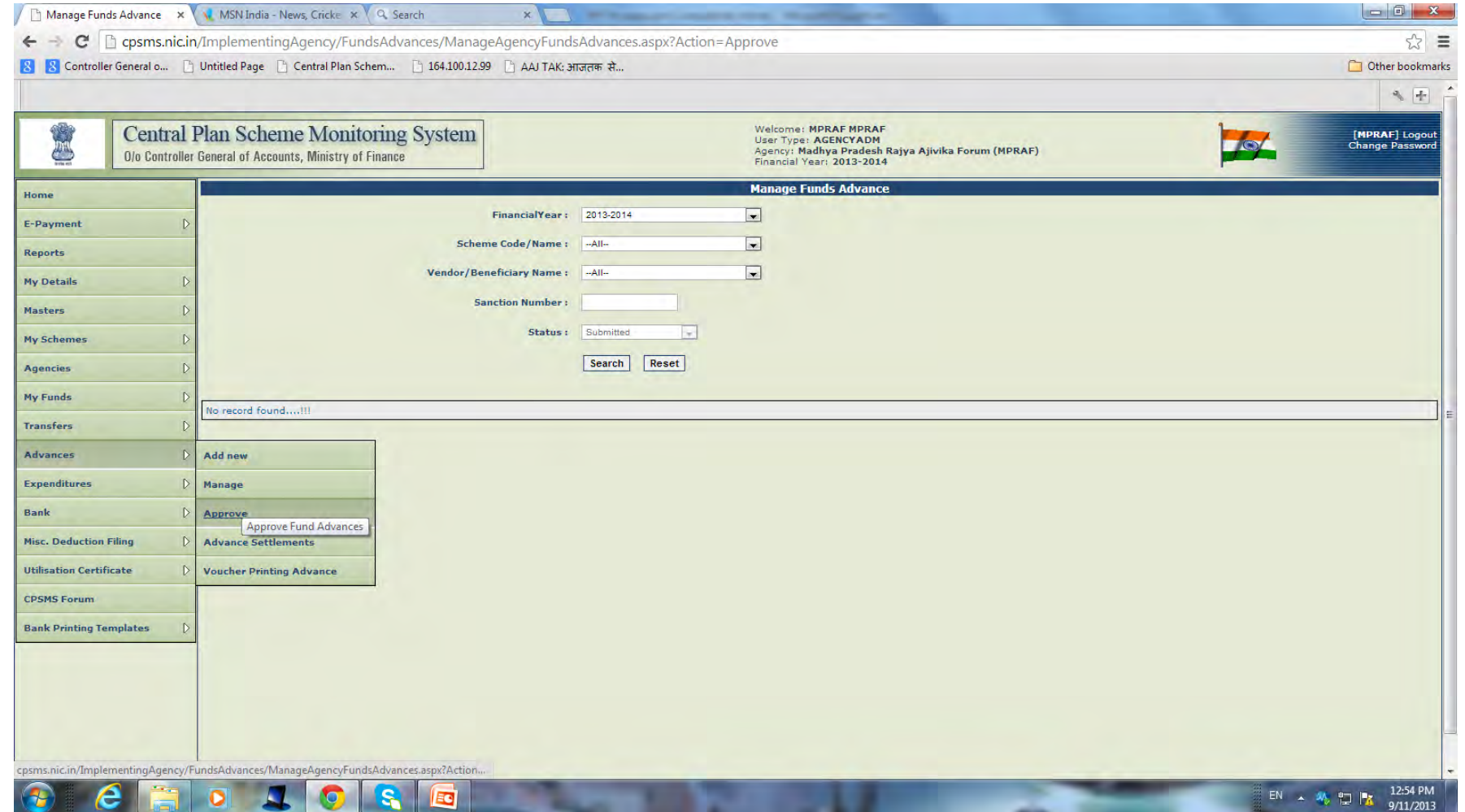

#### **SETTLEMENT OF ADVANCE**

**For settlement of Advance paid, the Operator will log in and go to Advances>Advance Settlement. All outstanding advances will appear**

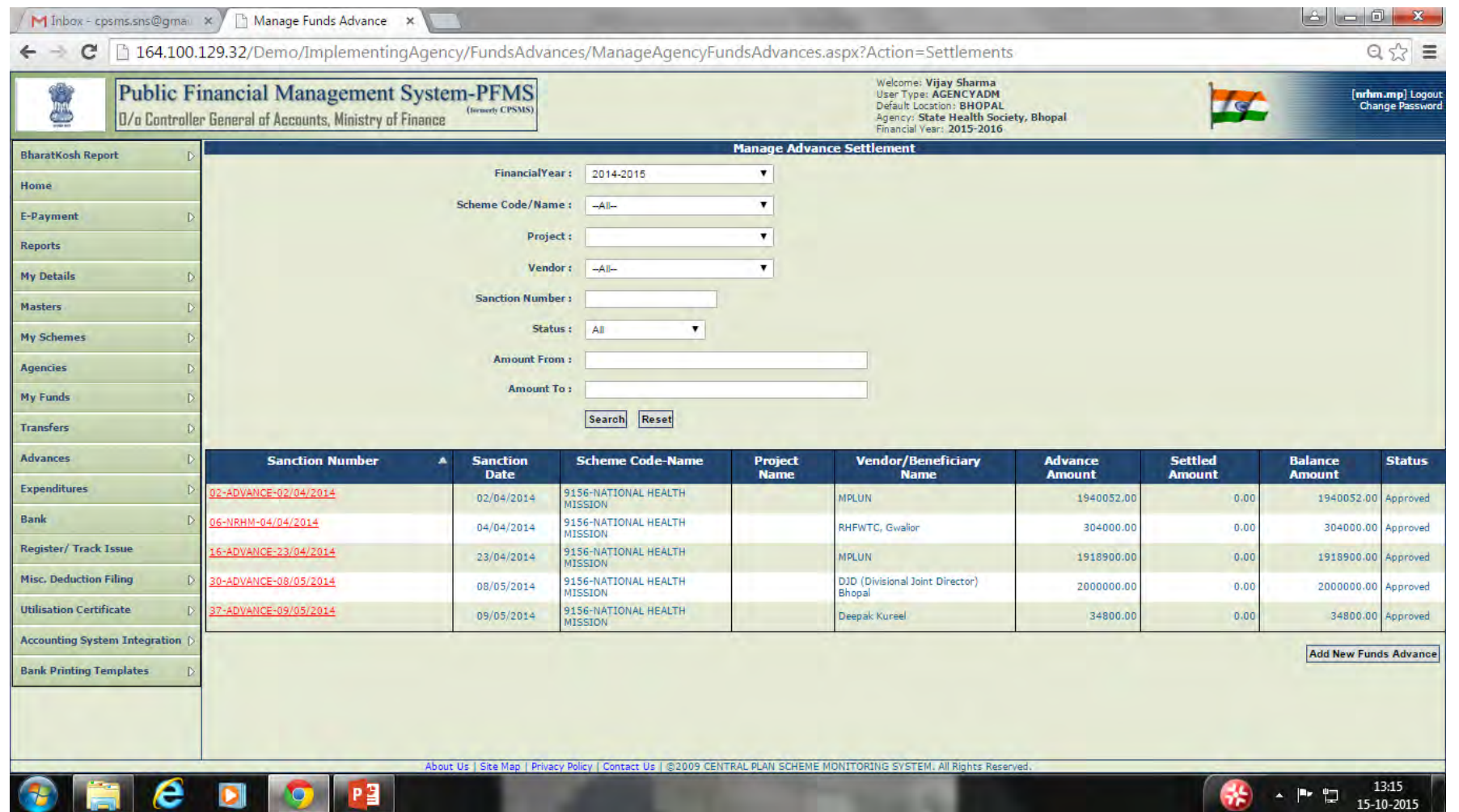
#### **SETTLEMENT OF ADVANCE**

**Click on the Sanction No. to verify advance details. Click 'Add New Settlement' button to open the settlement page to enter advance settlement.** 

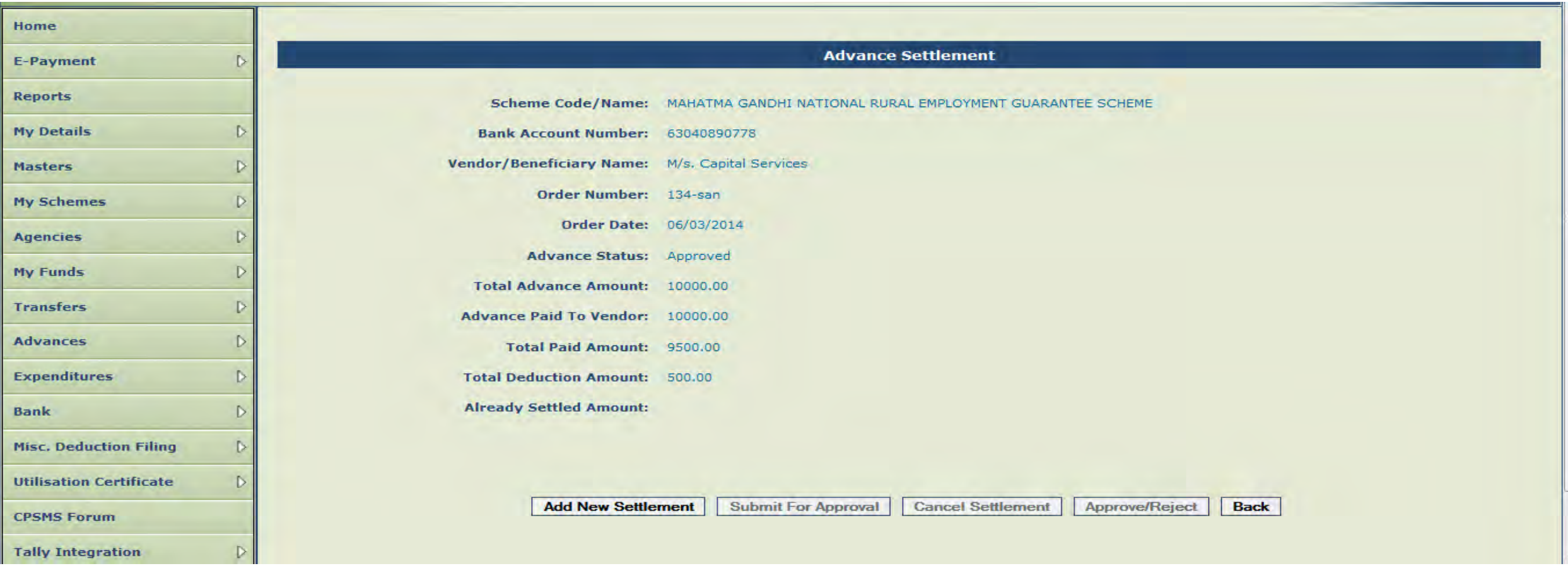

**Advance can be settled either by expenditure voucher or by returning the advance amount or partially by expenditure voucher and partially by refund of advance. Select the appropriate type of settlement. Select the Bank Account No. of the agency, enter component, select Revenue or Capital as the form of expenditure, enter amount of settlement and click on add button** 

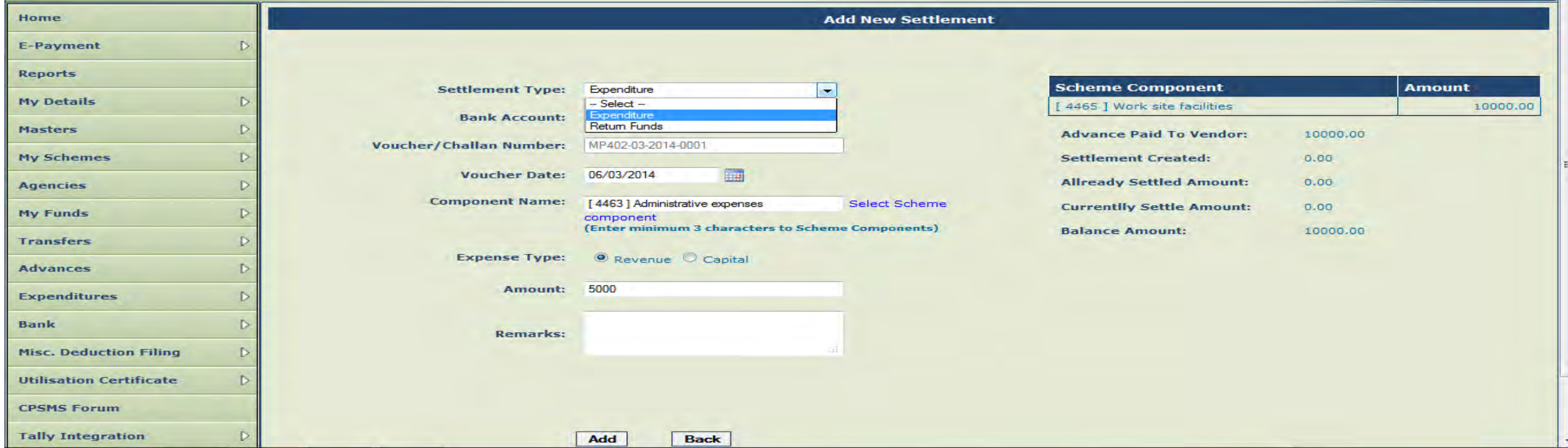

### **The advance settlement details will be shown in a grid. Verify and select the check box to save the details.**

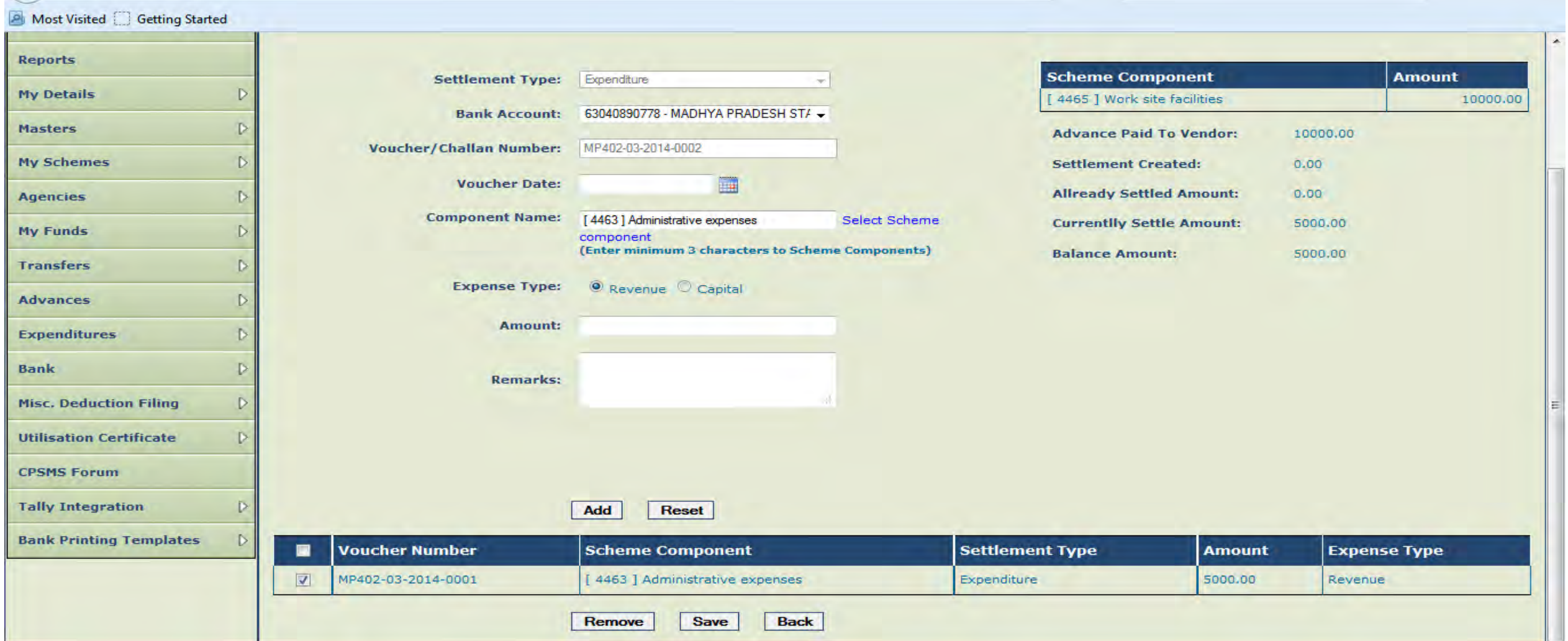

#### **After saving the details go to Advances>Advance Settlement again and click on Sanction No. for submitting the settlement amount entered for approval**

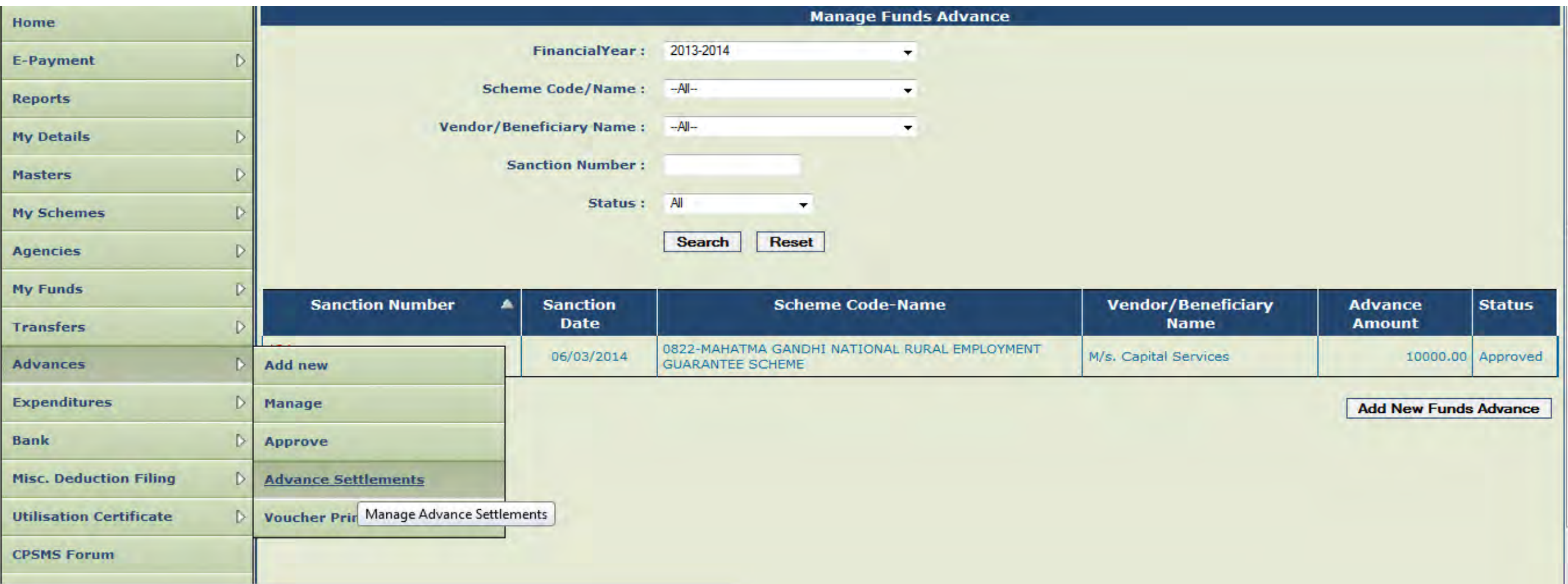

#### **Verify the details and select check box and submit for approval of settlement. A message "Settlement Submitted Successfully" will be shown.**

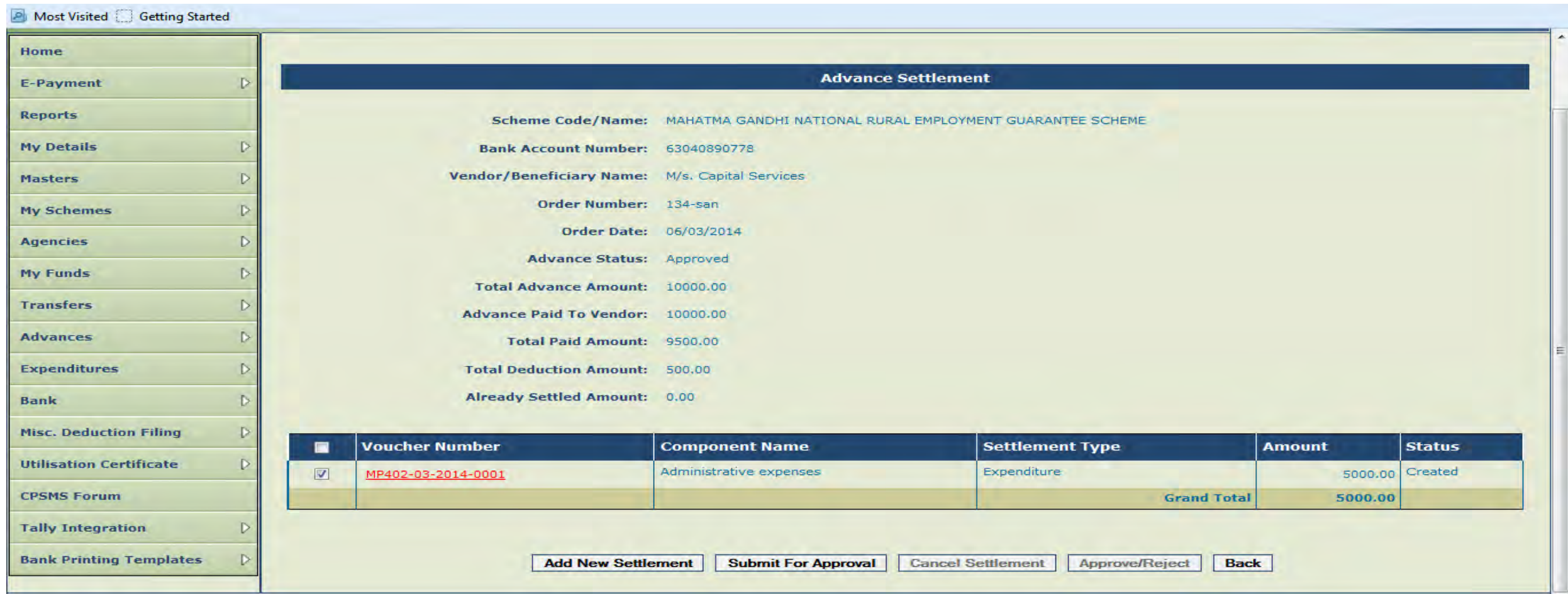

#### **The Approver will log in and go to Advances>Advance Settlement and click on sanction number to open Advance Settlement Approval page.**

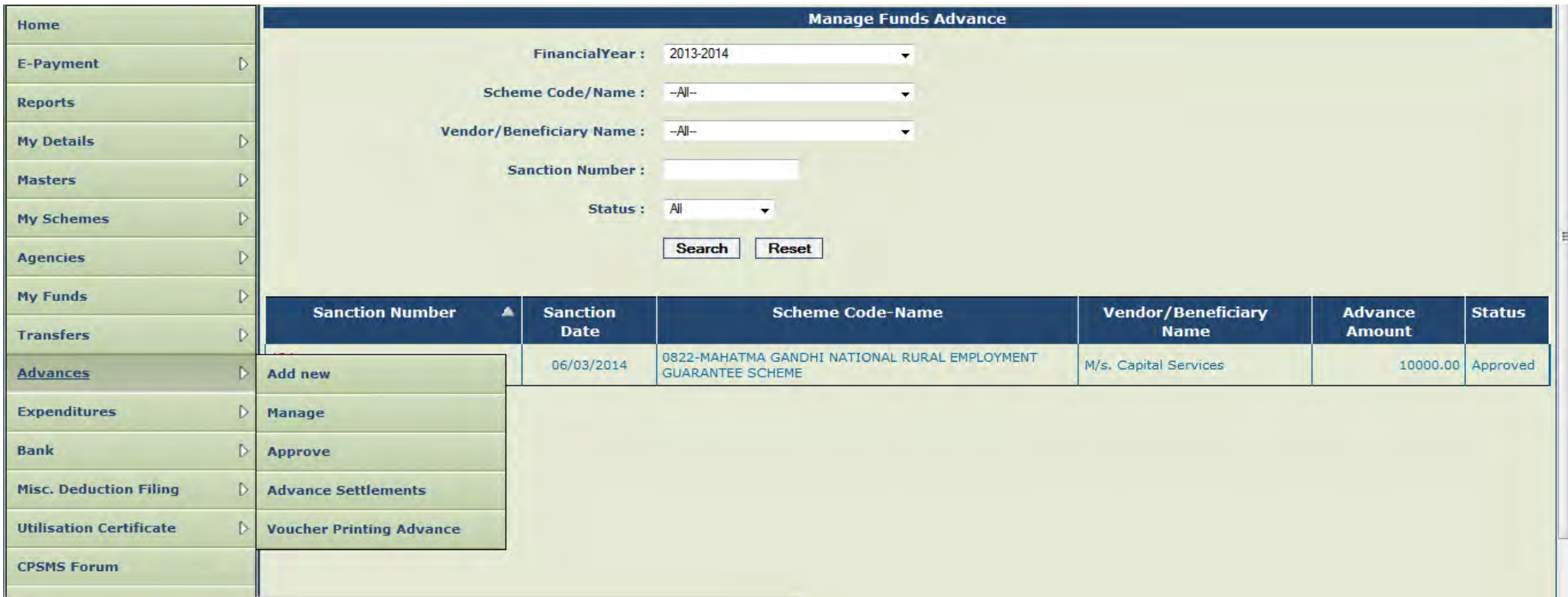

#### **Select the check box and approve the settlement amount**

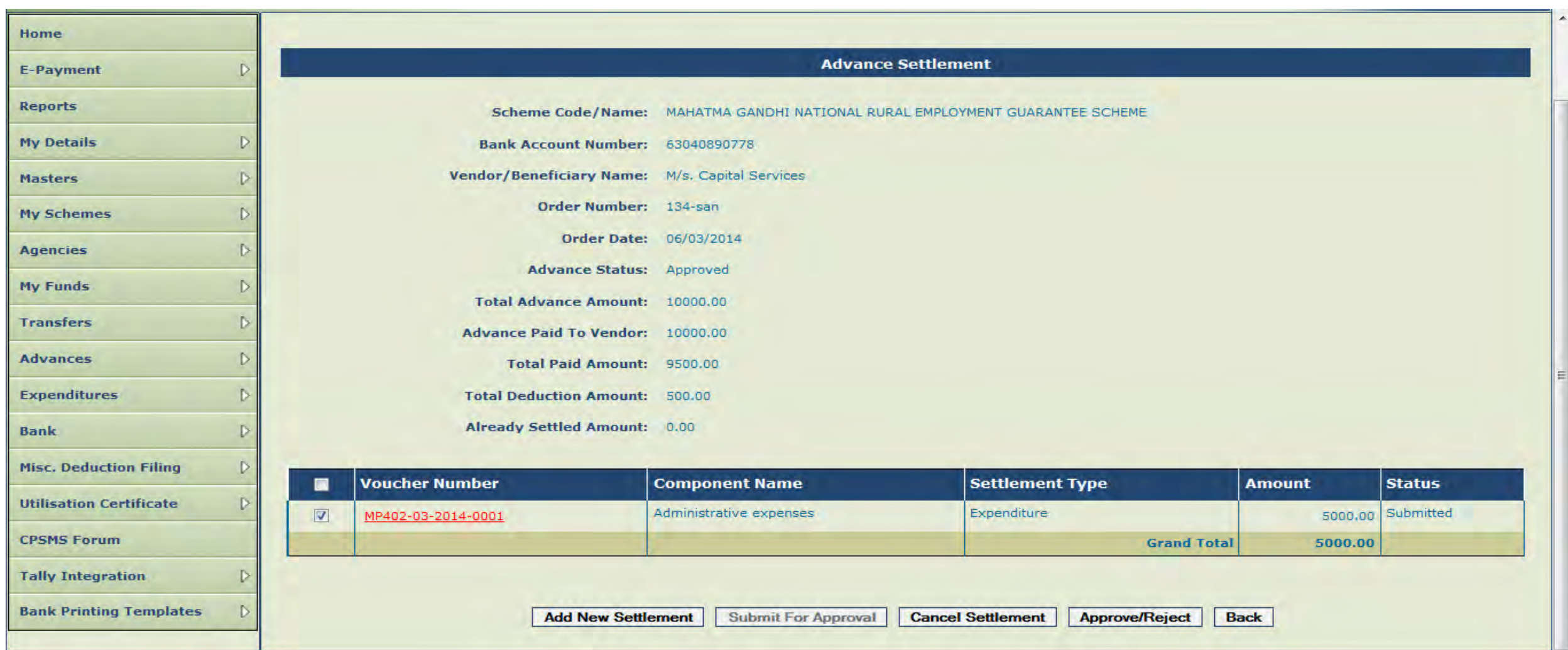

**A message showing 'Settlement Details Approved Successfully' will appear. This will complete the process of advance settlement. Advances once settled will form part of Expenditure. The current status of advance can be viewed by going to Advances>Manage menu.** 

### **5. EXPENDITURE**

Expenditure Module is used for capturing of all expenses incurred directly by the implementing agency like salary expenses, office expenses etc. For entering expenditure voucher details go to: **Expenditure>Add New**.

Select the **Scheme** from the dropdown menu.

Select **Account number** of the Agency to be debited.

Select payee as **self or Vendor/Beneficiary**. In case of Vendor/Beneficiary, select the Vendor from the Vendor list created. Vendor/Beneficiary list can be created by clicking on 'Add New Vendor/Beneficiary' link of expenditure page or going to Masters>Vendors>Add New link.

### **EXPENDITURE**

- Enter Sanction No., Sanction Date and Actual Transaction Date in the respective columns. Enter the gross amount to be paid in the **total amount paid** column. Select the **component of expenditure**,
- Select expense type as **Revenue or Capital**,
- Enter the amount or percentage and click **Add** for display of component details in a grid. The gross amount and component/s amount should tally to proceed further.
- Click on **Save** button to save the entry. Upon saving the entry, the user will be prompted for entering the **payee details**. Click '**Yes**' to proceed for entering payee details as explained in Transfer and Advance module.

### **EXPENDITURE**

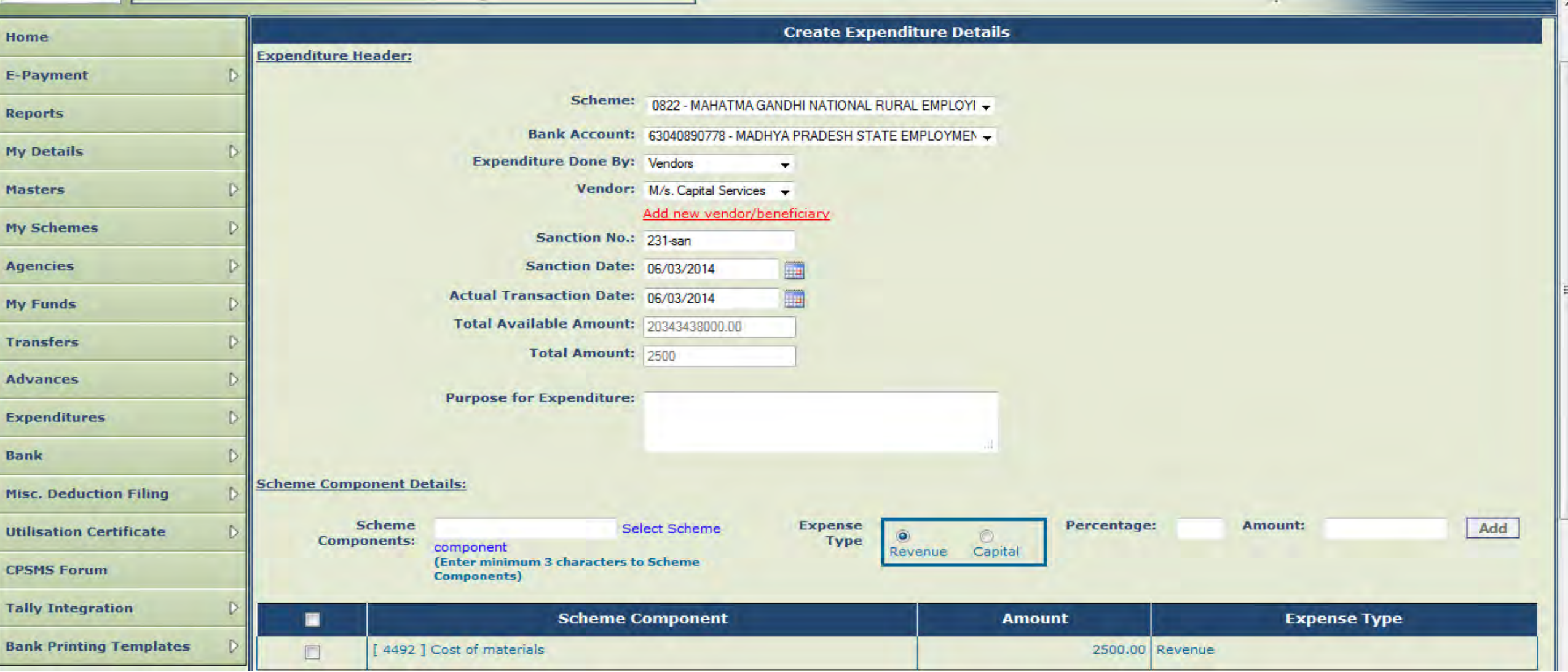

### **EXPENDITURE**

#### **Select Add New From Expenditure Menu**

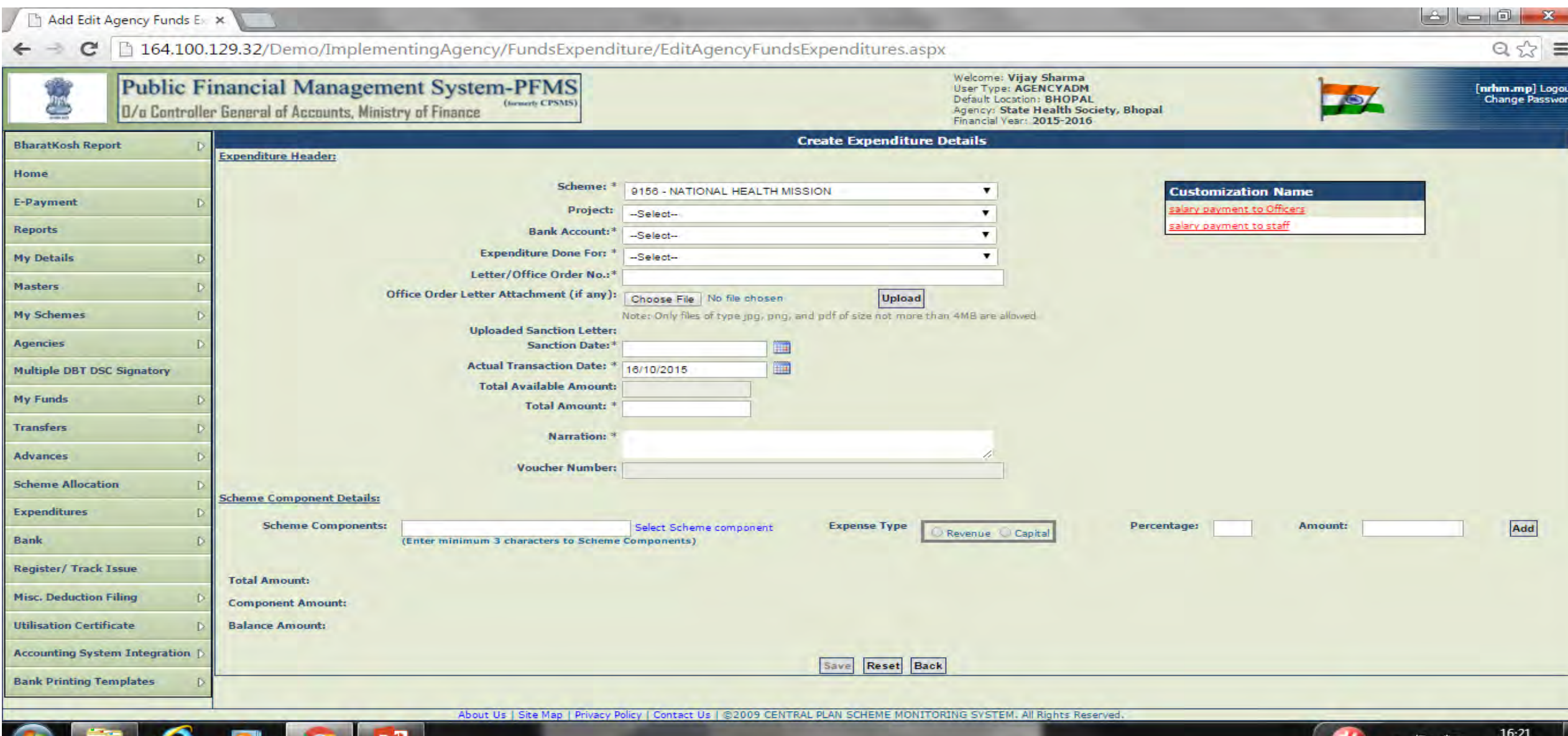

c

Е

P.

16-10-2015

### **Click on customization name and name will be depicted below:-**

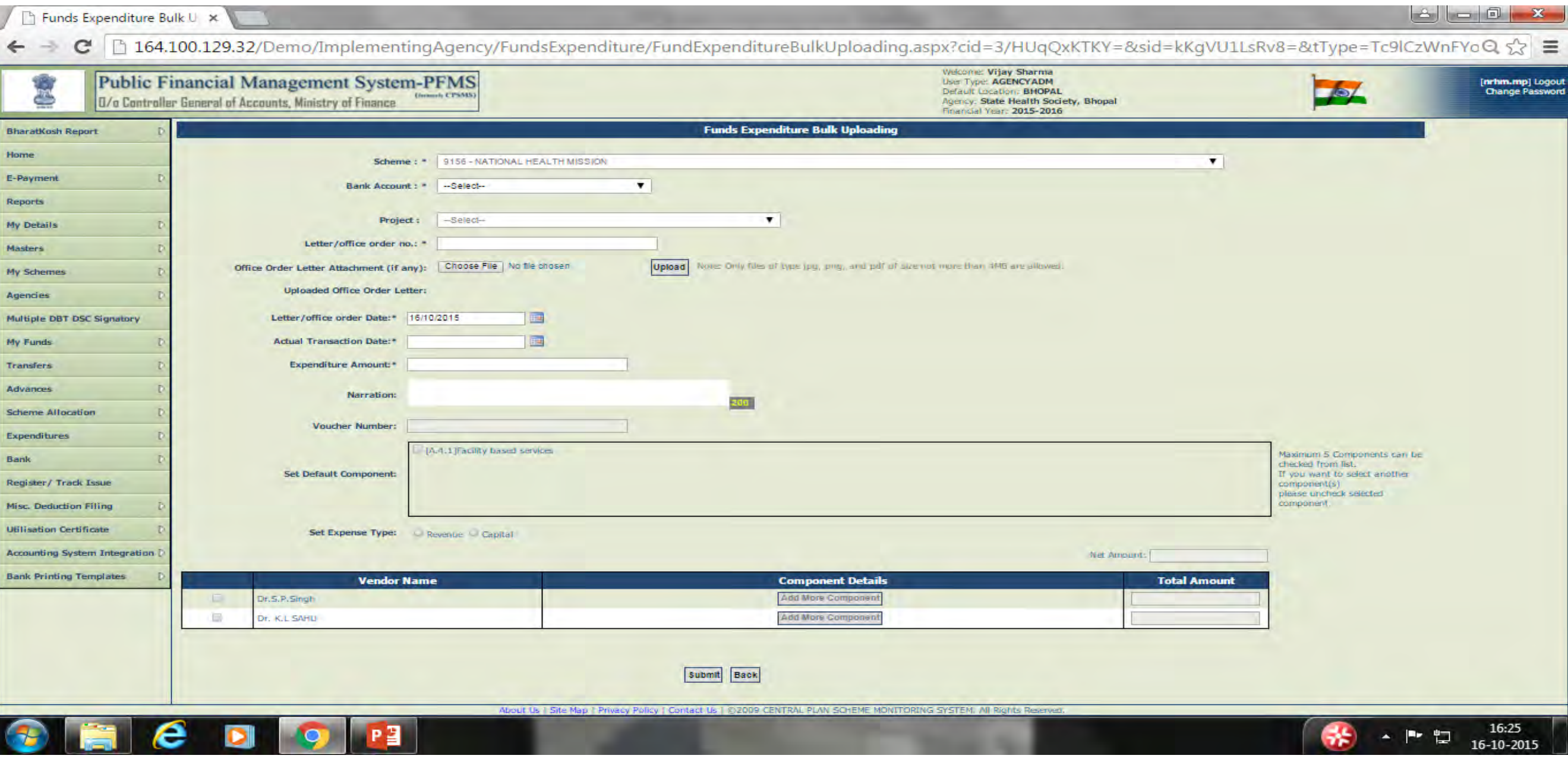

#### **Fill Expenditure Details and Click Yes for entering Payee details.**

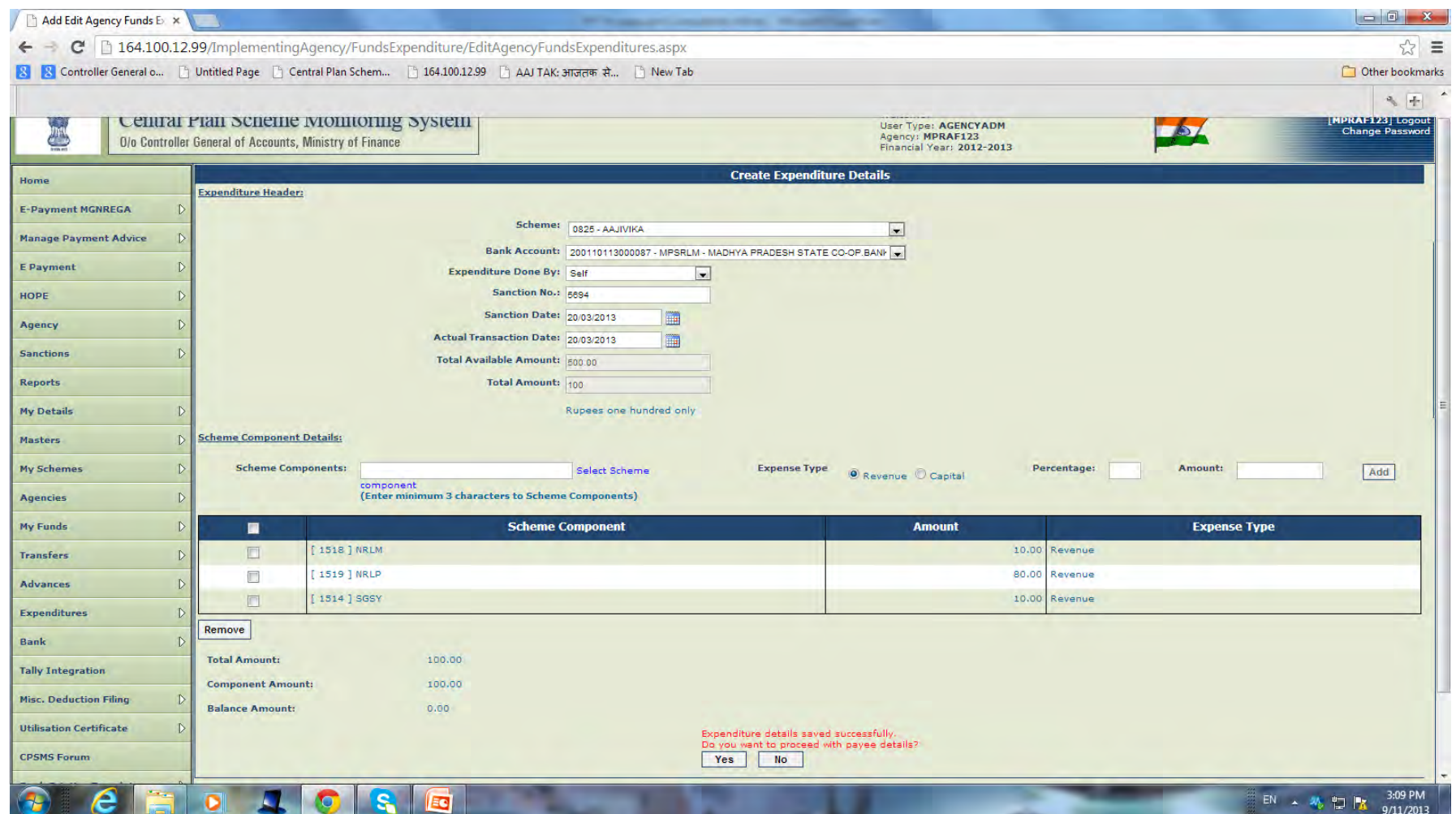

### **Add Payee Details by select appropriate instrument**

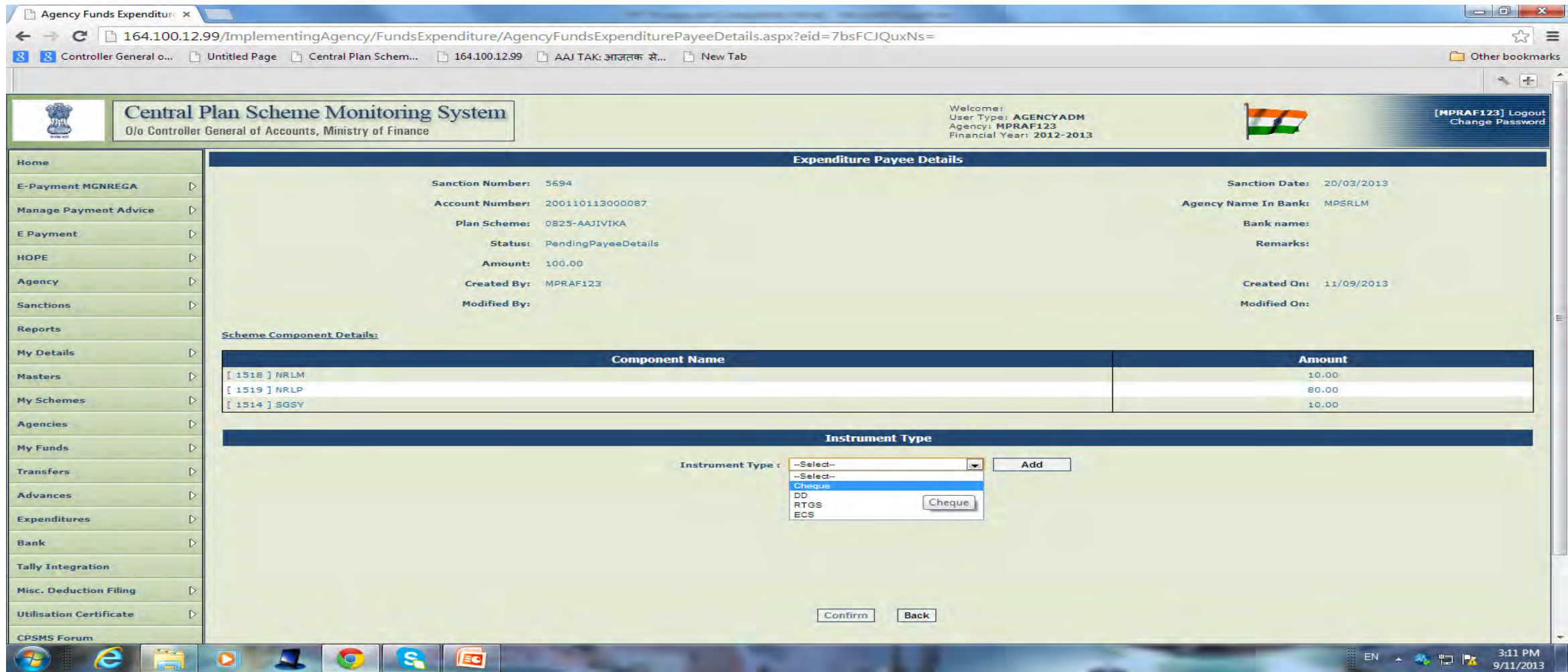

#### **Enter Cheque No. Favouring, Amount, Date etc. and confirm**

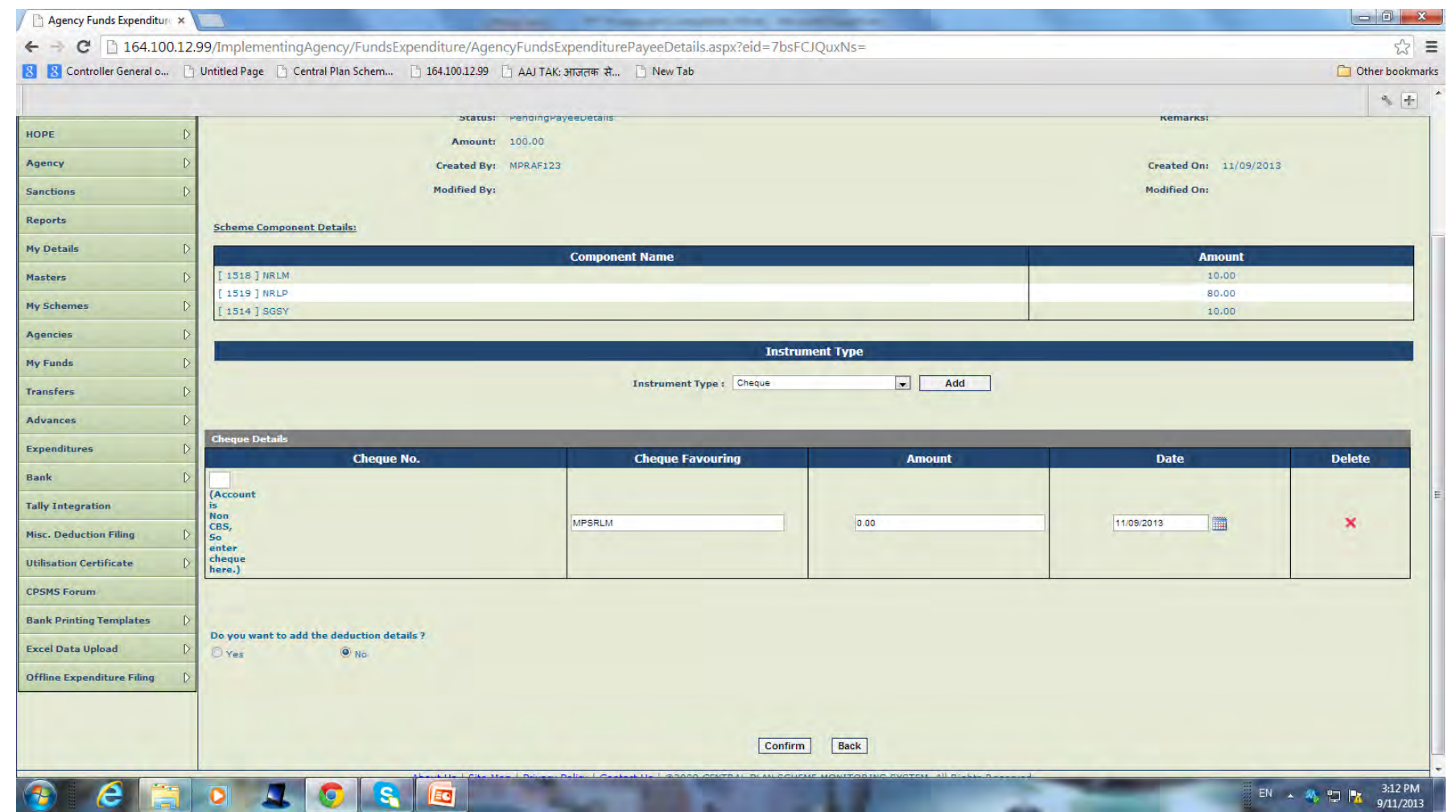

### **Select Yes for entering Deductions**

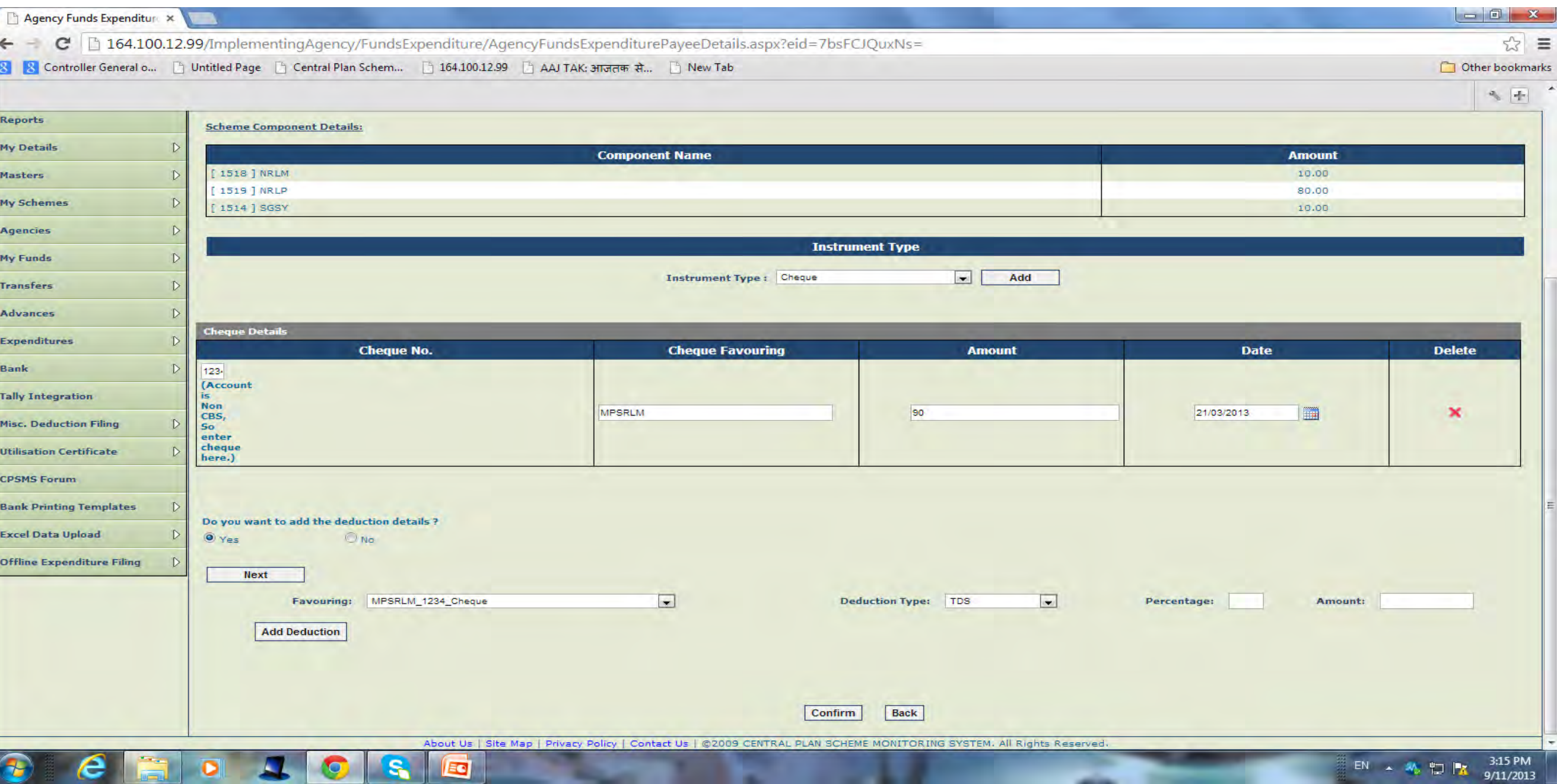

### **Select the Type of Deduction/s and confirm**

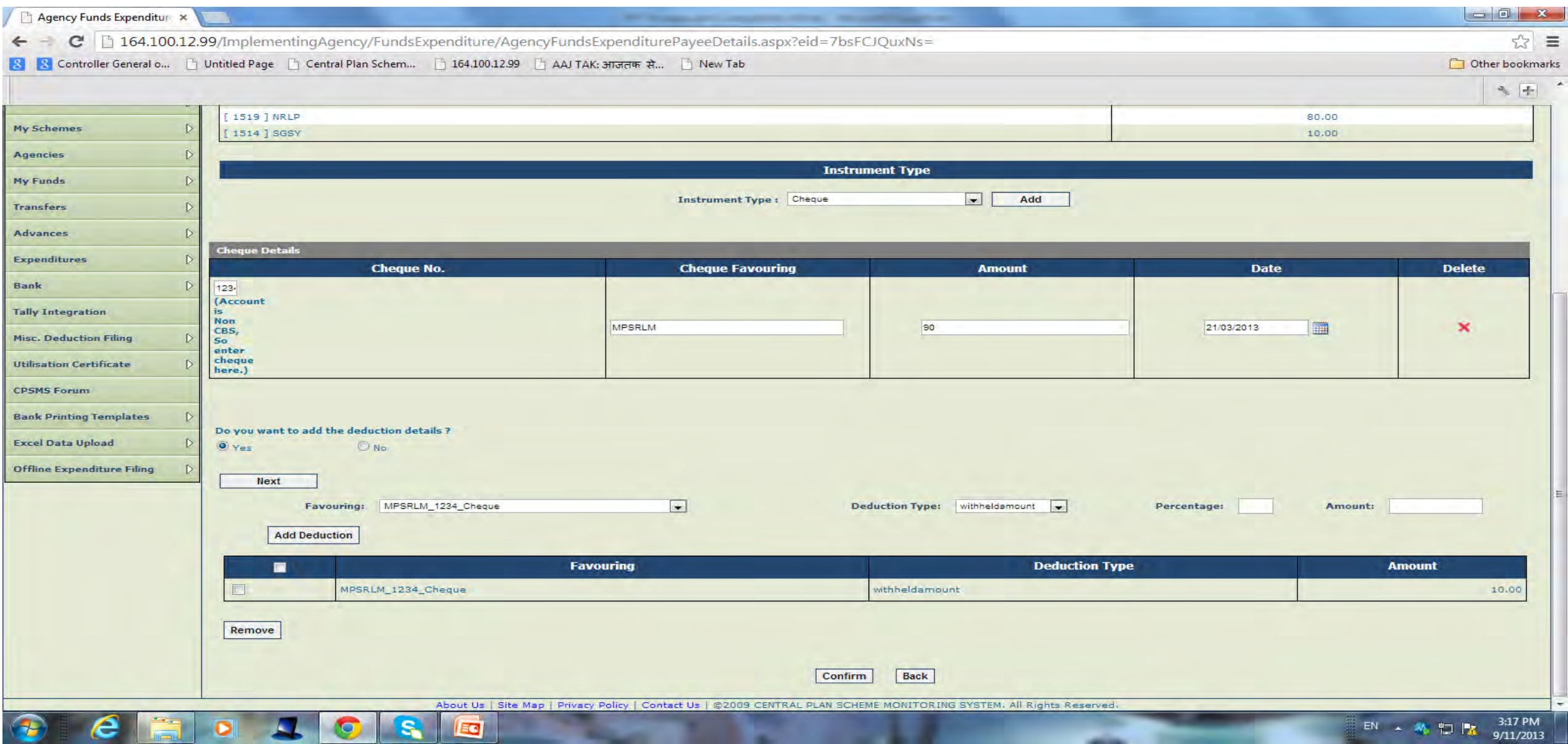

### **Submit for Approval.**

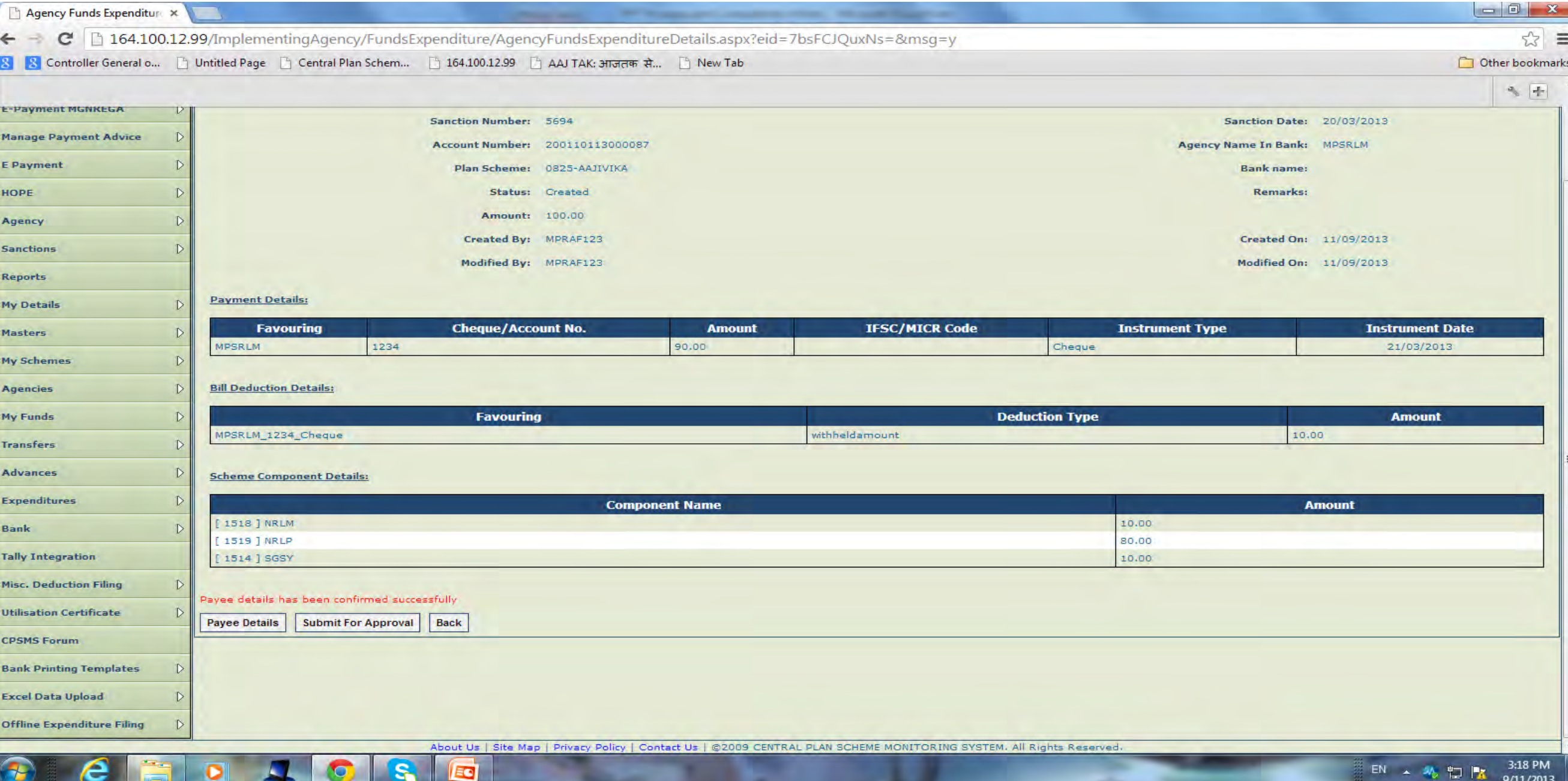

 $9/11/2013$ 

ECI

## **EXPENDITURE BY APPROVER**

**The Approver will login, go to Expenditure>Approve and after verifying the details, approve the expenditure to complete the process.** 

### **APPROVAL OF EXPENDITURE**

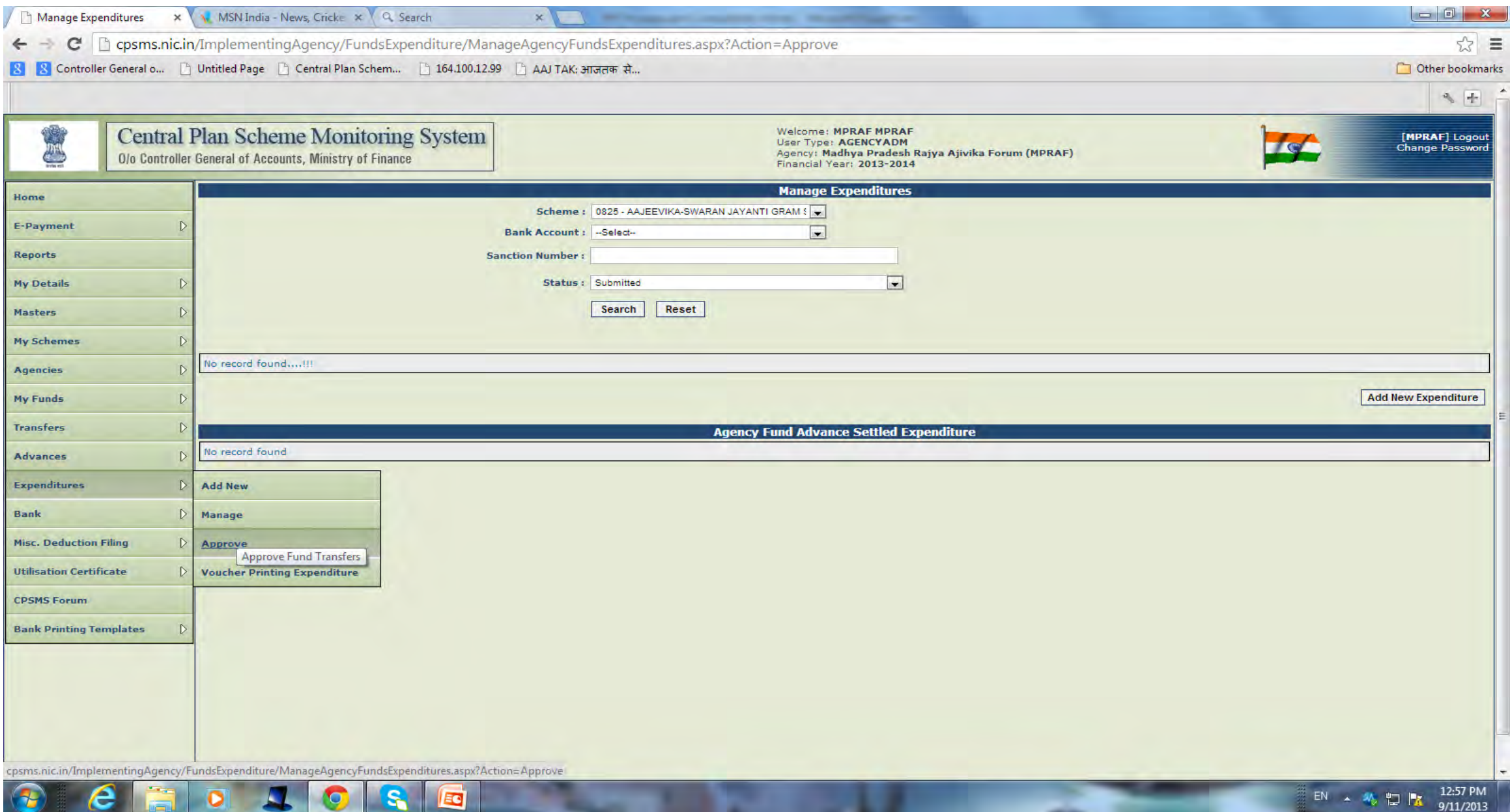

### **Approver will Log in and Approve Transaction.**

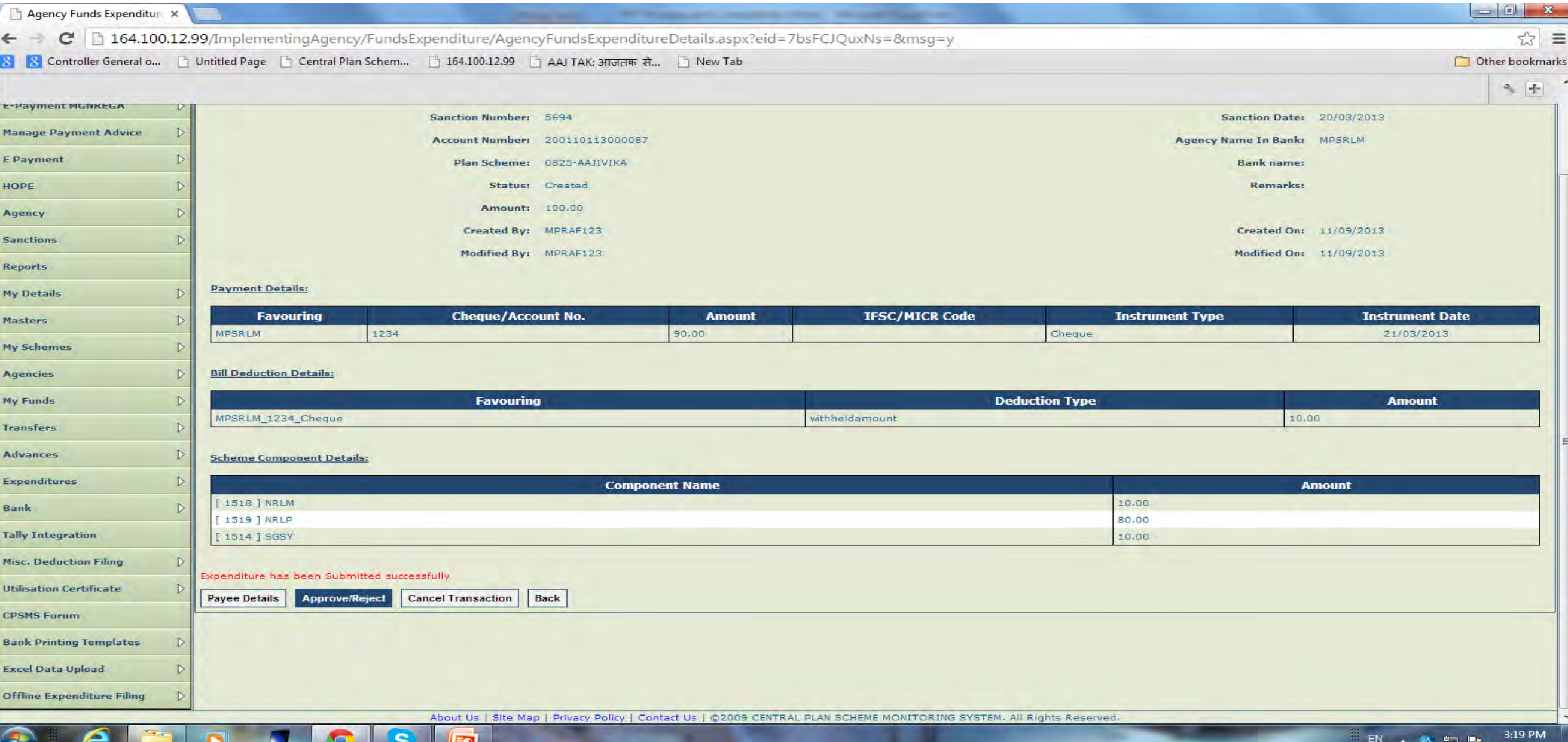

7117201

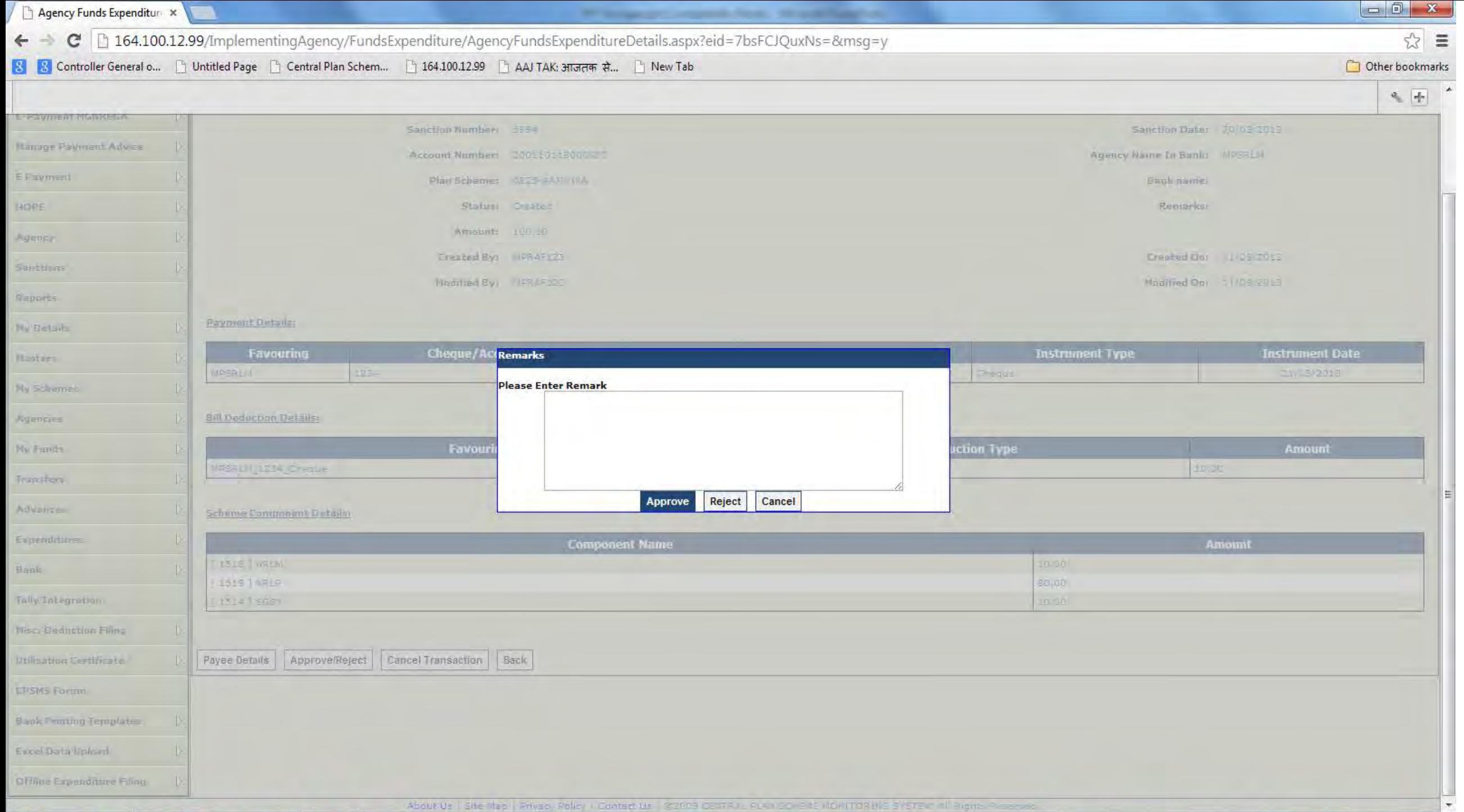

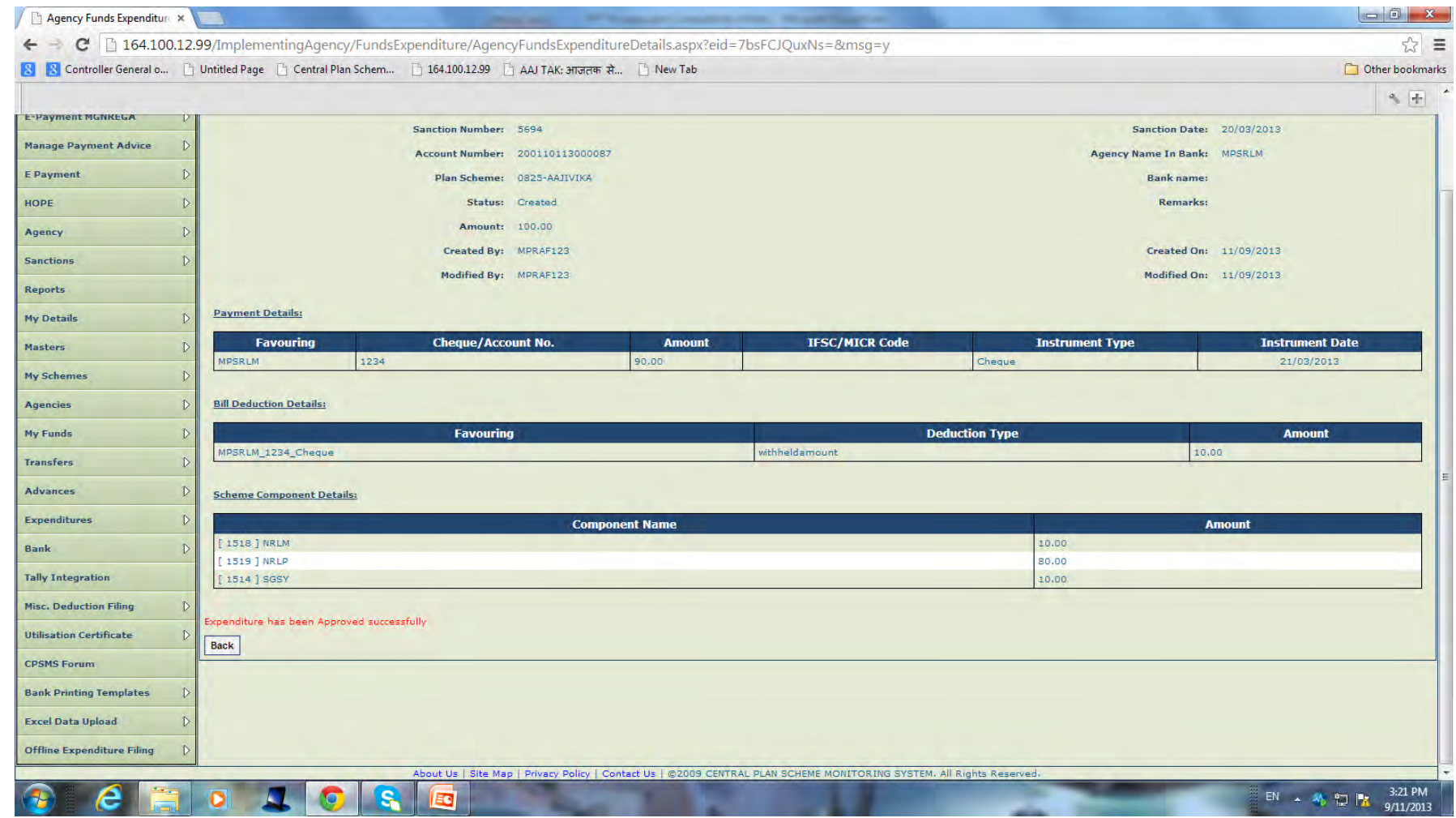

### **EXPENDITURE----EDIT/MANAGE**

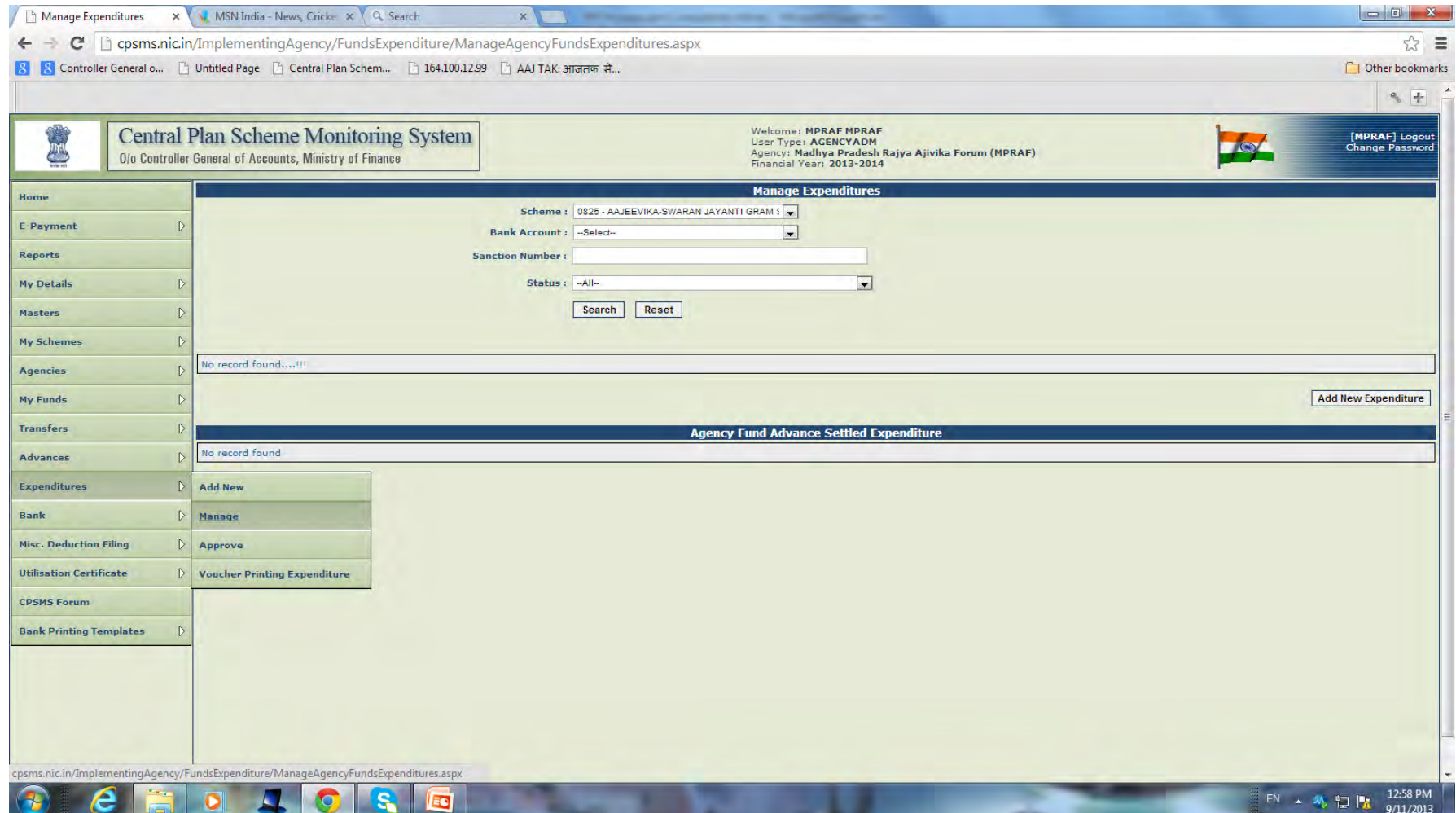

### **VOUCHER PRINTING OF EXPENDITURE**

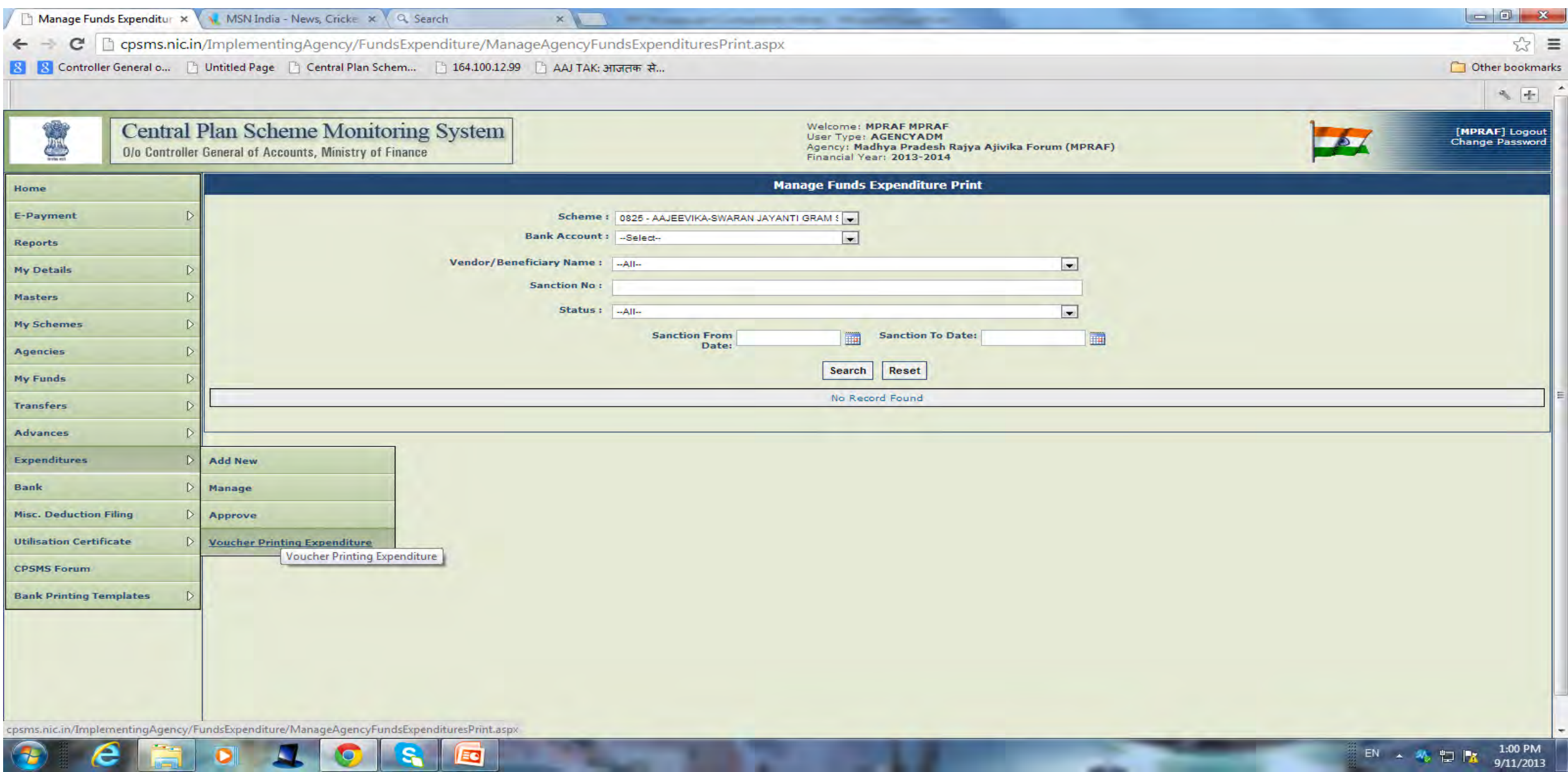

### **INTER BANK TRANSFER**

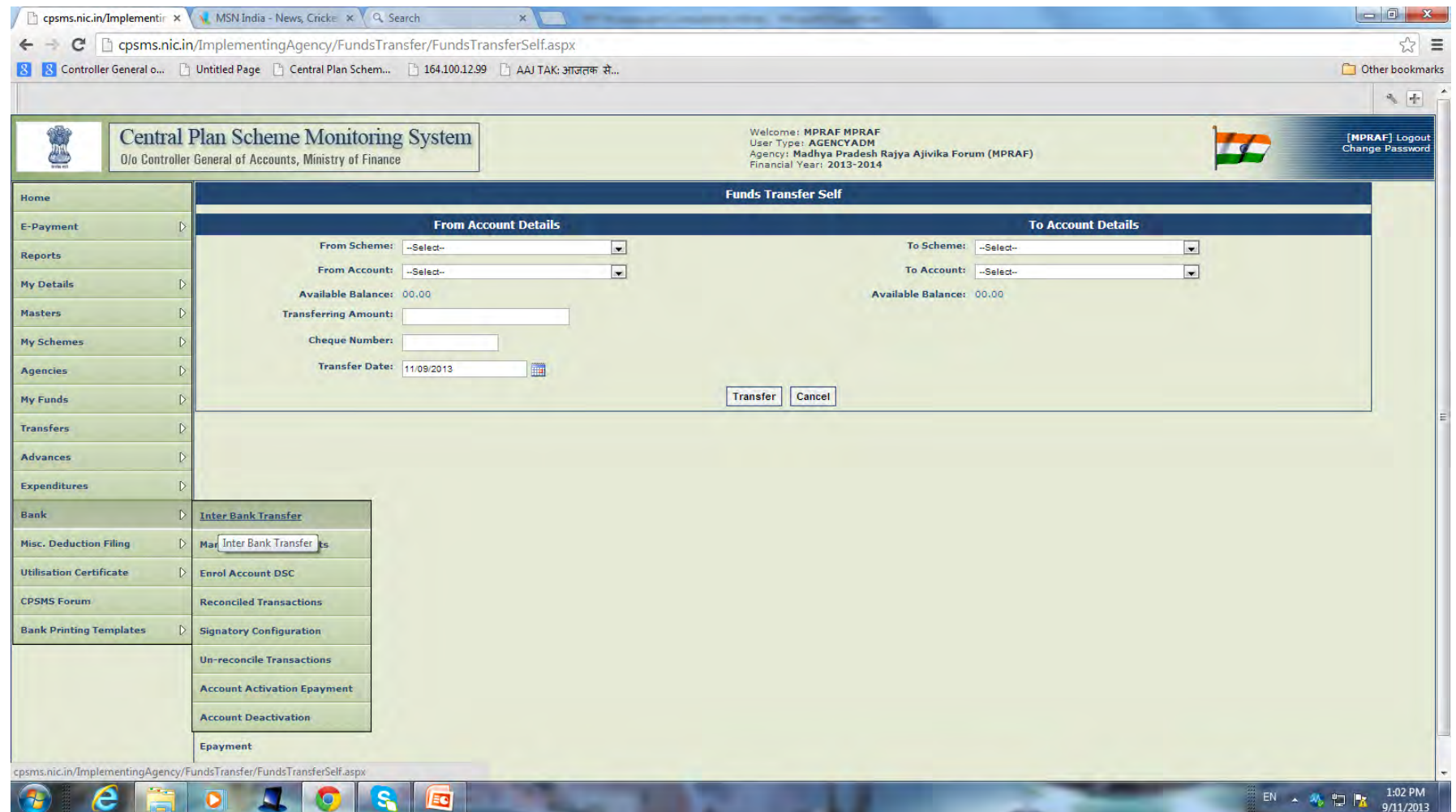

### **Bank Printing Template>Print Advice**

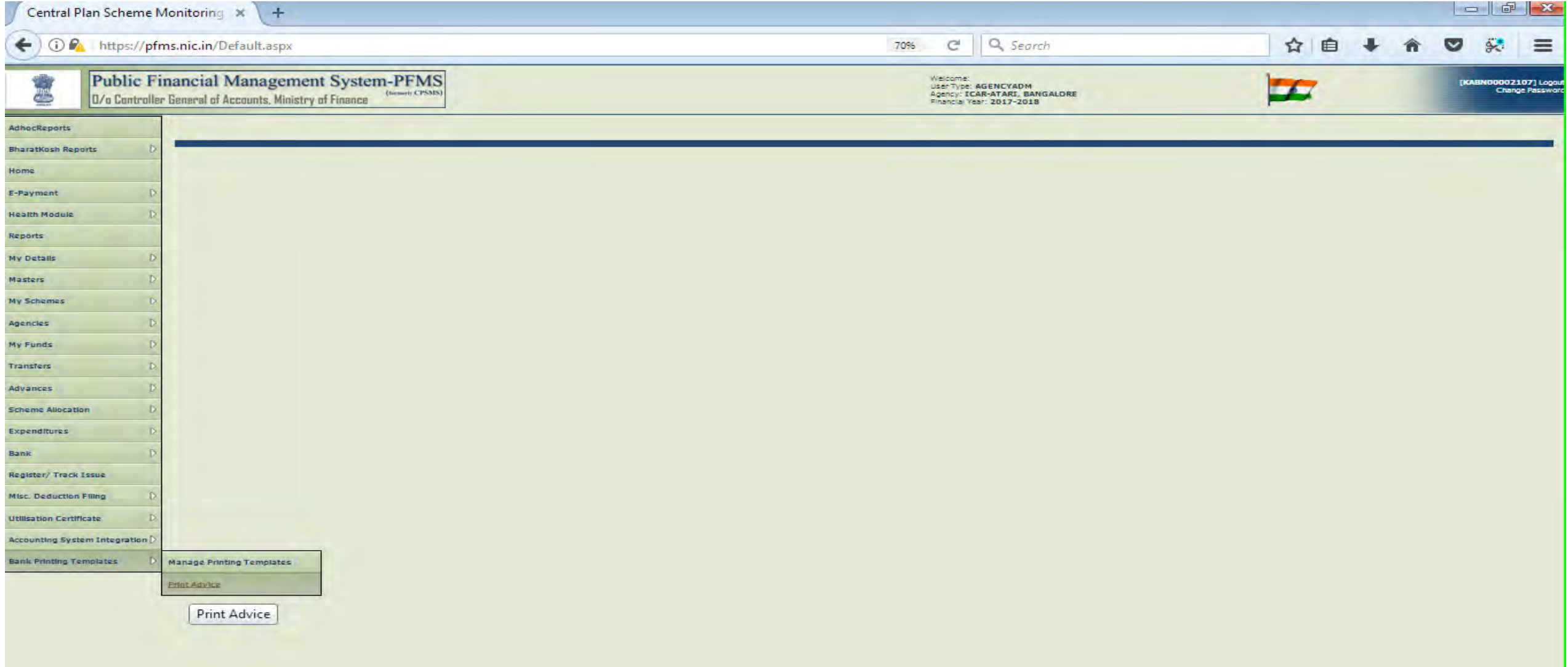

### **Bank Name, Account Number, Advice Date, Remarks in brief**

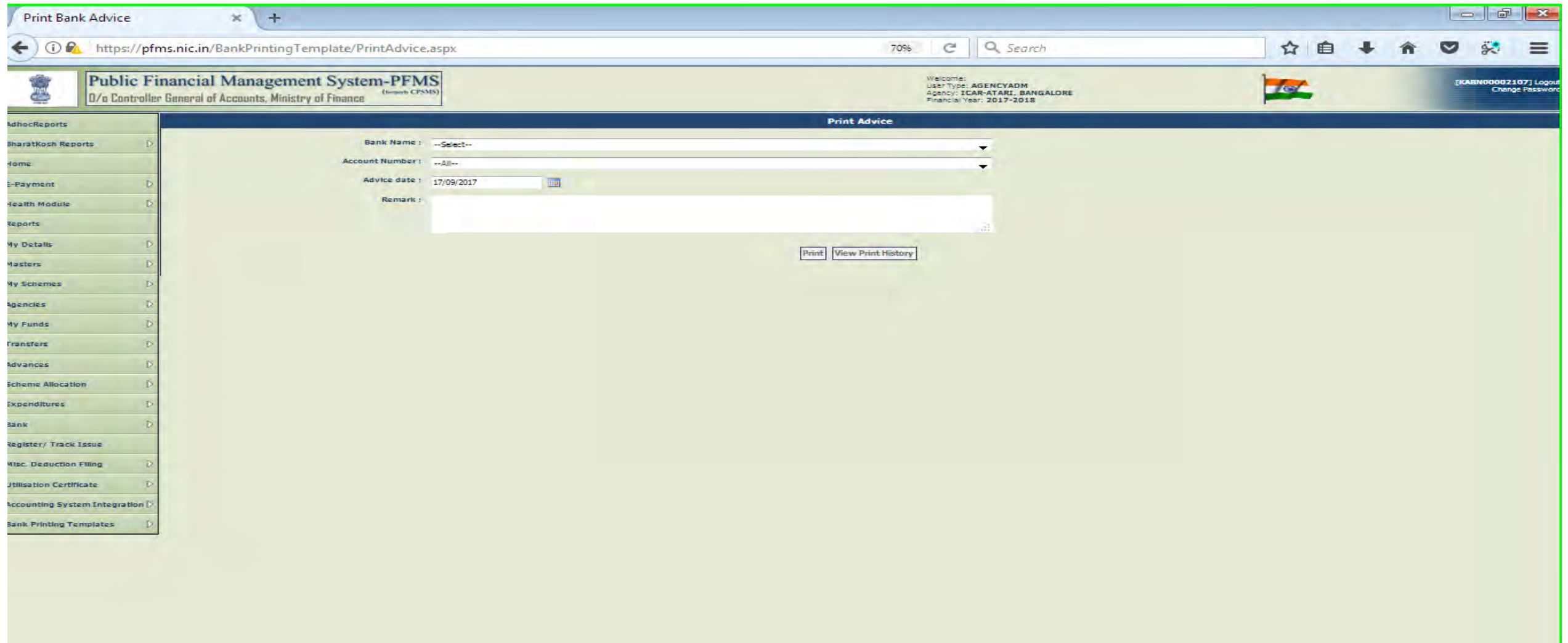

# *Process Flow for Salary Payment*

### **Pre-requisites for Salary Payment**

- **Registration of Employees with bank accounts**
- **Validation of bank account of employees from banks**
- **Preparation & uploading of employees file on PFMS with deductions and scheme components**
- **Ensuring availability of funds in Bank Account**
- **Activation of Bank Account for E-payment Mode**

#### **Login as Maker>Register Employees**

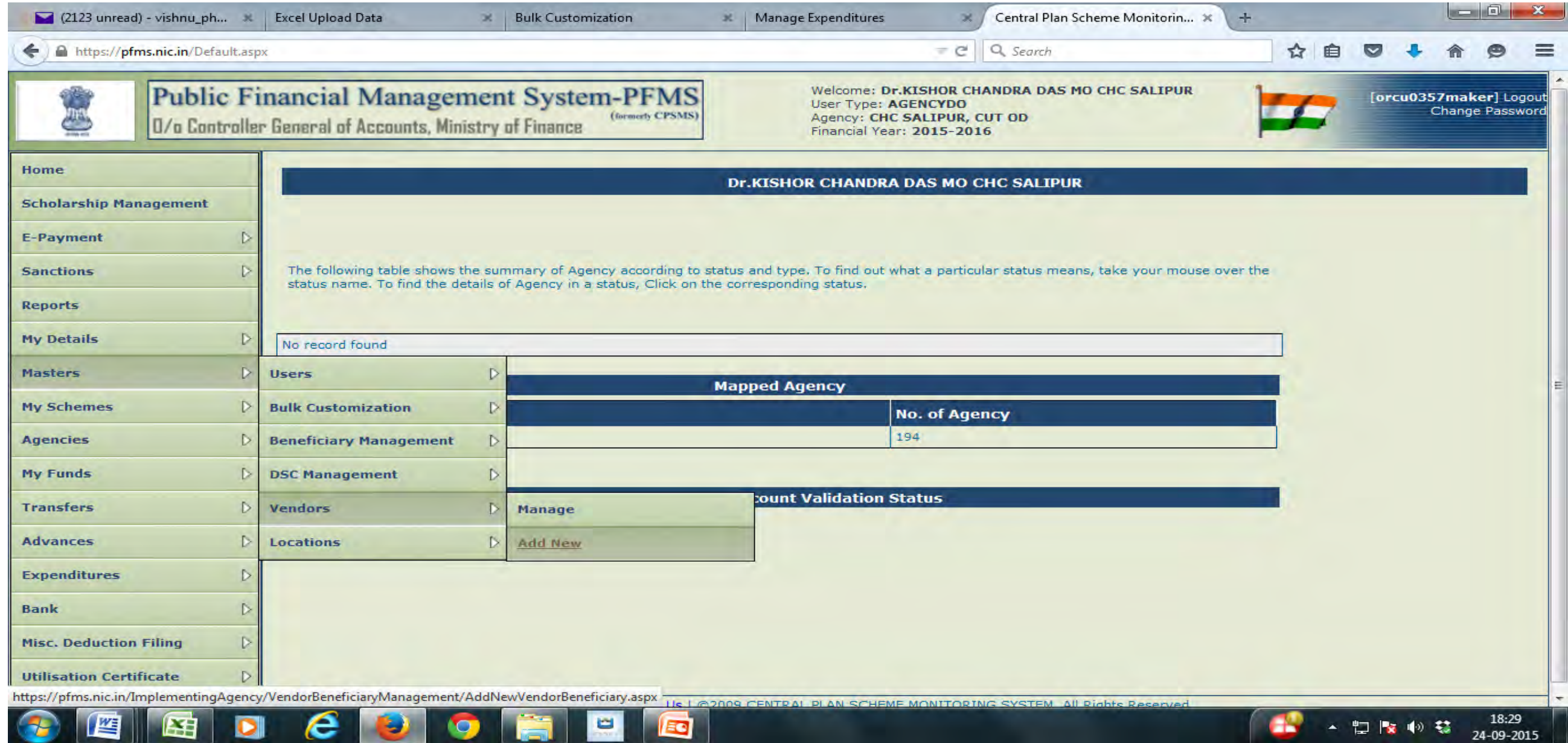

--

**EC** 

**LEB** 

c

×

l ës

### **Downloading Bulk Customization Excel Sheet**

**PARTS** 

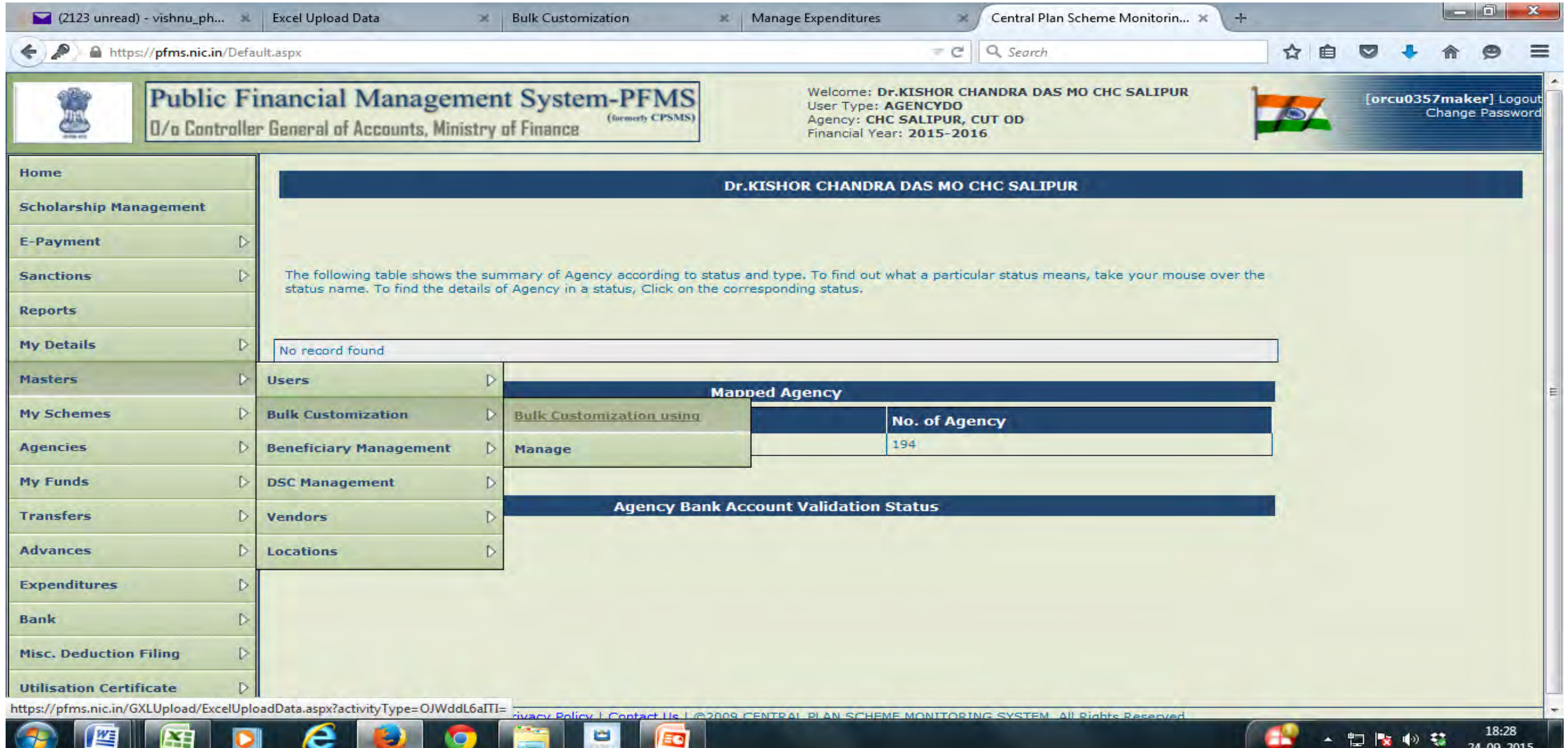

24-09-2015

E

### **Beneficiary file creation-mandatory fields**

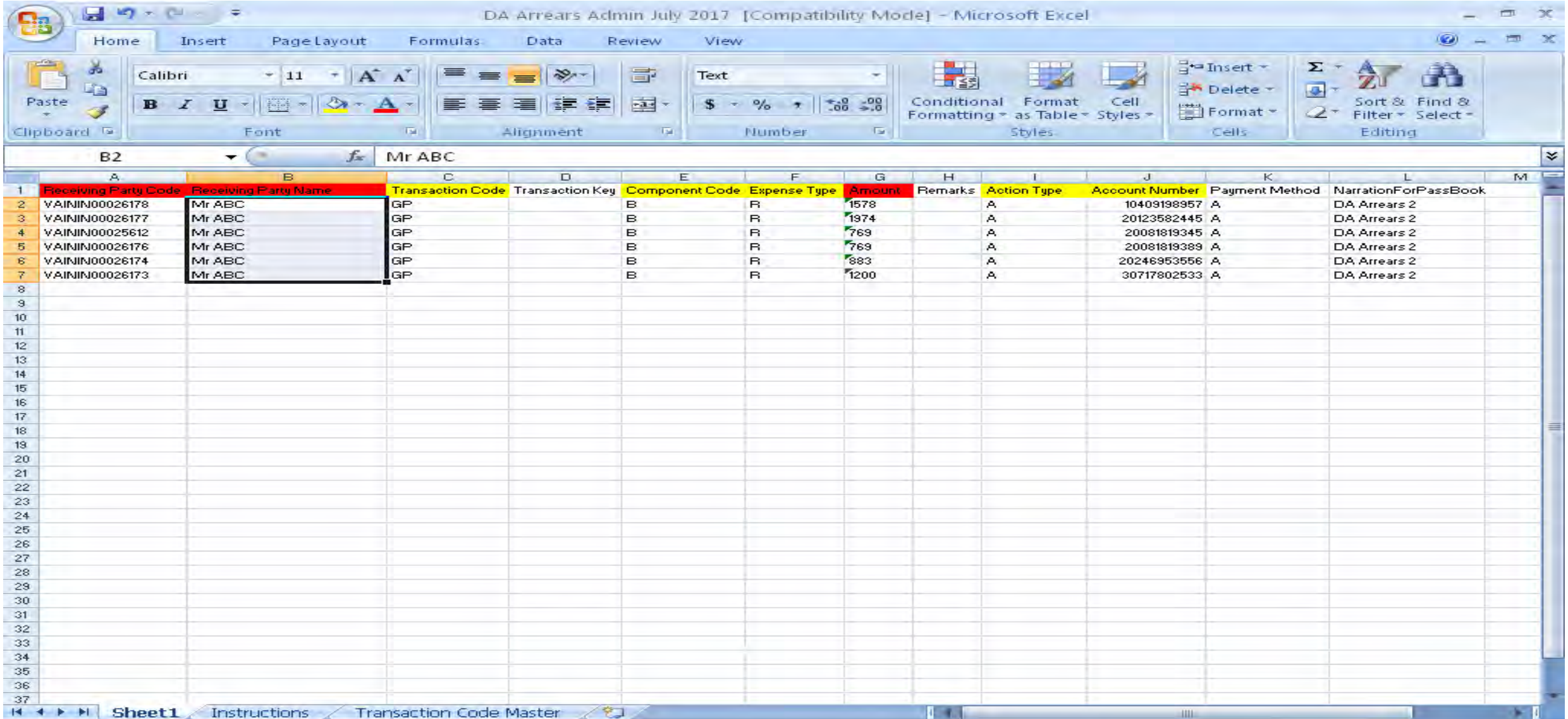

### **Data Fields description**

 $\boldsymbol{e}$ 

**DESCRIPTION** 

ÍО

 $\bullet$ 

**EXET** 

暨

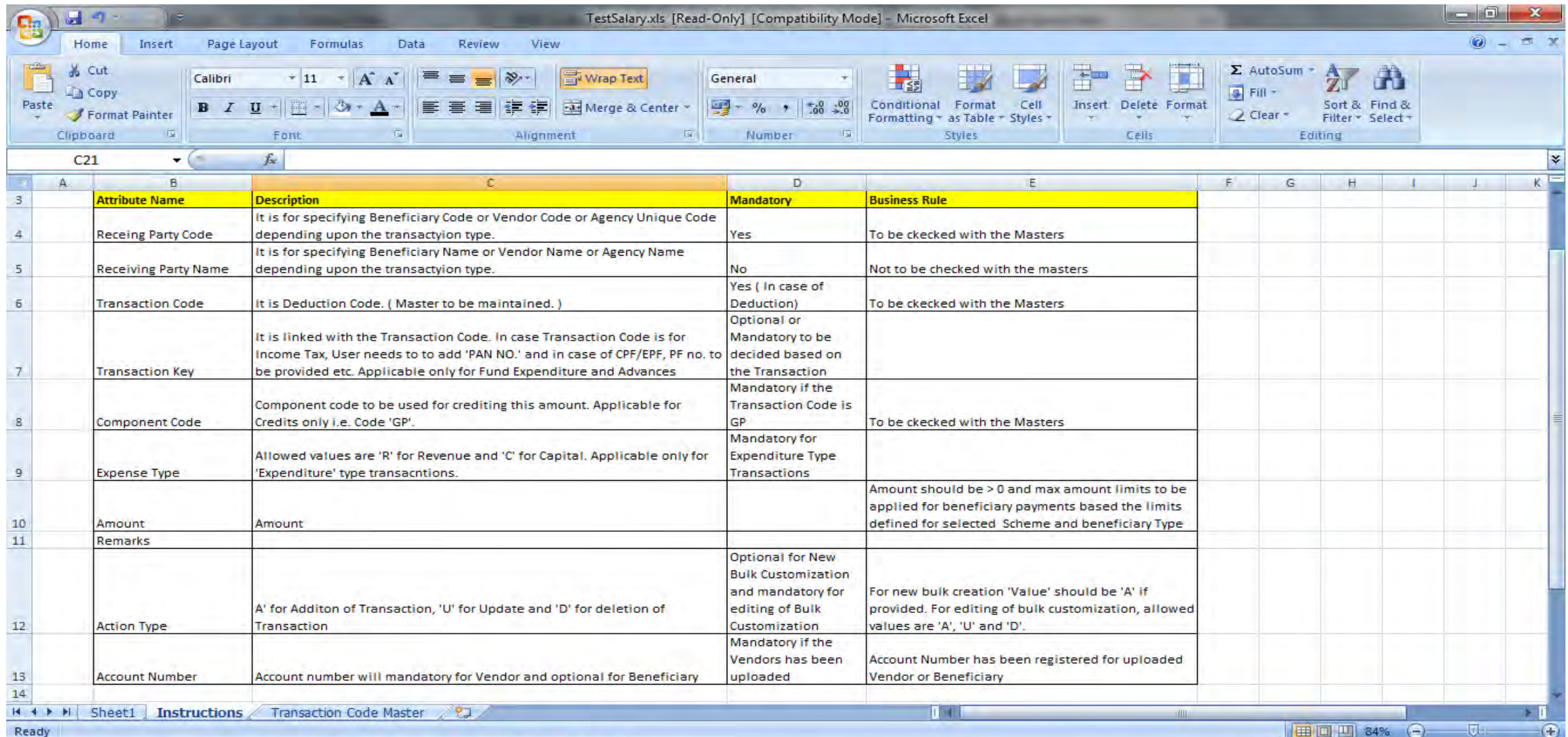

 $\blacksquare$ 

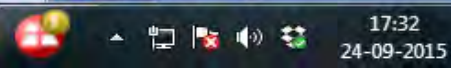

### **Transaction codes and deductions**

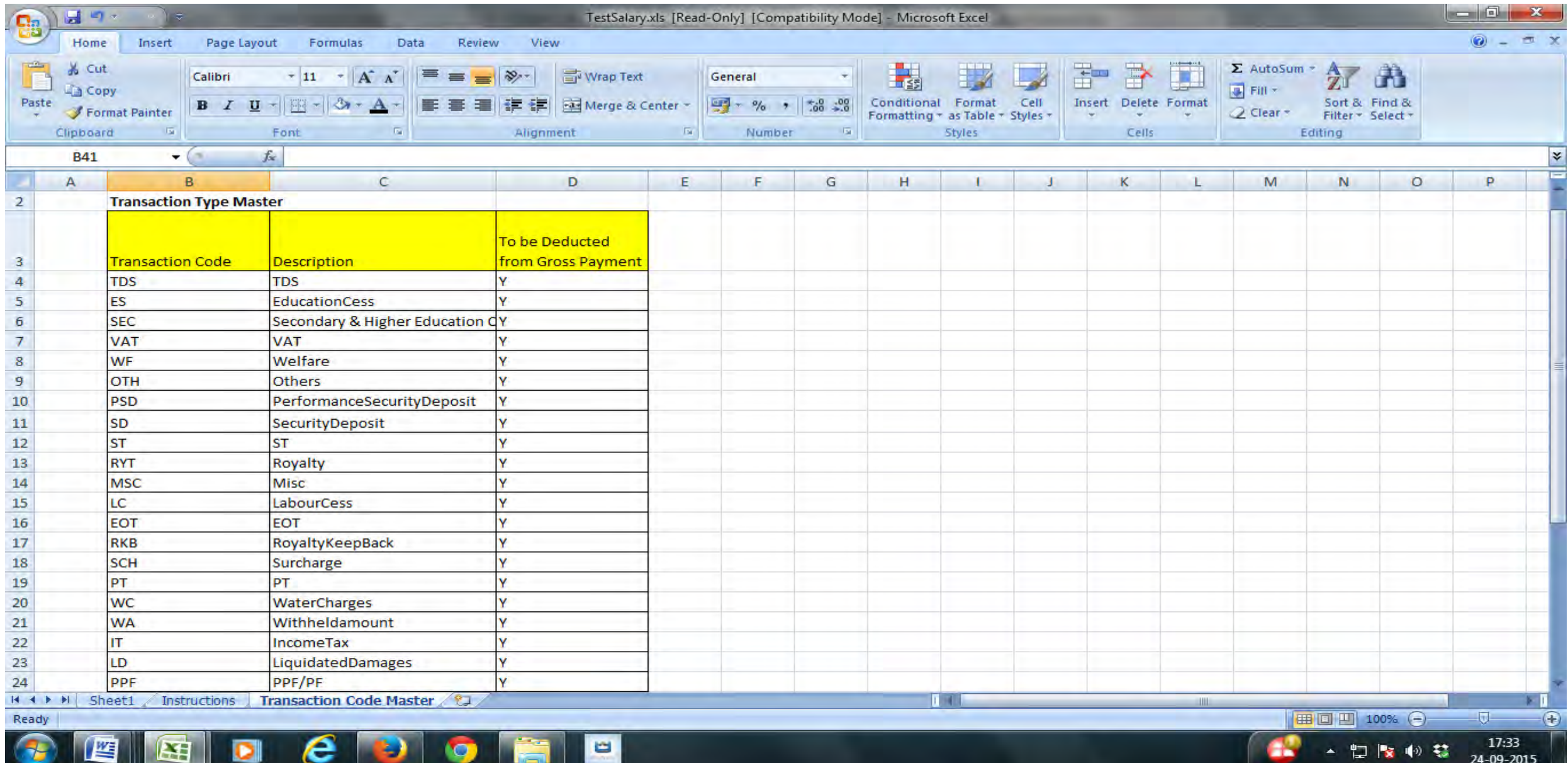
#### **Salary payment initiation:Expenditure/Add New/Click in file No.**

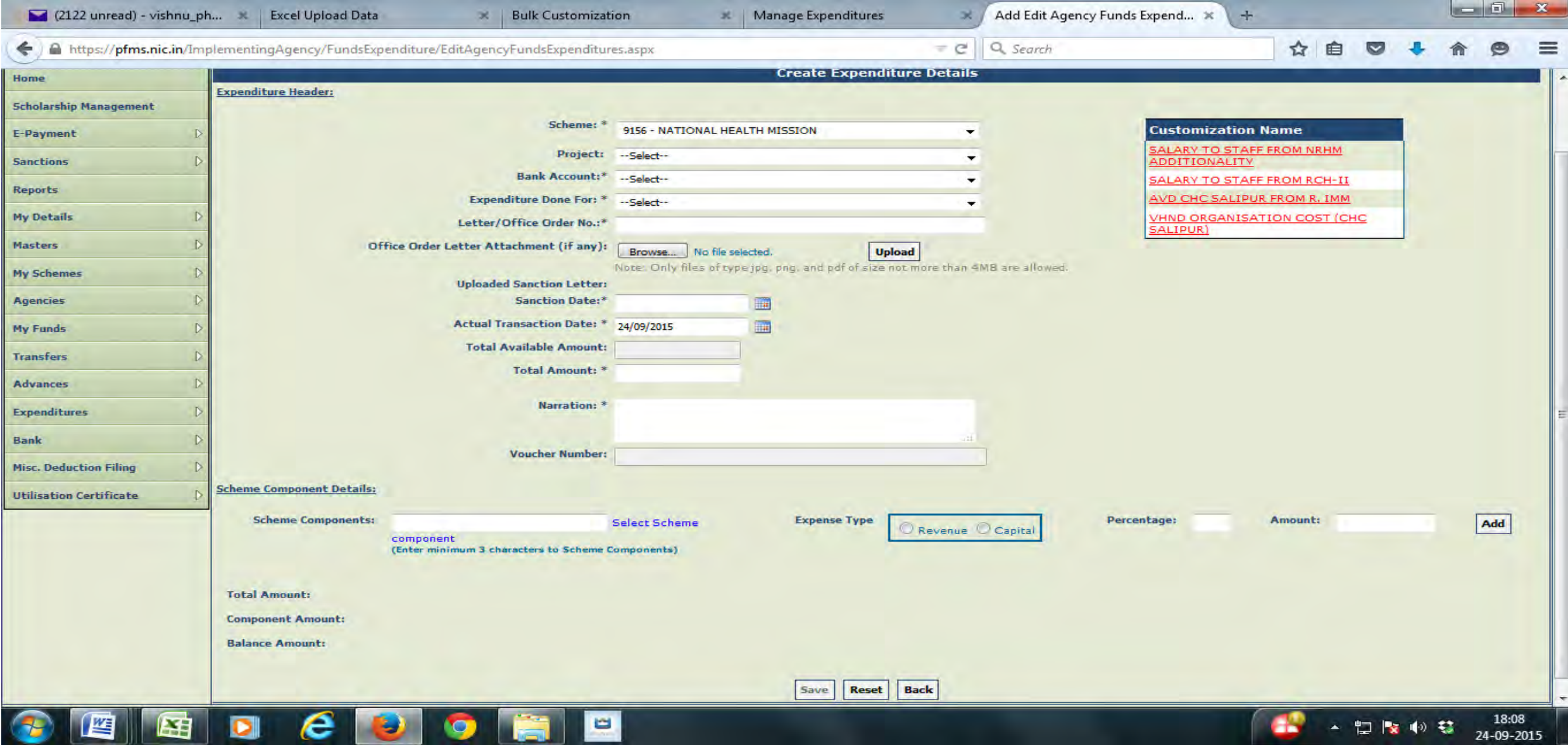

#### **Bulk Customization using Excel for Salary with Deduction**

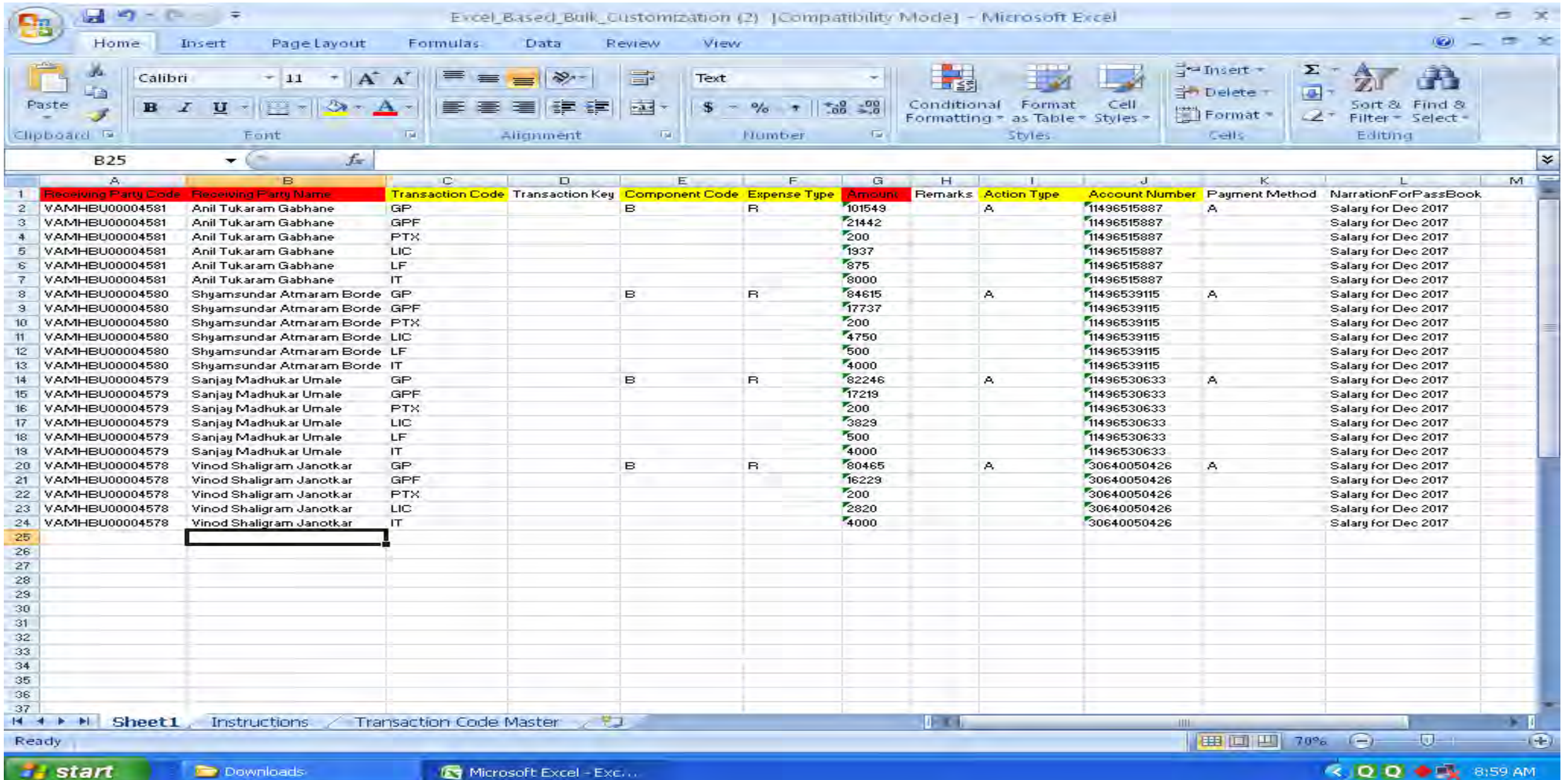

#### **Pre-processing verification of recipients/employees` file**

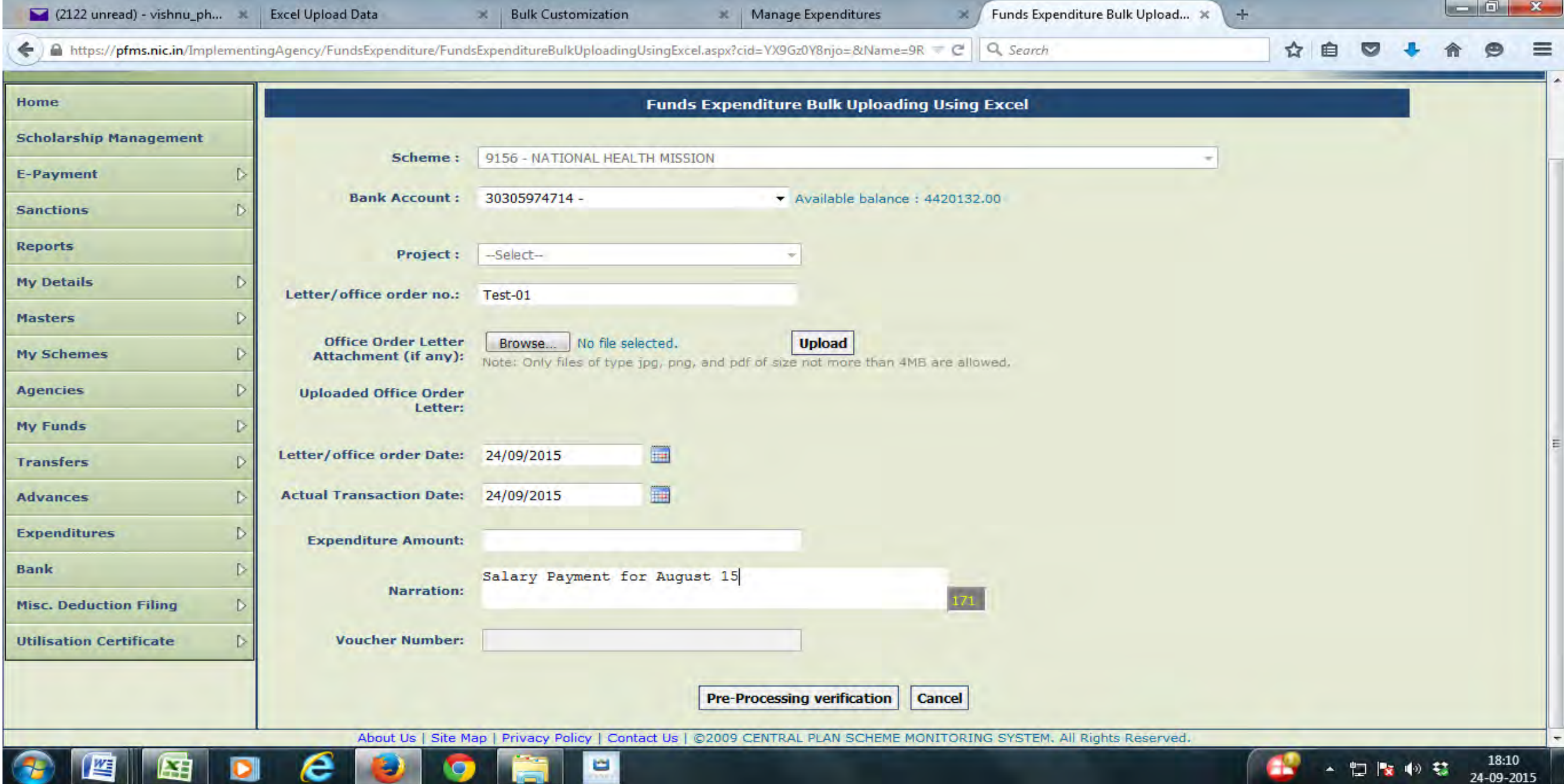

# **Verification of Beneficiaries`/Recipients` file after pre-processing**

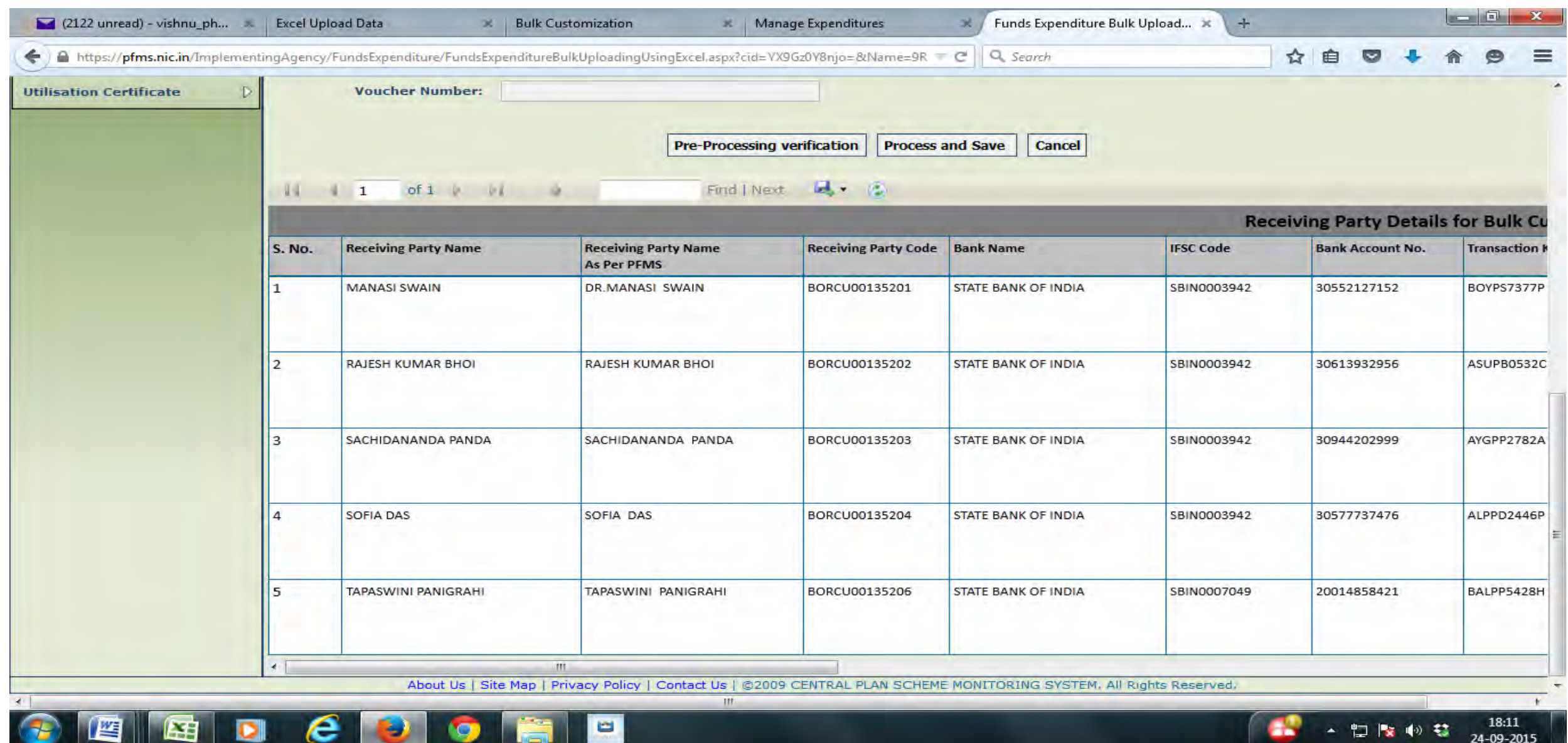

# **Submission of file**

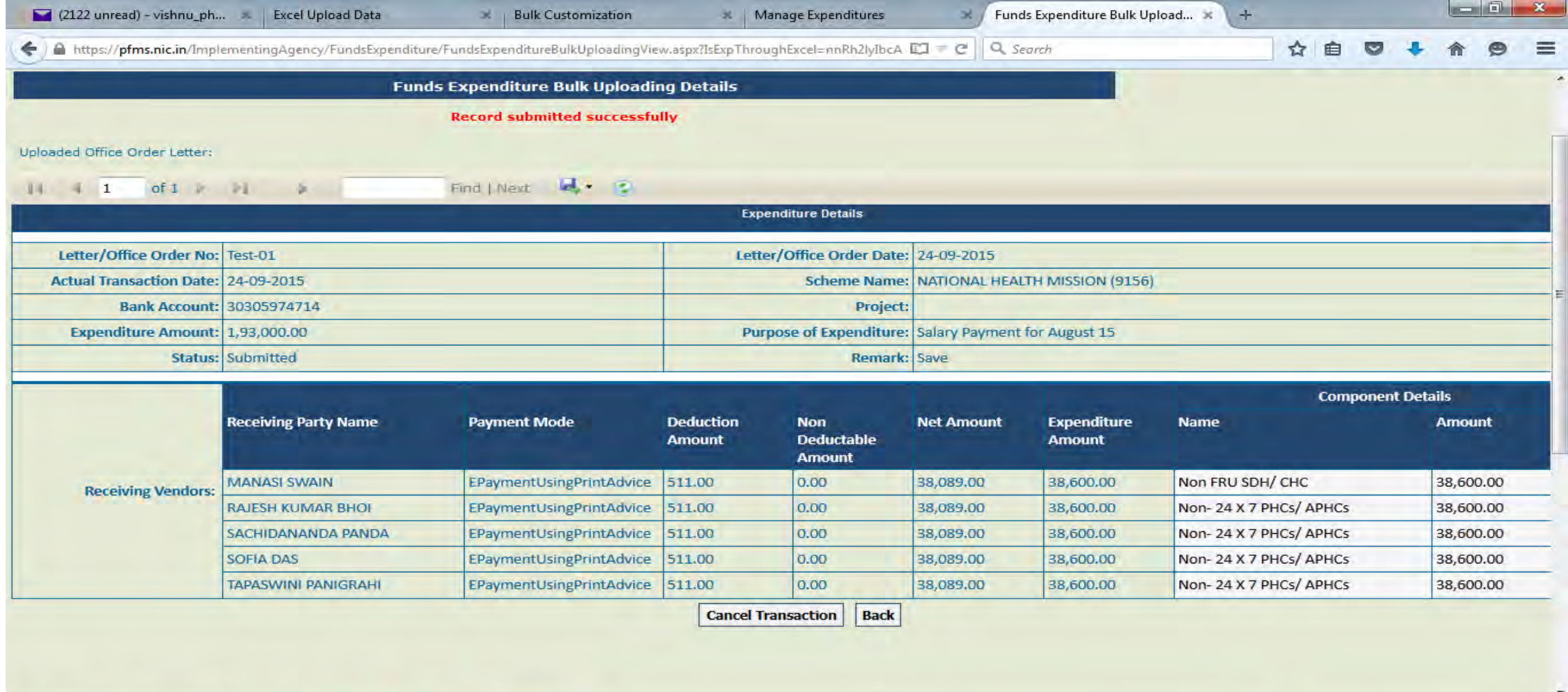

 $-10$ 

æ

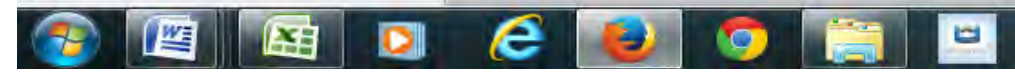

# **Processed File after Submission by DA**

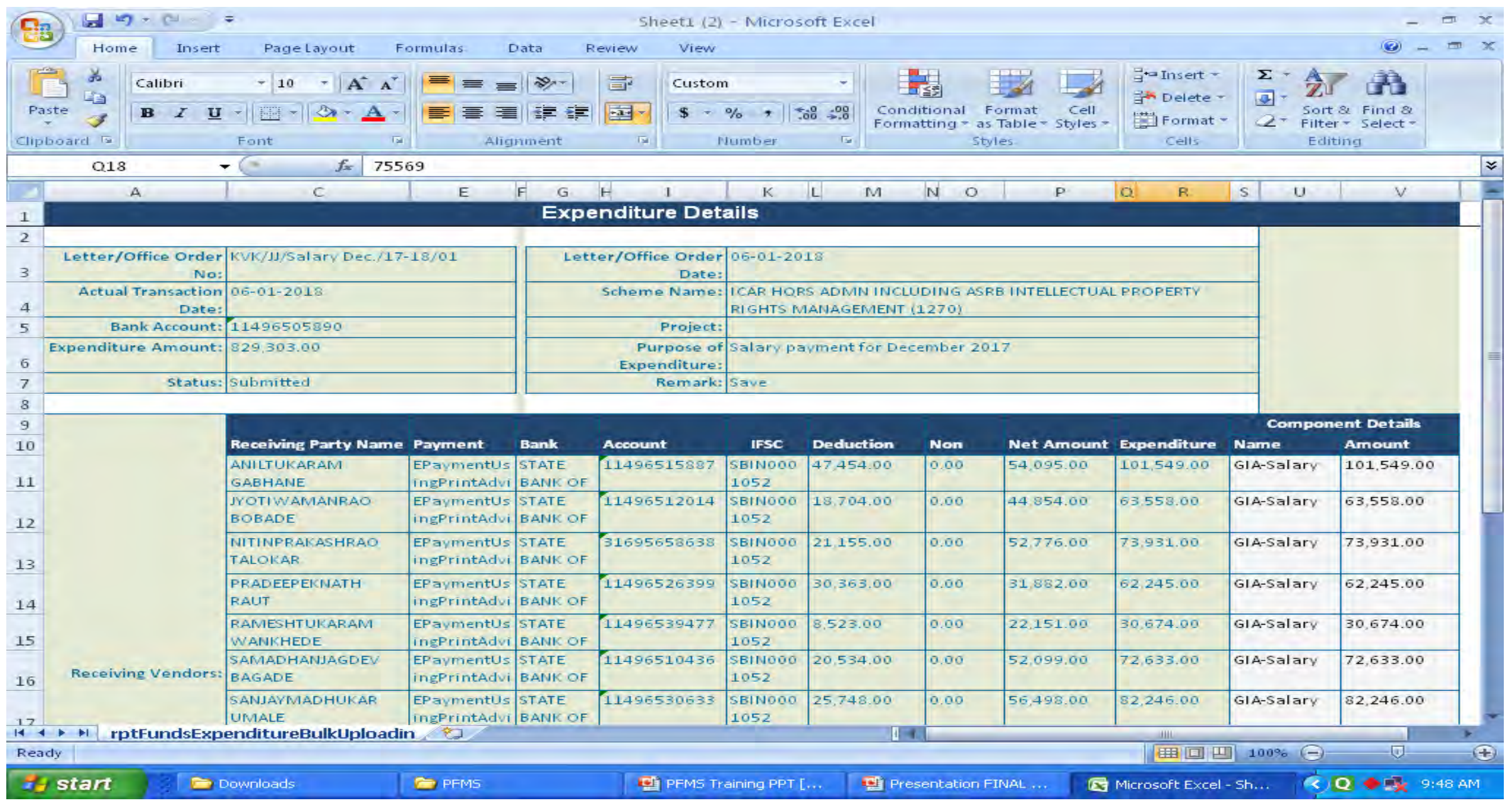

# **Expenditure>Select Scheme>Select Bank Account>Select the Sanction Order No. (hyperlinked). Approve it once cash book entry / pass order is manually put in the voucher by D.A. Then enter PPA No. in Cash Book.**

# **Expenditure filling for Historical Data**

# **Operator will log in**

a) Go to Expenditure>Add New. b) Select the Scheme. c) Select the Agency Account choice as Self.

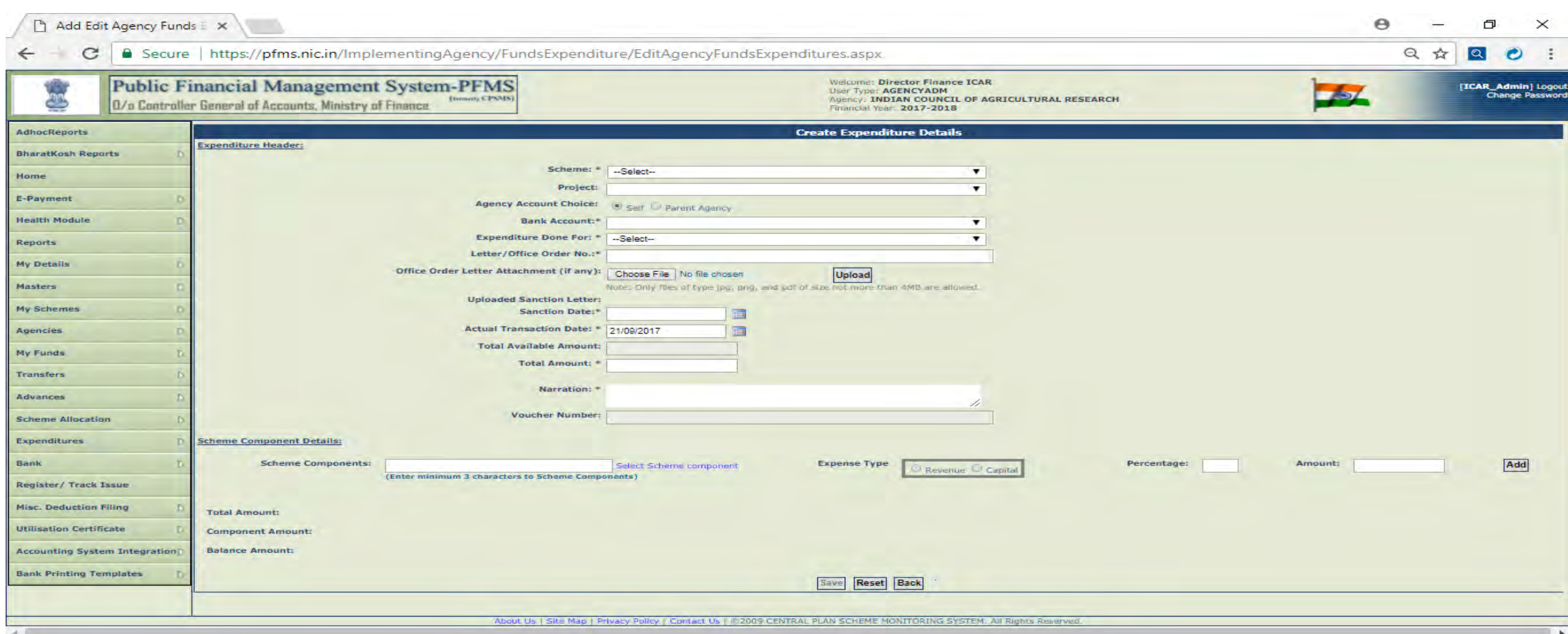

d) Select the Expenditure done for Self.

e) Fill up all the relevant details. And select the Scheme component Grant in Aid to ICAR.

f) For booking the expenditure under 1270 Scheme, the Salary will be booked under 'GIA Salary' Component.

- g) Select the Expense Type as Revenue
- h) Enter the Amount. Click on Add.
- i) Save the Data.

**It will Reach the Approver. The Approver will approve it or Reject it after checking.**

# **Transfer & Expenditure Module both are different; they should NOT be clubbed while booking the expenditure in Historical Data. In other words, it should be booked separately for "Expenditure" and "Transfer"**

**All advances should be settled before entering Historical Data** 

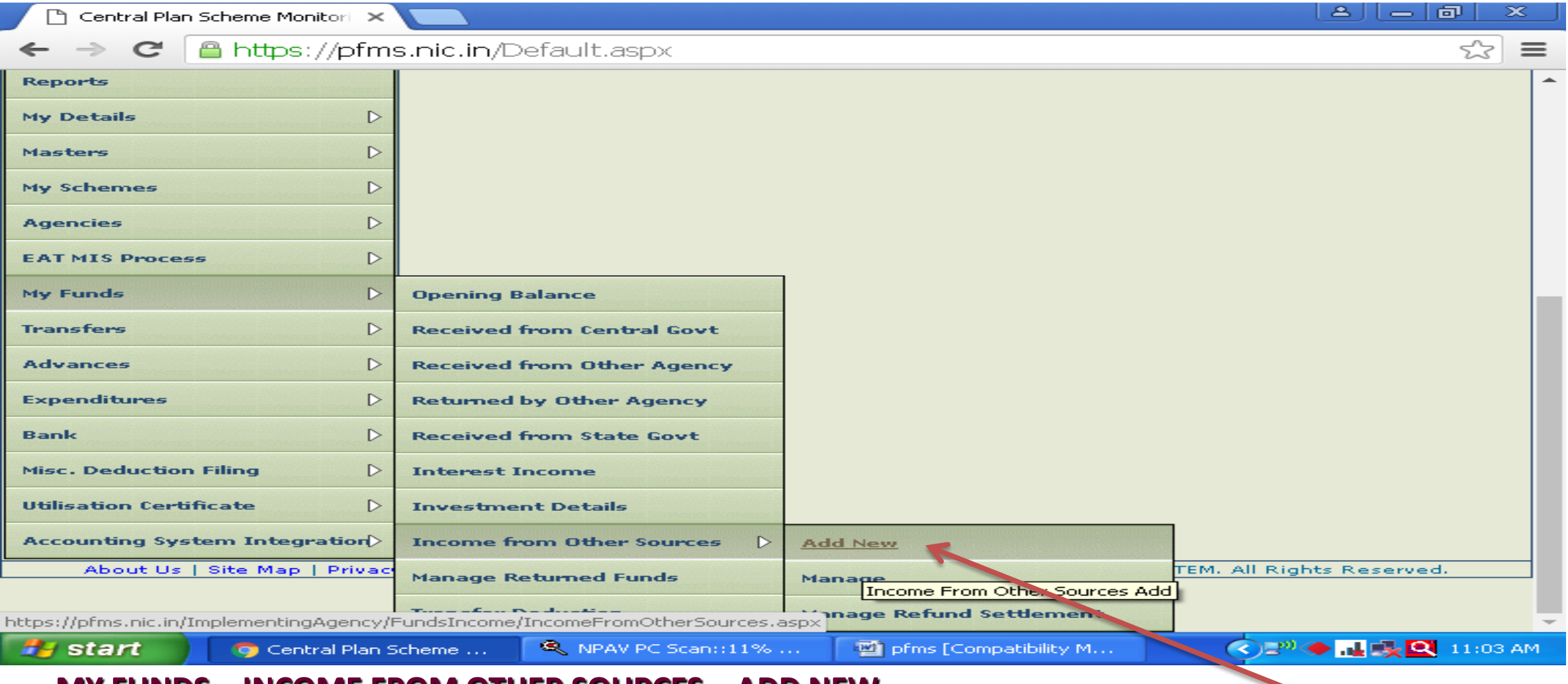

#### **MY FUNDS – INCOME FROM OTHER SOURCES – ADD NEW**

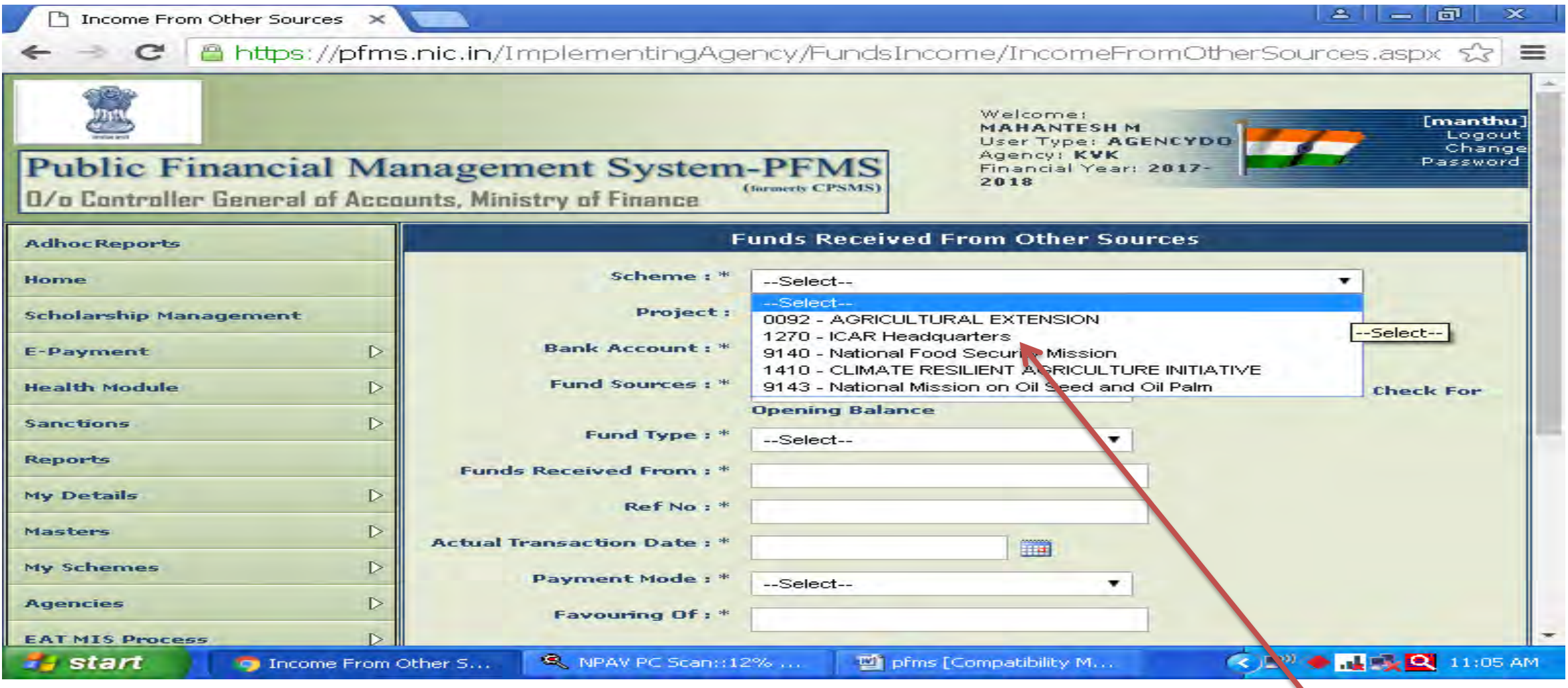

#### **SELECT FOR WHICH SCHEME YOU WANT LOAN**

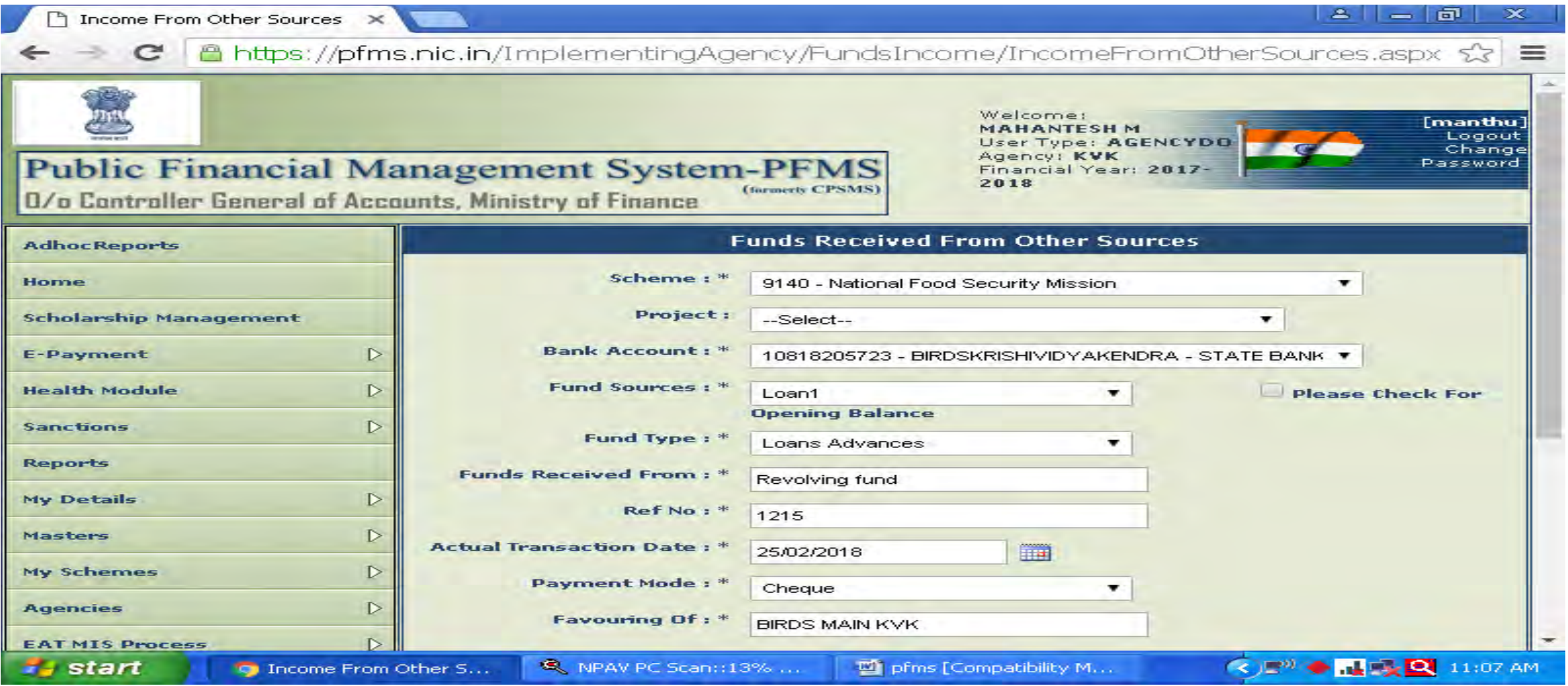

#### **ENTER ALL COLUMS AND SUBMIT FOR APPORVAL BY APPROVER**

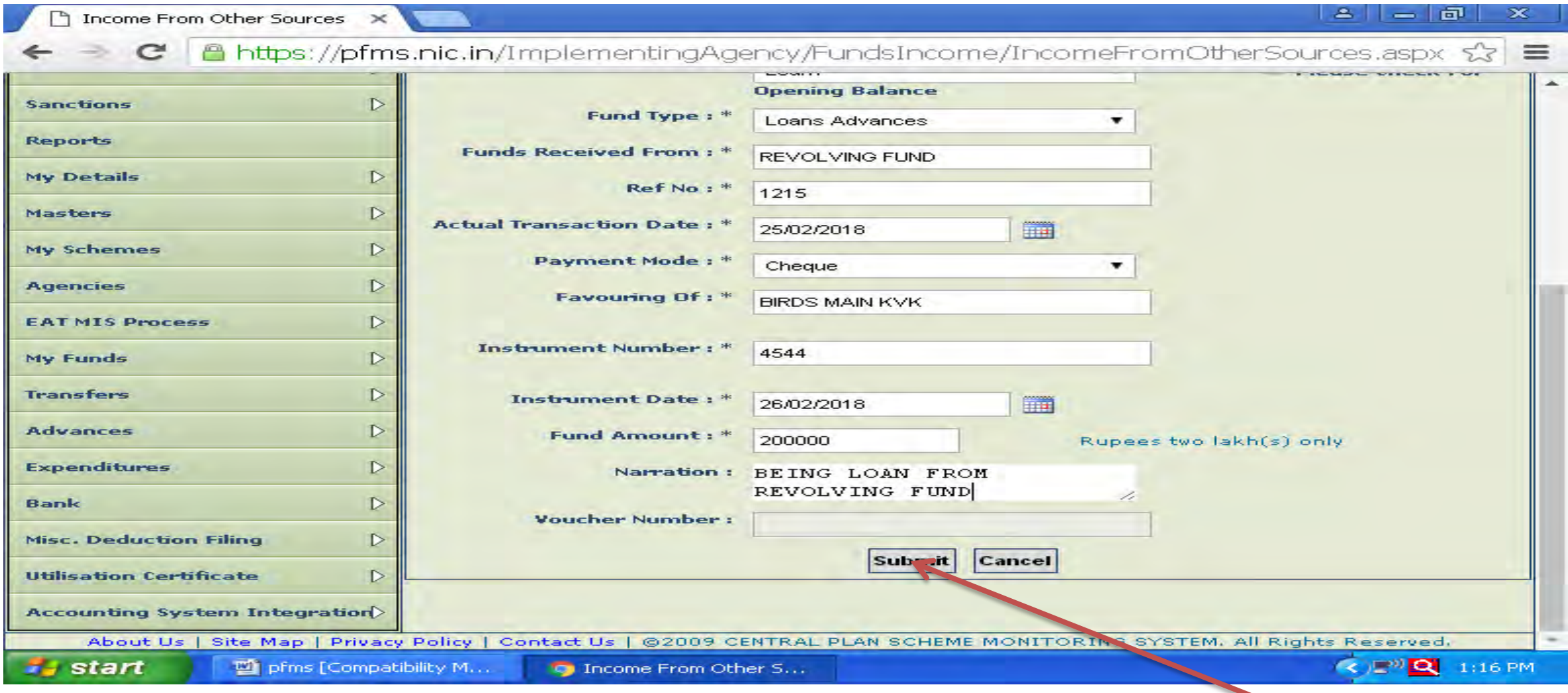

#### **ENTER ALL COLUMS AND SUBMIT FOR APPORVAL BY APPROVER**

#### **APPROVER LOGIN WITH HIS ID AND APPROVE IT UNDER "MANAGE INCOME FROM OTHER SOURCES"**

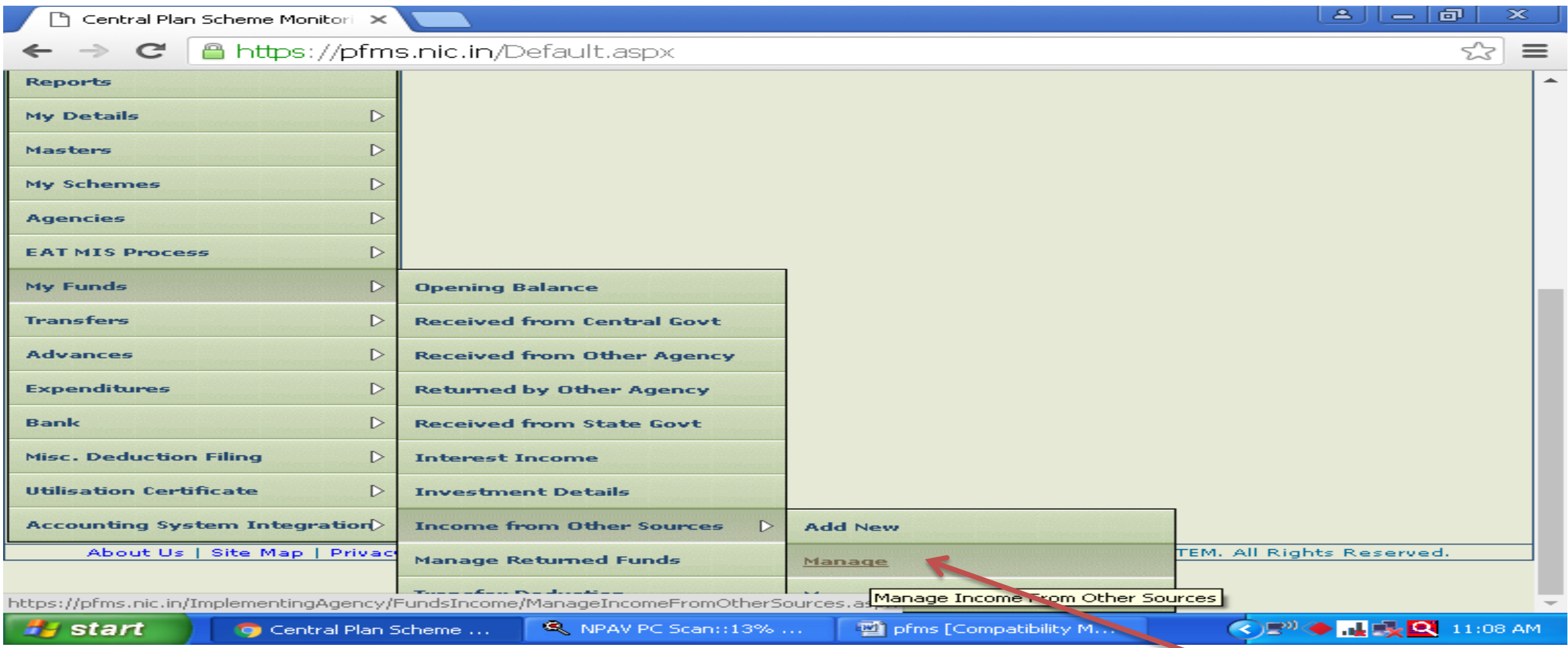

#### **MY FUNDS – INCOME FROM OTHER SOURCES – MANAGE**

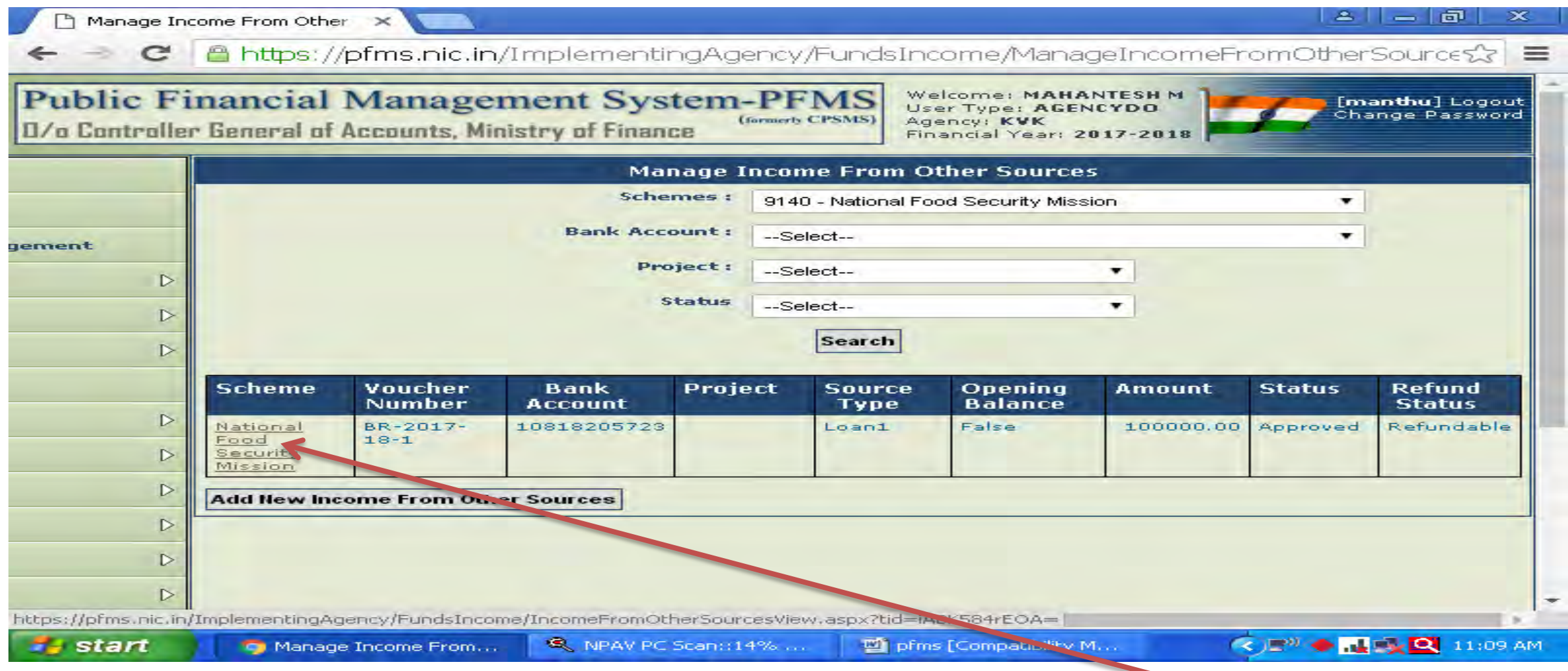

#### **CLICK ON SCHEME WHICH IS HYPERLINKED IN RED, BELOW SCREEN WILL OPEN**

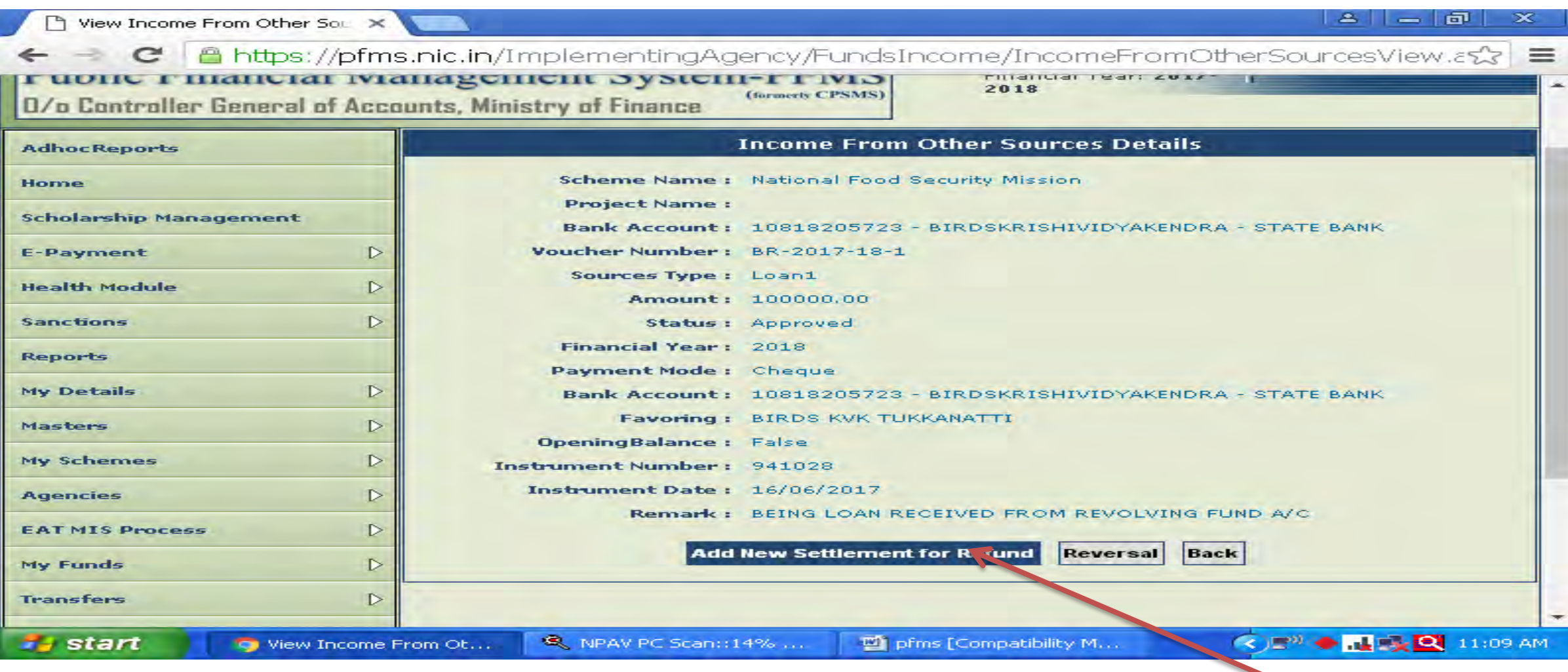

#### **CLICK ON ADD NEW SETTLEMENT FOR REFUND**

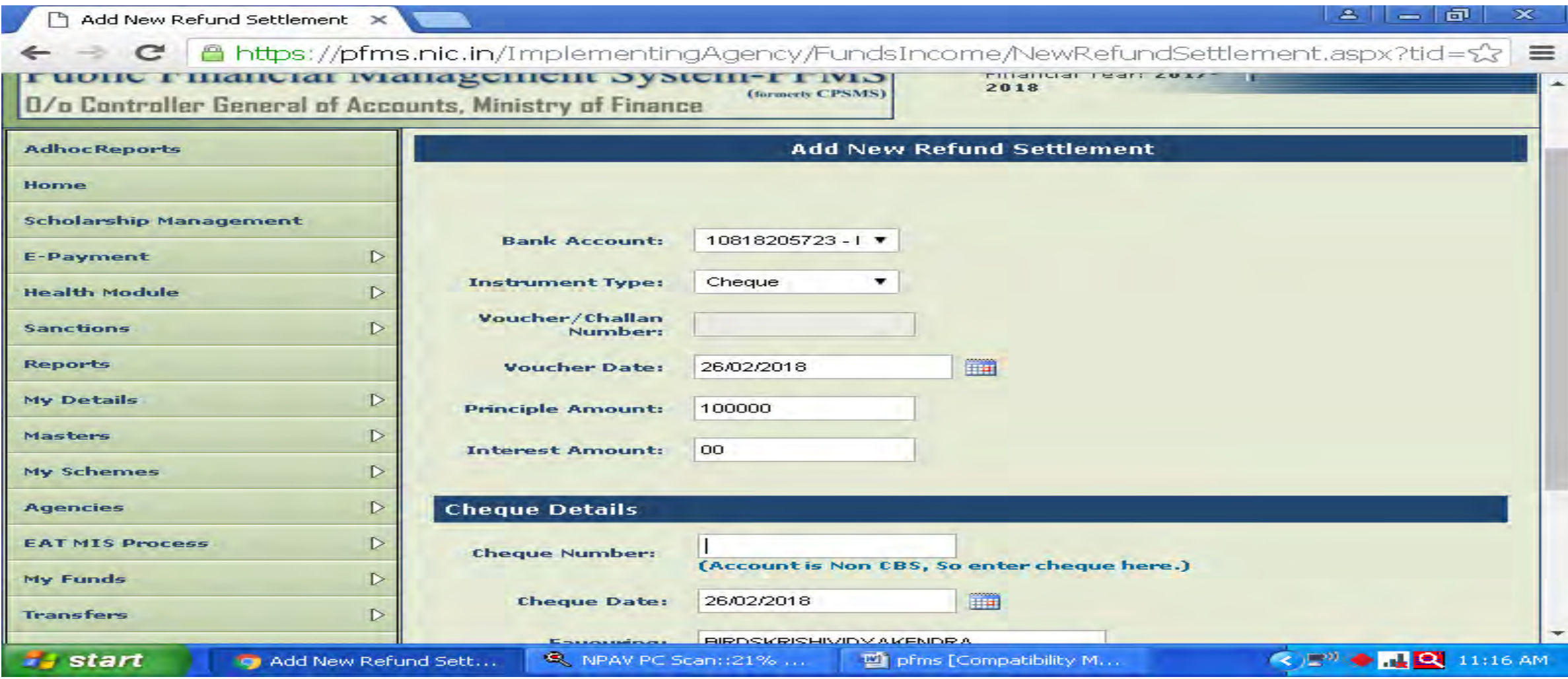

#### **ENTER ALL COLUMNS AND SAVE**

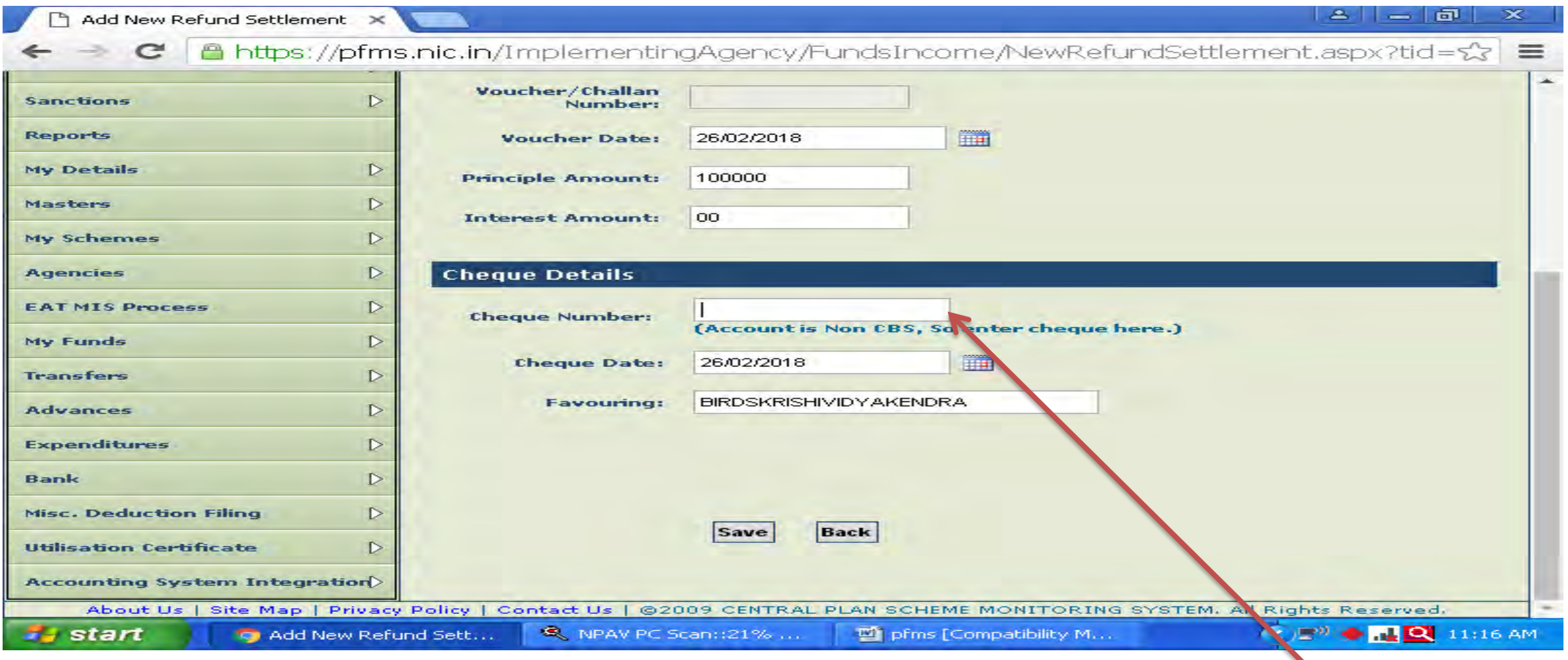

#### **ENTER ALL COLUMNS AND SAVE**

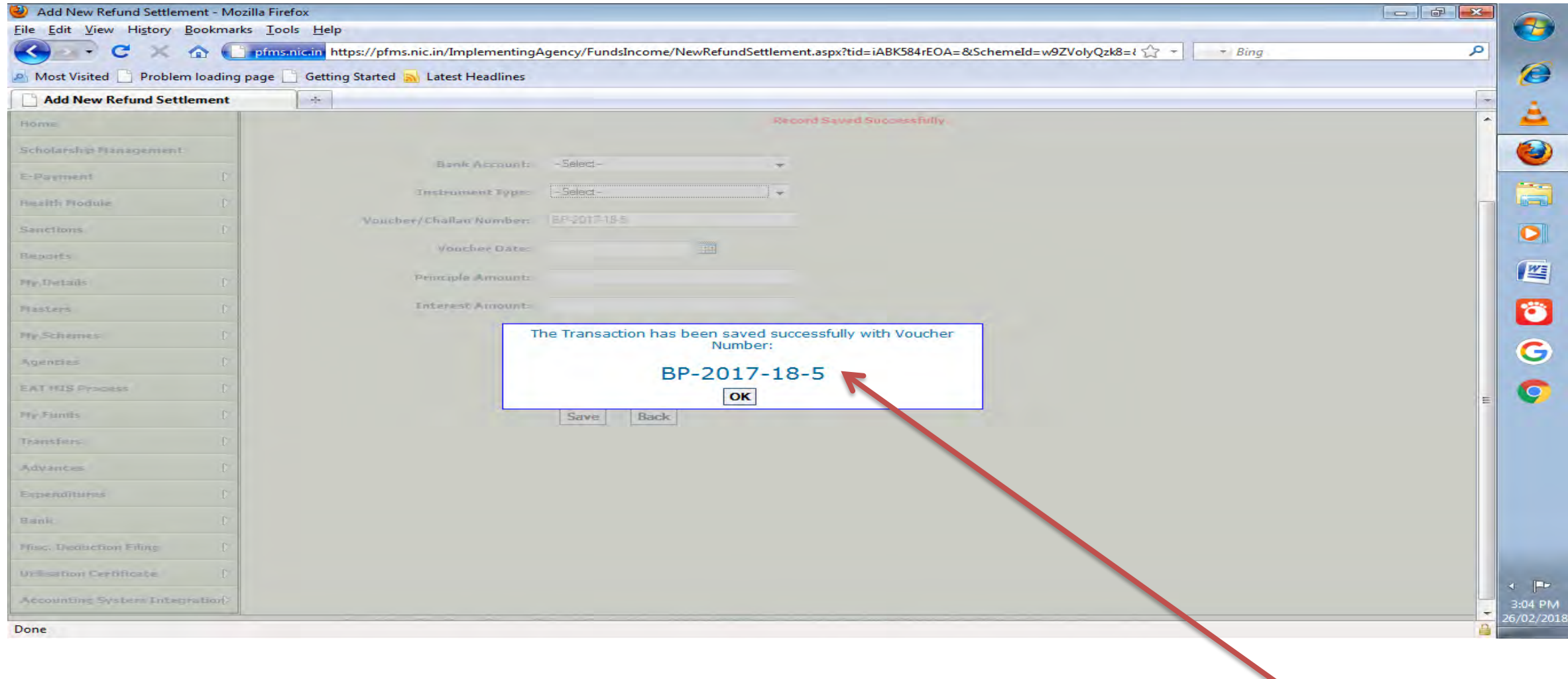

## **APPEARS RECORD SAVE SUCESSFULLY BY GENERATEING VOUCHER NO.**

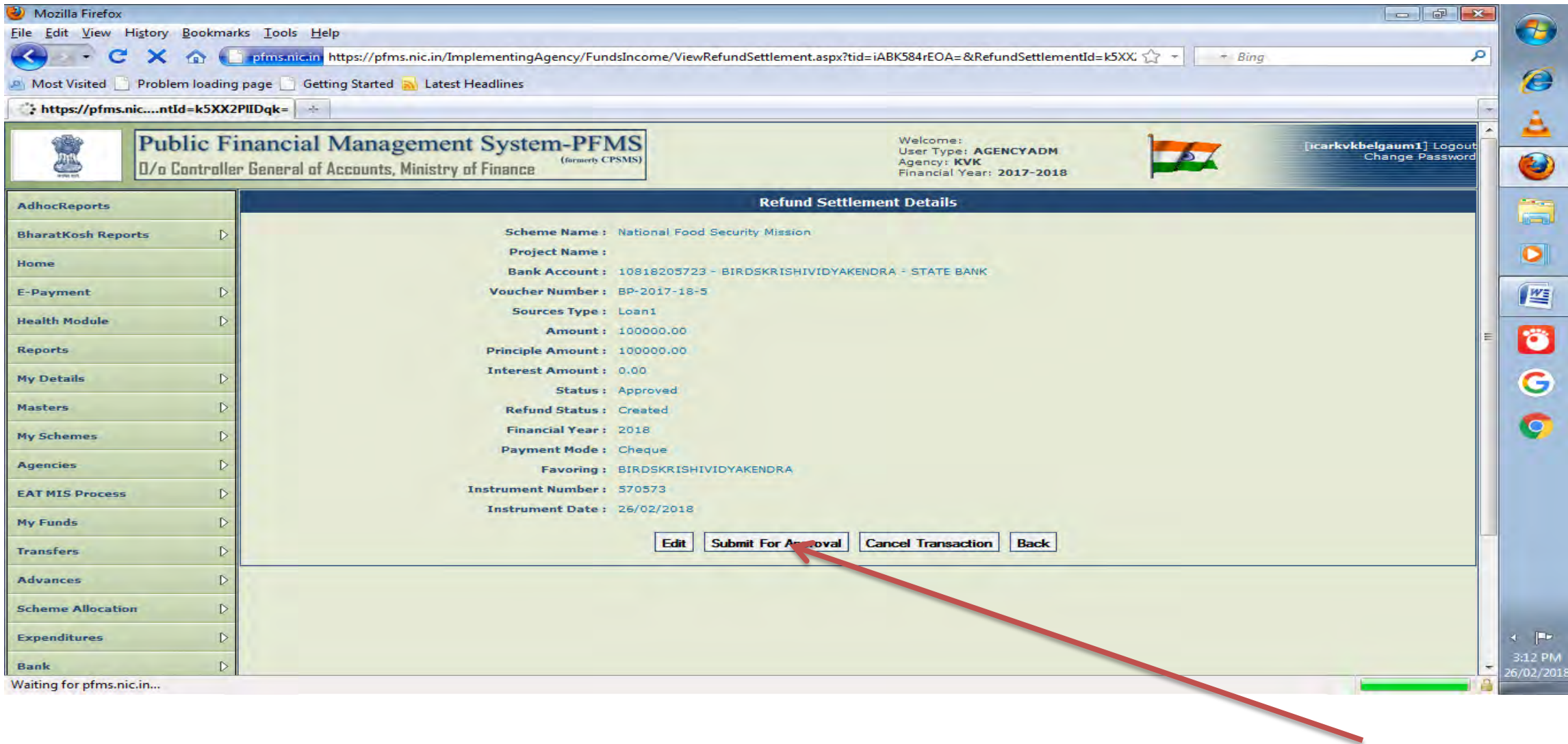

#### **SUBMIT FOR APPROVER FOR APROVAL**

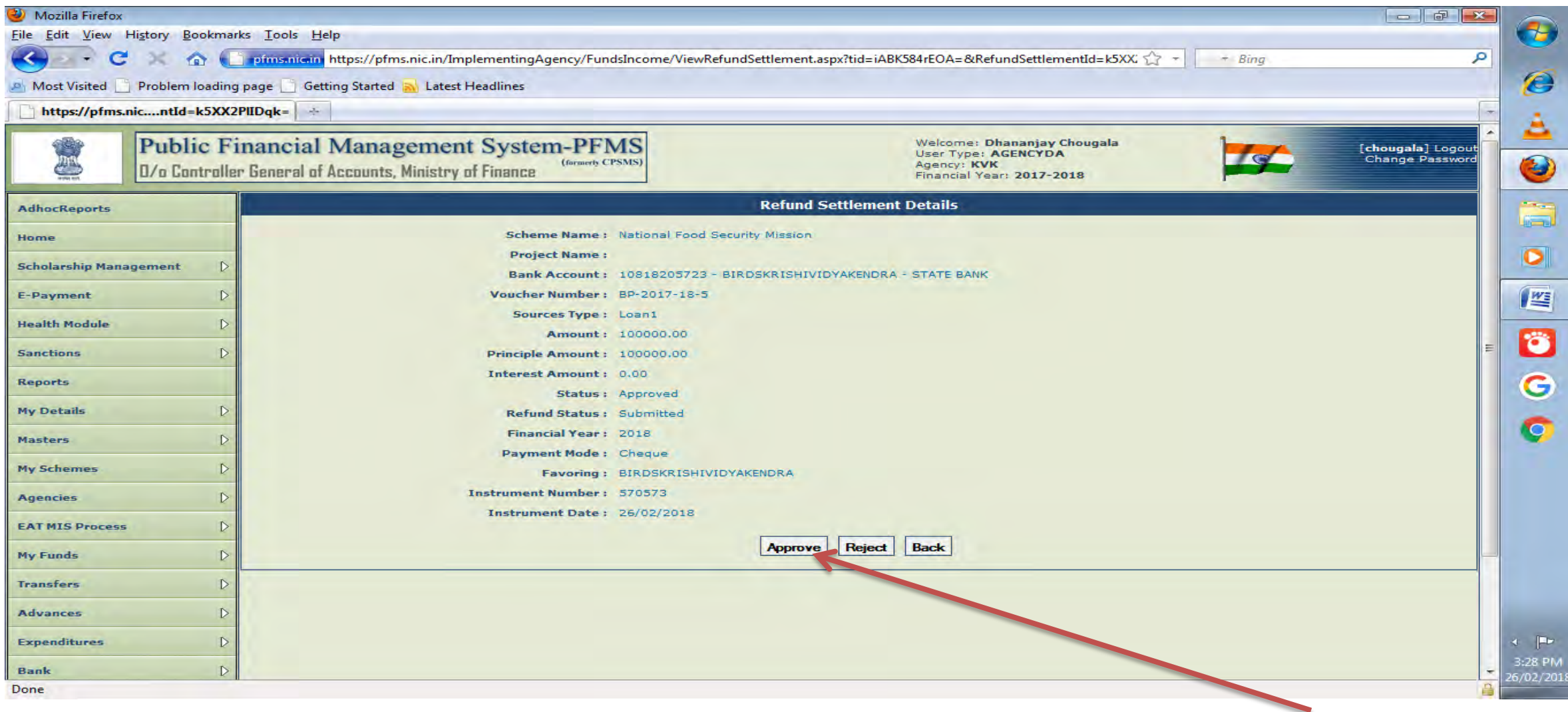

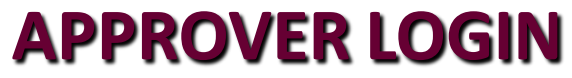

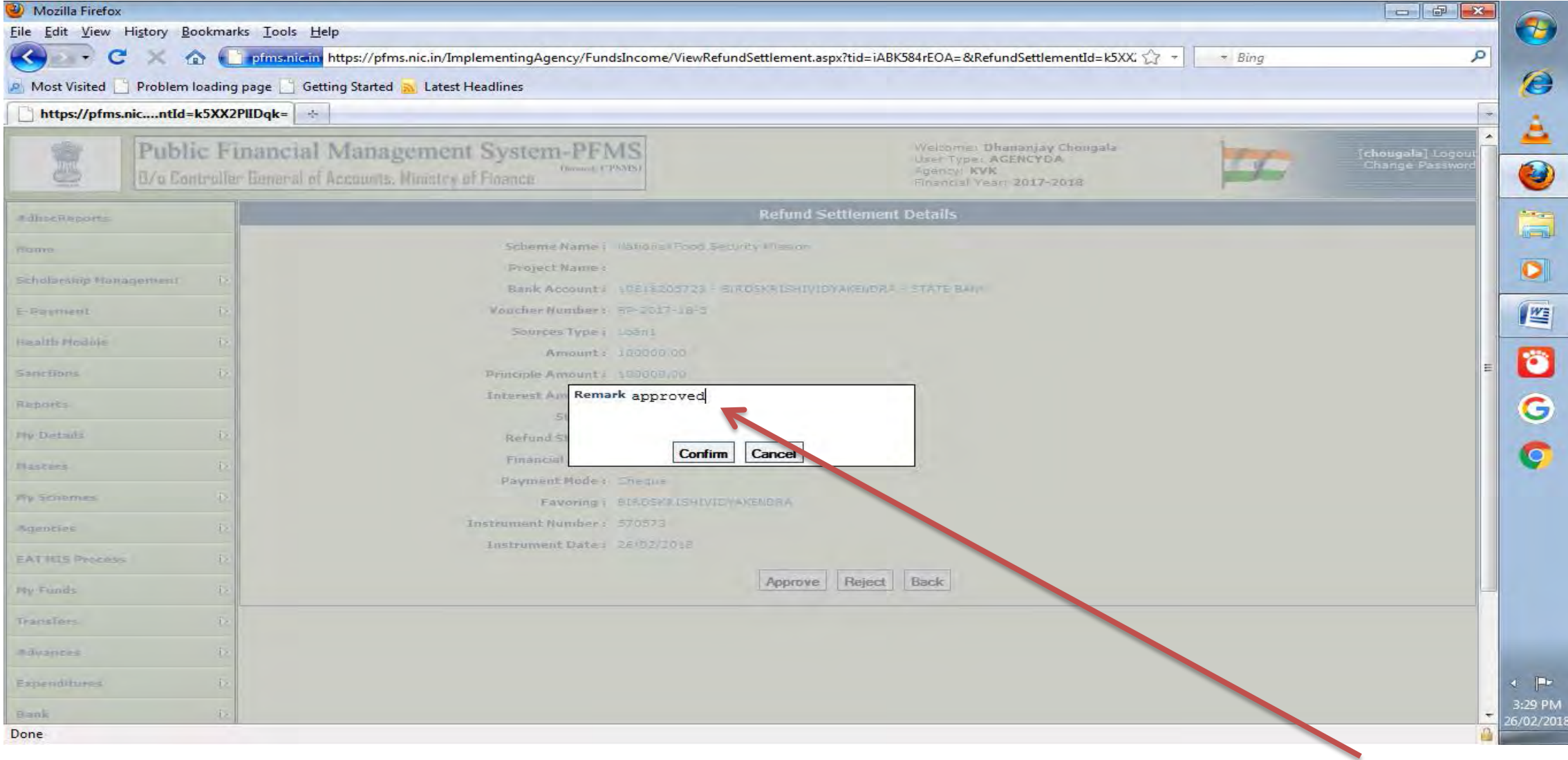

#### **APPROVER APPROVE IT**

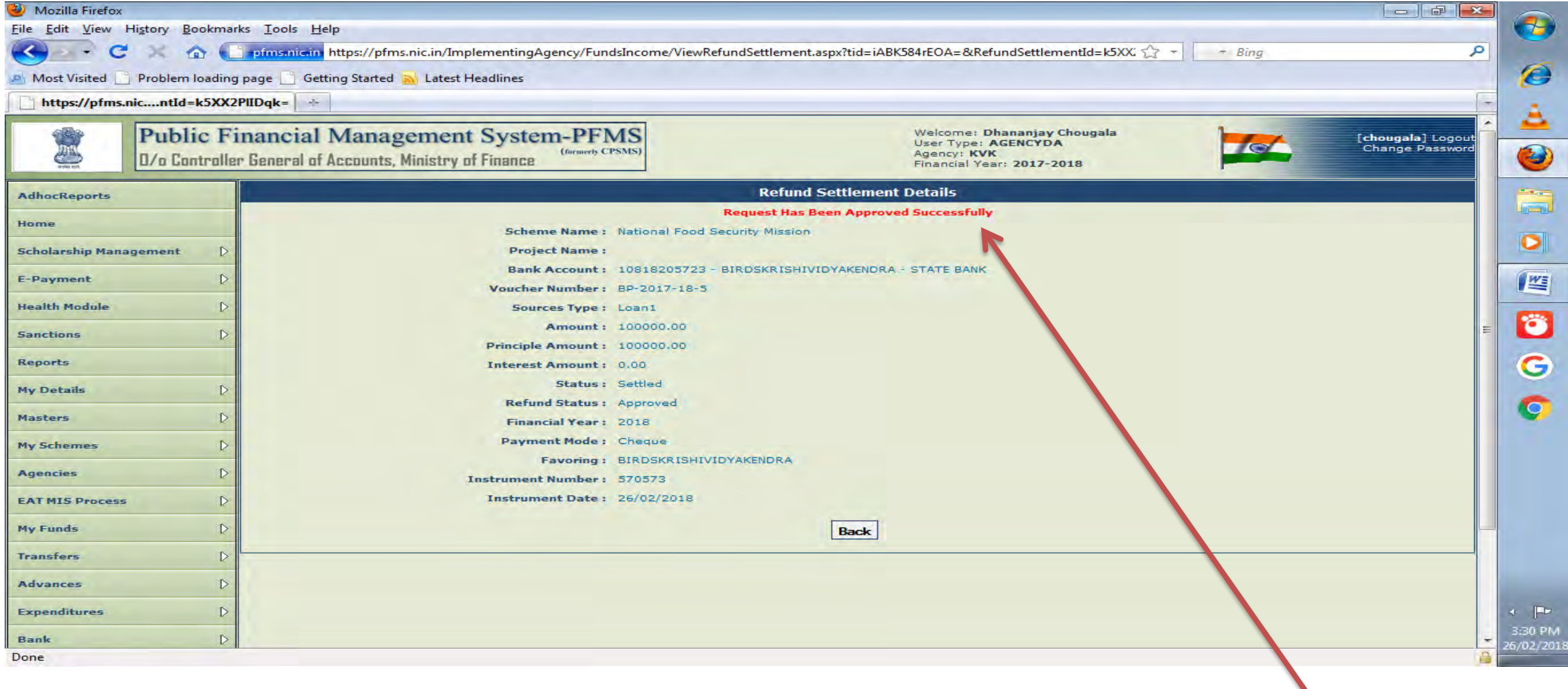

#### **APPROVER APPROVED SUCESSFULLY**

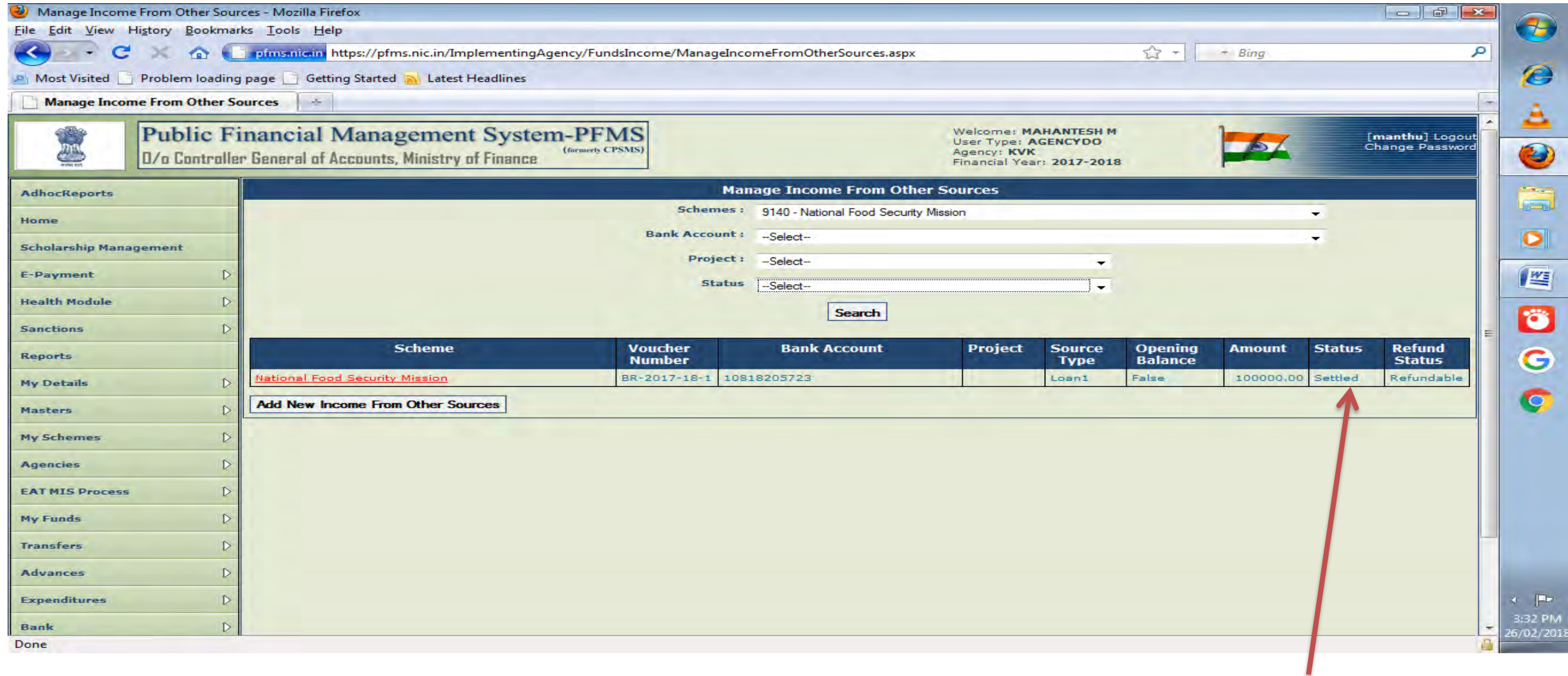

#### **AMOUTN SETTLED IN STATUS COLUMN**

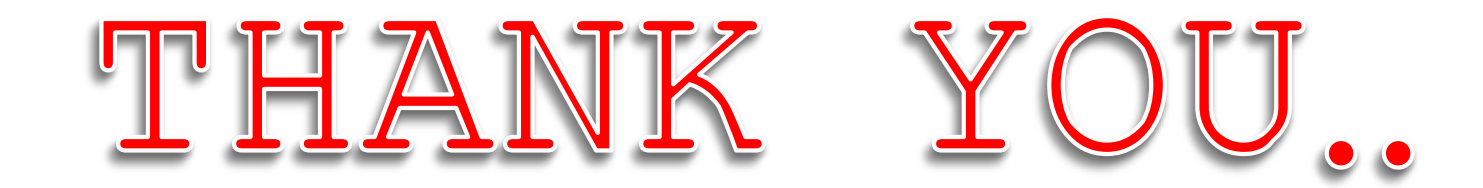